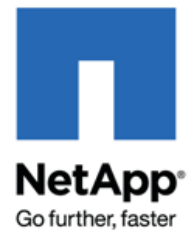

# Config Advisor 3.2 **Installation and Administration Guide**

NetApp, Inc. 495 East Java Drive Sunnyvale, CA 94089 U.S. Telephone: +1 (408) 822-6000 Fax: +1 (408) 822-4501 Support telephone: +1 (888) 463-8277 Web: www.netapp.com Feedback: doccomments@netapp.com

Part number: **215-07531\_A0 February 2013**

# **Copyright Information**

Copyright © 1994–2013 NetApp, Inc. All rights reserved. Printed in the U.S

No part of this document covered by copyright may be reproduced in any form or by any means—graphic, electronic, or mechanical, including photocopying, recording, taping, or storage in an electronic retrieval system—without prior written permission of the copyright owner.

Software derived from copyrighted NetApp material is subject to the following license and disclaimer:

THIS SOFTWARE IS PROVIDED BY NETAPP "AS IS" AND WITHOUT ANY EXPRESS OR IMPLIED WARRANTIES, INCLUDING, BUT NOT LIMITED TO, THE IMPLIED WARRANTIES OF MERCHANTABILITY AND FITNESS FOR A PARTICULAR PURPOSE, WHICH ARE HEREBY DISCLAIMED. IN NO EVENT SHALL NETAPP BE LIABLE FOR ANY DIRECT, INDIRECT, INCIDENTAL, SPECIAL, EXEMPLARY, OR CONSEQUENTIAL DAMAGES (INCLUDING, BUT NOT LIMITED TO, PROCUREMENT OF SUBSTITUTE GOODS OR SERVICES; LOSS OF USE, DATA, OR PROFITS; OR BUSINESS INTERRUPTION) HOWEVER CAUSED AND ON ANY THEORY OF LIABILITY, WHETHER IN CONTRACT, STRICT LIABILITY, OR TORT (INCLUDING NEGLIGENCE OR OTHERWISE) ARISING IN ANY WAY OUT OF THE USE OF THIS SOFTWARE, EVEN IF ADVISED OF THE POSSIBILITY OF SUCH DAMAGE.

NetApp reserves the right to change any products described herein at any time, and without notice. NetApp assumes no responsibility or liability arising from the use of products described herein, except as expressly agreed to in writing by NetApp. The use or purchase of this product does not convey a license under any patent rights, trademark rights, or any other intellectual property rights of NetApp.

The product described in this manual may be protected by one or more U.S. patents, foreign patents, or pending applications.

RESTRICTED RIGHTS LEGEND: Use, duplication, or disclosure by the government is subject to restrictions as set forth in subparagraph (c)(1)(ii) of the Rights in Technical Data and Computer Software clause at DFARS 252.277-7103 (October 1988) and FAR 52-227-19 (June 1987).

#### **Trademark Information**

NetApp, the NetApp logo, Network Appliance, the Network Appliance logo, Akorri, ApplianceWatch, ASUP, AutoSupport, BalancePoint, BalancePoint Predictor, Bycast, Campaign Express, ComplianceClock, Cryptainer, CryptoShred, Data ONTAP, DataFabric, DataFort, Decru, Decru DataFort, DenseStak, Engenio, Engenio logo, E-Stack, FAServer, FastStak, FilerView, FlexCache, FlexClone, FlexPod, FlexScale, FlexShare, FlexSuite, FlexVol, FPolicy, GetSuccessful, gFiler, Go further, faster, Imagine Virtually Anything, Lifetime Key Management, LockVault, Manage ONTAP, MetroCluster, MultiStore, NearStore, NetCache, NOW (NetApp on the Web), Onaro, OnCommand, ONTAPI, OpenKey, PerformanceStak, RAID-DP, ReplicatorX, SANscreen, SANshare, SANtricity, SecureAdmin, SecureShare, Select, Service Builder, Shadow Tape, Simplicity, Simulate ONTAP, SnapCopy, SnapDirector, SnapDrive, SnapFilter, SnapIntegrator, SnapLock, SnapManager, SnapMigrator, SnapMirror, SnapMover, SnapProtect, SnapRestore, Snapshot, SnapSuite, SnapValidator, SnapVault, StorageGRID, StoreVault, the StoreVault logo, SyncMirror, Tech OnTap, The evolution of storage, Topio, vFiler, VFM, Virtual File Manager, VPolicy, WAFL, Web Filer, and XBB are trademarks or registered trademarks of NetApp, Inc. in the United States, other countries, or both.

Apple is a registered trademark and QuickTime is a trademark of Apple, Inc. in the United States and/or other countries. Microsoft is a registered trademark and Windows Media is a trademark of Microsoft Corporation in the United States and/or other countries. RealAudio, RealNetworks, RealPlayer, RealSystem, RealText, and RealVideo are registered trademarks and RealMedia, RealProxy, and SureStream are trademarks of RealNetworks, Inc. in the United States and/or other countries.

All other brands or products are trademarks or registered trademarks of their respective holders and should be treated as such.

NetApp, Inc. is a licensee of the CompactFlash and CF Logo trademarks.

NetApp, Inc. NetCache is certified RealSystem compatible.

# **Table of Contents**

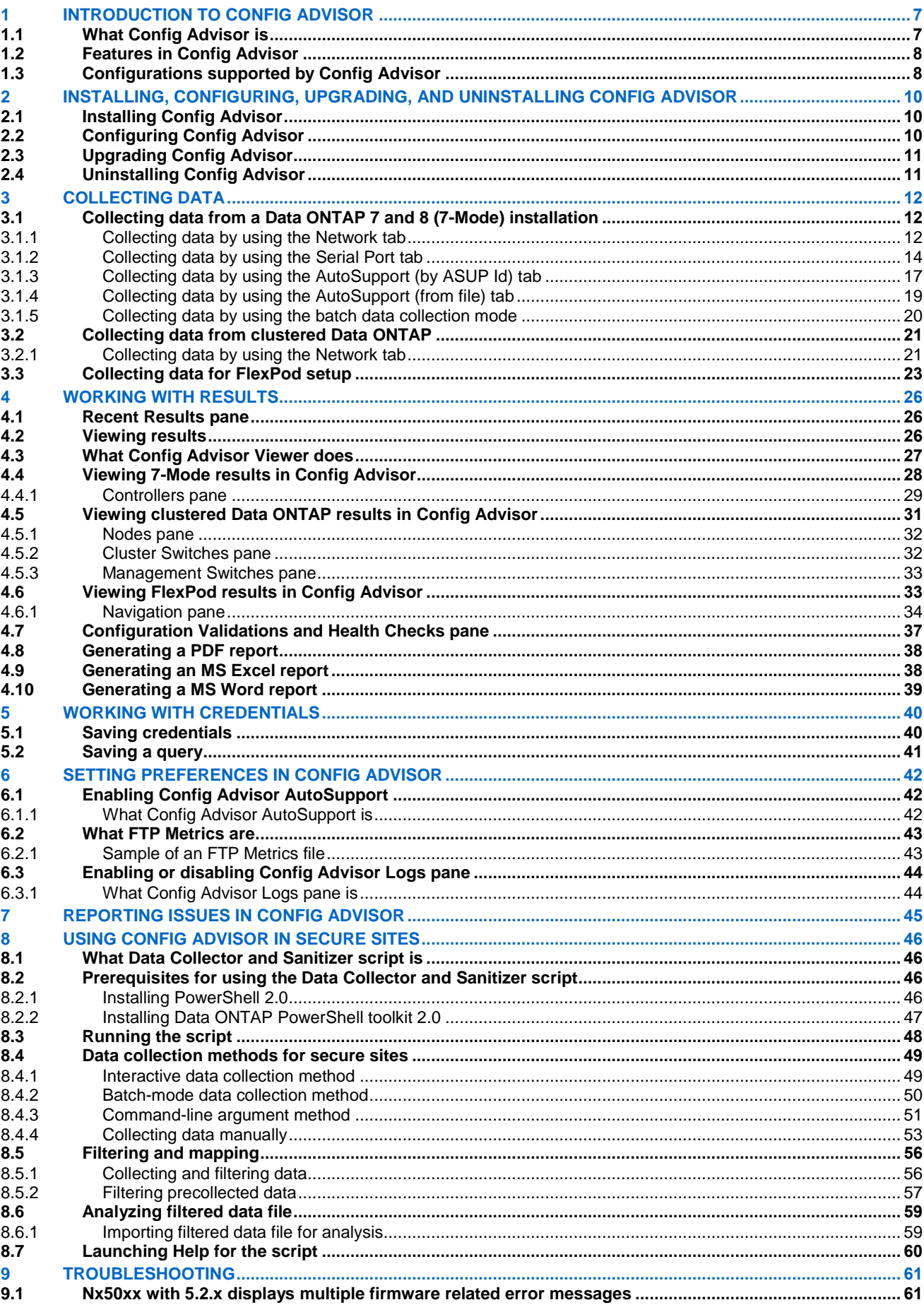

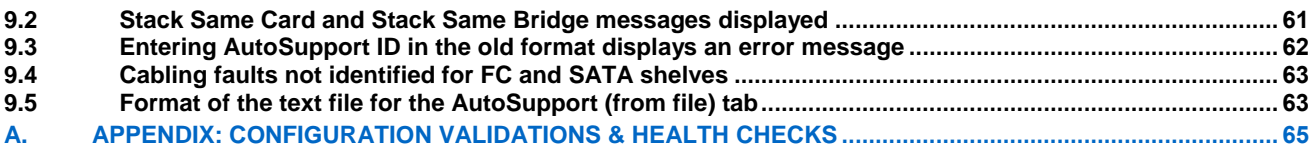

# **Preface**

This document describes how to install, configure, and run Config Advisor 3.2 to verify NetApp hardware installations in secure and non-secure sites.

#### **AUDIENCE**

The primary audience for this document is technical personnel such as systems administrators, engineers, professional services engineers, and professional services consultants at NetApp.

#### **KEYBOARD AND FORMATTING CONVENTIONS**

You can use your product more effectively when you understand how this document uses keyboard and formatting conventions to present information.

#### **Keyboard conventions**

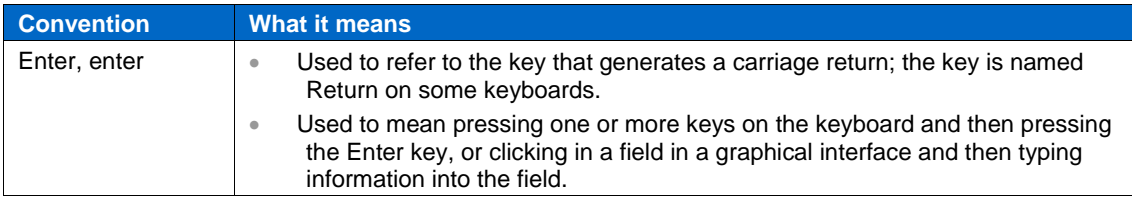

#### **Formatting conventions**

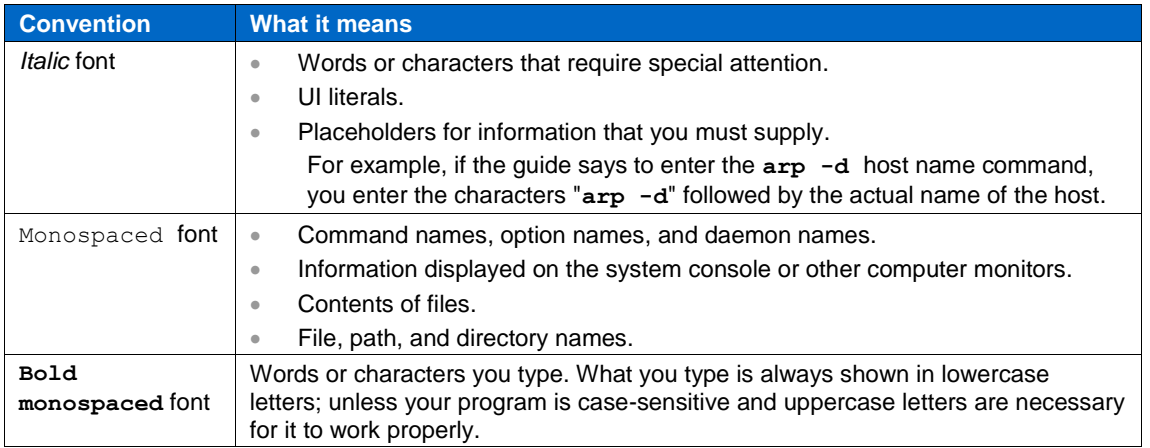

#### **SPECIAL MESSAGES**

This document might contain the following types of messages to alert you to conditions you must be aware of.

Note: A note contains important information that helps you install or operate the system efficiently.

#### **HOW TO SEND YOUR COMMENTS**

You can help us to improve the quality of our documentation by sending us your feedback.

Your feedback is important in helping us provide the most accurate and high-quality information.

If you have suggestions for improving this document, send us your comments by e-mail to *[doccomments@netapp.com](mailto:doccomments@netapp.com)*. To help us direct your comments to the correct division, include the name of your product in the subject line.

#### **TERMINOLOGY**

To understand the concepts in this document, you might need to know the following terms defined here.

- *Controller or storage controller* The component of a storage system that runs the Data ONTAP® operating system and controls its disk subsystem. Controllers or storage controllers are also sometimes called *storage appliances*, *appliances*, *storage engines*, *heads*, *CPU modules*, or *controller modules*.
- *Storage system* The hardware device running Data ONTAP that receives data from and sends data to native disk shelves, third-party storage, or both. Storage systems that run Data ONTAP

are sometimes referred to as *filers*, *appliances*, *storage appliances*, *V-Series systems*, or *systems*.

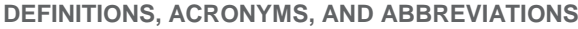

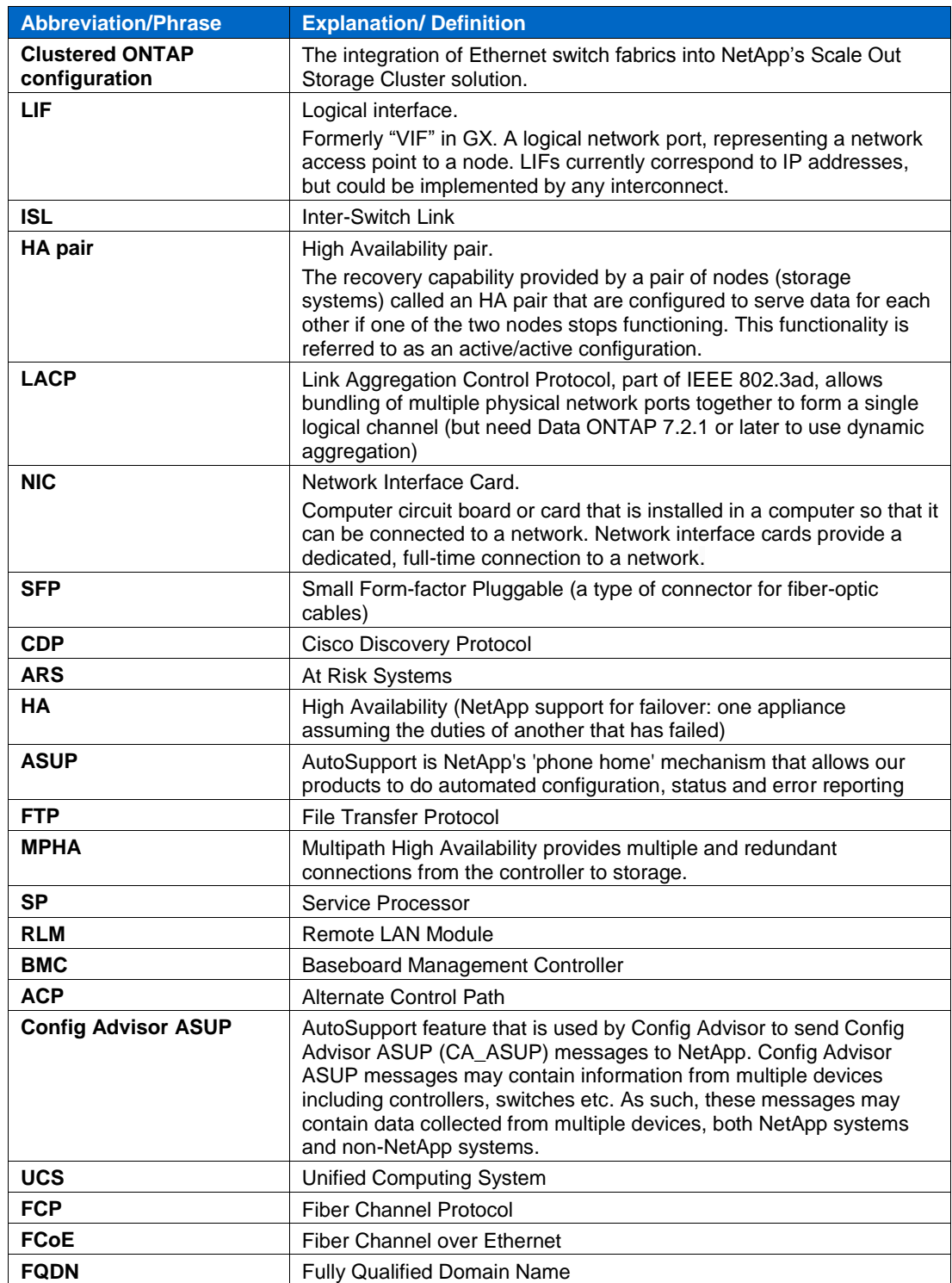

# <span id="page-6-0"></span>**1 Introduction to Config Advisor**

Config Advisor 3.2 is a configuration validation and health check tool for NetApp systems. It can be deployed at both secure sites and non-secure sites for data collection and analysis.

Config Advisor can be used to check a NetApp system for the correctness of hardware installations and conformance to NetApp-recommended settings. It runs a series of commands and checks for configurations with cabling, availability and resiliency issues. The flexible data collection architecture supports data collection from serial port, network, AutoSupport ID, and AutoSupport file. Config Advisor collects information from NetApp controllers, switches, and Cisco Unified Computing System (UCS) blades, which are compared with configuration best practices.

# <span id="page-6-1"></span>**1.1 What Config Advisor is**

Config Advisor is the next generation WireGauge tool and is based on the WireGauge architecture. It has all the features of WireGauge along with some newly added features such as:

- Additional At-Risk-Systems (ARS) checks
- Clustered Data ONTAP checks
- FlexPod common configuration checks
- Ability to generate results in Microsoft Word or Excel to provide detailed configuration reports
- Collect, cleanse, and analyze secure site data

It is a light-weight tool that can be used to improve the quality of system setups, upgrades, and diagnostics.

Config Advisor has extended its support for secure sites that demand high levels of data security by adding capabilities for collecting and analyzing data in a secure manner. For more information, see [Using Config Advisor](#page-45-0) in secure sites.

#### The **Config Advisor tool** is as shown:

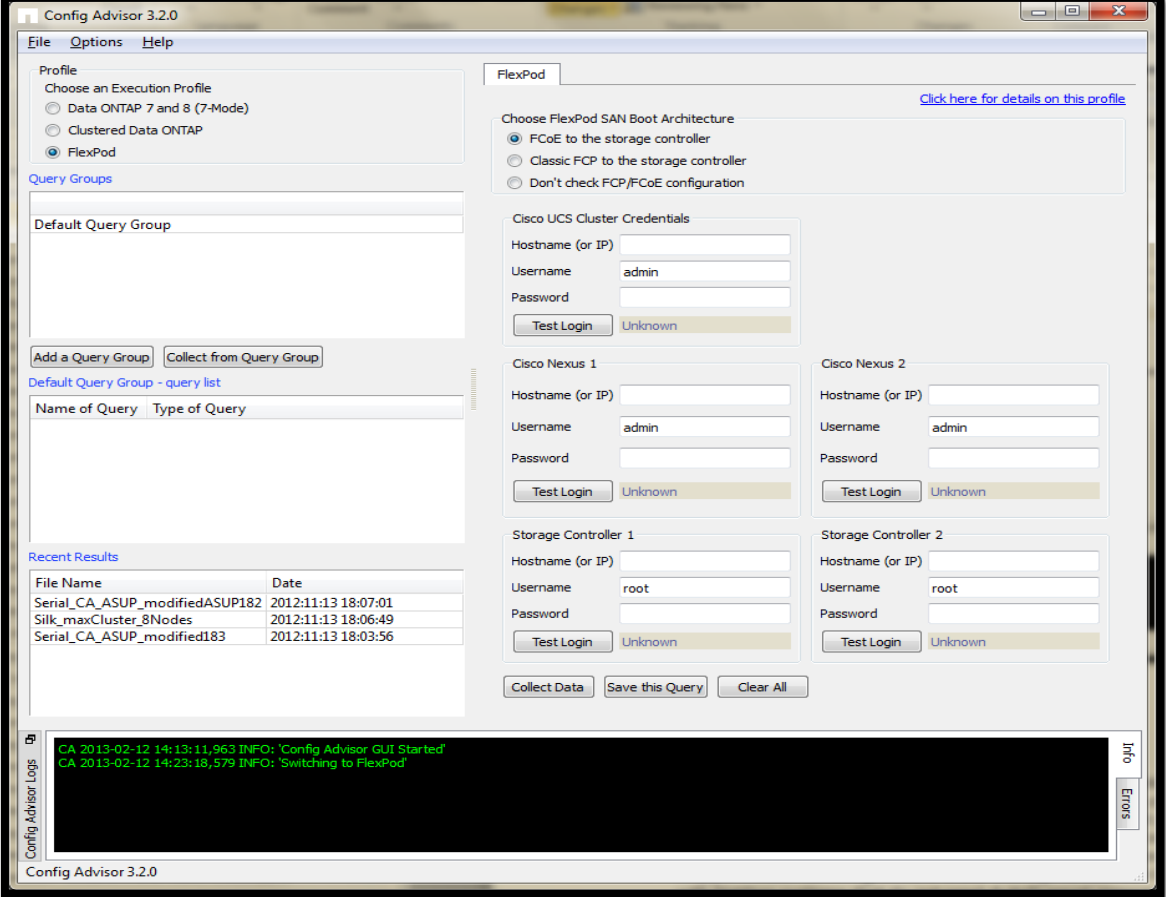

Config Advisor can be used in the following scenarios:

- **System setup**: Config Advisor can be used during installation of new equipment, and adding of new disk shelves. It can also be used during moving, and changing of equipment as it requires close attention to cabling and conformance to NetApp best practices.
- **Operational health checks**: Config Advisor can be used on a monthly or quarterly basis to detect any new issues resulting from configuration changes or non-conformance to NetApp best practices.
- **Support case handling/secure sites**: Config Advisor can be used to triage and diagnose issues with NetApp systems that do not send AutoSupport messages.

# <span id="page-7-0"></span>**1.2 Features in Config Advisor**

The features available in Config Advisor 3.2 are as follows:

- Profile-based data collection and configuration checks
- Rich text upgrade message notification
- MPHA status checks
- Stack, shelf, and disk checks
- HA configuration checks
- AutoSupport enablement checks
- Configuration checks for switches and clustered Data ONTAP
- Configuration checks for FlexPod setup
- Secure site data collection and sanitization
- System configuration summary for 7-Mode controllers
- Firmware revision checks
- SAS cabling checks
- At-Risk-Systems checks
- Firmware revision checks
- Flexible reporting options: PDF, MS Word, MS Excel
- AutoSupport call home feature

# <span id="page-7-1"></span>**1.3 Configurations supported by Config Advisor**

Config Advisor is a lightweight Windows binary executable (less than 25 MB) that can run on Windows 7 (32-bit and 64-bit) and Windows XP SP3.

Config Advisor supports the FAS (2xxx, 3xxx, and 6xxx), N series, and V-Series storage controllers running Data ONTAP 7.3 and later, and clustered Data ONTAP 8.x and Data ONTAP 8.x operating in 7-Mode.

Note: MetroCluster systems are not supported.

# **Switch operating systems and configurations**

The switch operating systems supported by clustered Data ONTAP 8.x are as follows:

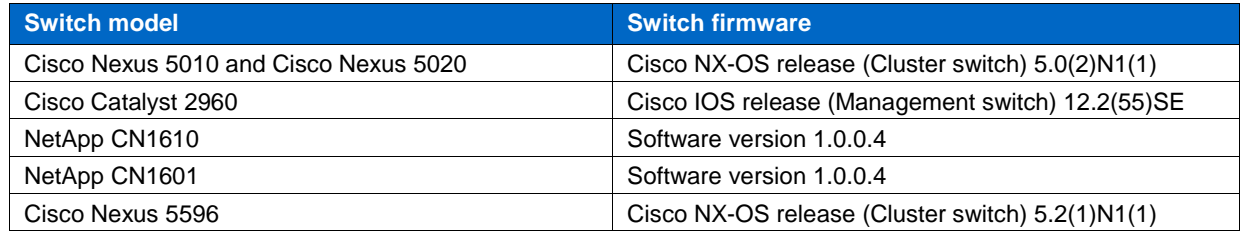

The configurations supported are as follows:

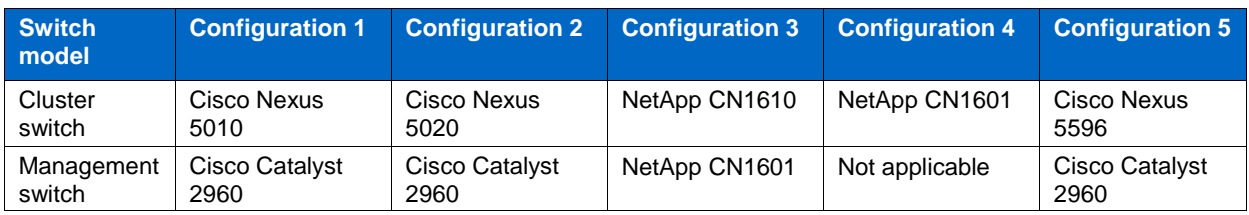

The hardware configurations supported by Config Advisor for FlexPod setup (a platform jointly developed by Cisco and NetApp) are as follows:

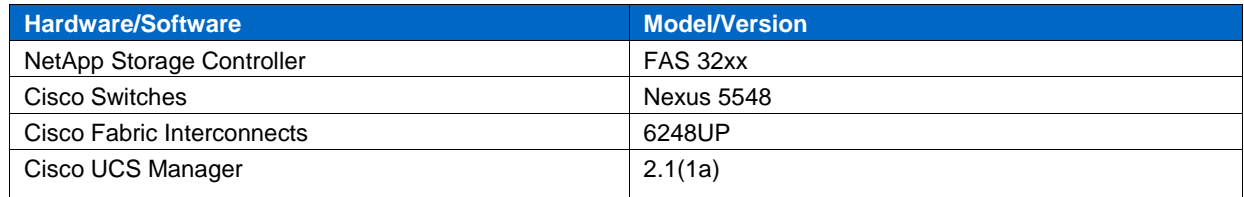

Note: Currently only a subset of the hardware is supported, however Config Advisor can be used with other FlexPod configurations also.

# <span id="page-9-0"></span>**2 Installing, configuring, upgrading, and uninstalling Config Advisor**

You can find information about how to download, install, perform initial configuration, uninstall, and upgrade the Config Advisor tool and its dependencies.

# <span id="page-9-1"></span>**2.1 Installing Config Advisor**

#### **Steps**

- 1. Download the Config Advisor binary file.
- 2. You can download the Config Advisor tool from the following links:
	- NetApp and its partners: [tech.netapp.com/configadvisor](https://tech.netapp.com/configadvisor)
	- External customers: [support.netapp.com/eservice/toolchest](http://support.netapp.com/eservice/toolchest)
- 3. Install the tool by completing the steps in the installation wizard.

Note: You should not change the default installation folder.

The default installation folders for Config Advisor 3.2 on different operating systems are as follows:

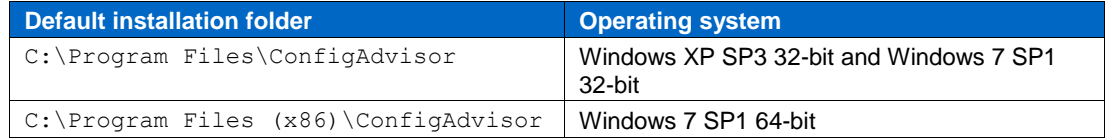

4. Select **Run Config Advisor** in the installer to automatically launch Config Advisor tool after the installation is complete.

Note: The Data Collector and Sanitizer script is integrated in the tool and will be available in the installation folder as: C:\Program Files\ConfigAdvisor\secure\_datacollector.ps1

You can also start Config Advisor by using the Config Advisor icon on your desktop, or from the **Start** menu.

# <span id="page-9-2"></span>**2.2 Configuring Config Advisor**

Similar to Data ONTAP, Config Advisor sends the collected configuration data back to NetApp through its own AutoSupport. This information is used by NetApp Support and partners to improve problem diagnostics. When you first launch Config Advisor, the **Config Advisor AutoSupport** dialog box is displayed. The dialog box provides you an option to enable or disable Config Advisor AutoSupport.

The **Config Advisor AutoSupport** dialog box is as shown:

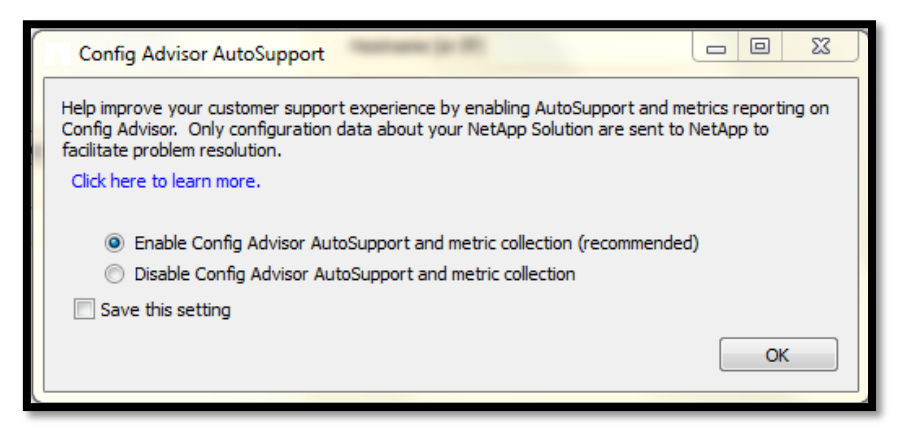

Note: Enabling or disabling of usage statistics affects both CA ASUP and the metric upload through FTP.

You can update your preference settings. For details, see [Setting Preferences in Config Advisor.](#page-41-3)

# <span id="page-10-0"></span>**2.3 Upgrading Config Advisor**

On startup, after the initial configuration, Config Advisor notifies you if a new version of the tool is available for upgrade. The **Config Advisor Notification** window is automatically displayed when an upgrade is available and the tool is connected to a network. If Config Advisor is not connected to the network the log message Config Advisor upgrade notification is temporarily unavailable is displayed in the **Config Advisor Logs** pane.

You can also manually check for new updates.

#### **Steps**

1. Open Config Advisor and click **Help** > **Check for Updates***.*

If a new version of the tool is available, the **Config Advisor Notification** dialog box is displayed.

2. Click the appropriate link in the dialog box to download the Config Advisor executable file and install the newer version.

Note: You should not uninstall the previous version of the tool or delete the data folder during the upgrade. The tool uninstalls the previous version and replaces it with the latest. It renames the data folder as the latest folder and retains all the contents in the folder.

# <span id="page-10-1"></span>**2.4 Uninstalling Config Advisor**

#### **Steps**

- 1. Click **Start** > **Control Panel** > **Programs and Features**. On Windows XP, click **Start** > **Control Panel** > **Programs and Features** > **Add/Remove programs**.
- 2. Right-click **Config Advisor** and click **Uninstall/Change**. The confirmation dialog box is displayed.
- 3. Click **Yes**. The uninstallation process starts.

Note: To delete all the data files generated, navigate to the home directory, and delete the ConfigAdvisorData folder (applicable only for Windows 7). For example, C:\Users\user name\ConfigAdvisorData.

To delete the Data Collector and Sanitizer script, navigate to the folder you stored it in, and delete it.

Alternatively, you can also uninstall Config Advisor by re-running (double-click) the downloaded executable file (for example, ConfigAdvisor-3.0.0-05042012.1541.exe).

Note: In this case, the uninstall.exe file is not deleted automatically.

# <span id="page-11-0"></span>**3 Collecting data**

You can find information about the Config Advisor data collection, viewing the collection progress, collection profiles, data collection methods, fields in the tabs, saving your credentials, and viewing the collected results.

Note: If you are collecting data in a secure site, see [Using Config Advisor](#page-45-0) in secure sites.

#### **Data collection profiles**

Config Advisor 3.2 supports three data collection profiles:

- Data ONTAP 7 and 8 (7-Mode)
- Clustered Data ONTAP
- FlexPod

# <span id="page-11-1"></span>**3.1 Collecting data from a Data ONTAP 7 and 8 (7-Mode) installation**

In the Data ONTAP operating in 7-Mode profile, you can collect data by using one of the following tabs in Config Advisor:

- Network
- Serial Port
- AutoSupport (by ASUP Id)
- AutoSupport (from file)

Note: AutoSupport (by ASUP Id) refers to AutoSupport IDs from NetApp's AutoSupport data warehouse.

AutoSupport (from file) refers to files from your local file system.

You can use the **Click here for details on this profile** link for each of the tabs to find out details about the current profile.

Note: The connections to a controller by using a Service Processor, Remote LAN Module (RLM), Baseboard Management Controller (BMC), or Alternate Control Path (ACP) are not supported in 7- Mode.

#### <span id="page-11-2"></span>3.1.1 **Collecting data by using the Network tab**

Using the **Network** tab, you can collect data from a single node or both nodes of a high-availability (HA) pair.

Note: You should not collect data from a single node of an HA pair, because it might result in HArelated health checks not being run.

#### **Steps**

1. Enter the login details for the two nodes in an HA pair.

Alternatively, select the login credentials from the **query list** pane.

For more information about saving the credentials, see [Saving credentials.](#page-39-1)

2. Select the checks to be included.

Note: If you select **7-Mode Health Checks (include all 7-Mode Install Checks)**, the **Include Extended Health Checks** check box is enabled. You can select this check box if you want to run additional checks on the system. The extended health checks involve parsing and analyzing etc/messages, which takes longer to process.

- 3. Click **Test Login** to test the connection.
- 4. Click **Collect Data** to start the data collection. The **Results File** dialog box is displayed.
- 5. Enter a name for the result file or accept the default.
- 6. Click **Ok**.

After the data collection and analysis are complete, the result file is displayed in the **Recent Results** pane.

For more information about the **Recent Results** pane, see [Recent Results](#page-25-1) pane.

The **Network** tab is as shown:

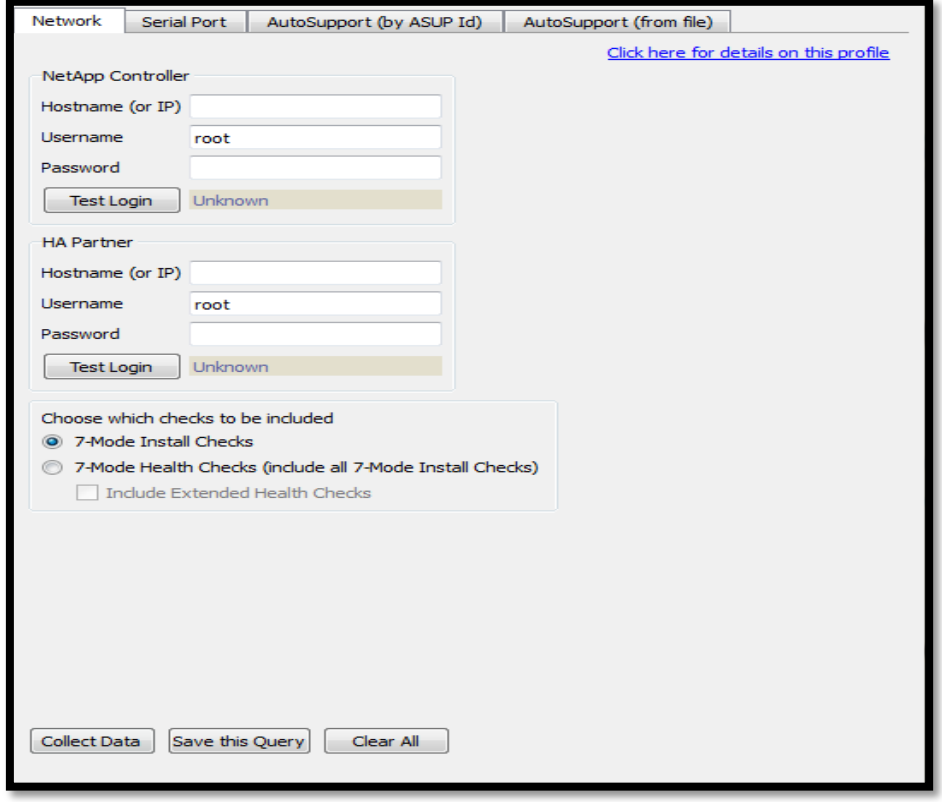

# **Fields in 7-Mode Network tab**

The fields in the 7-Mode **Network** tab are described as follows:

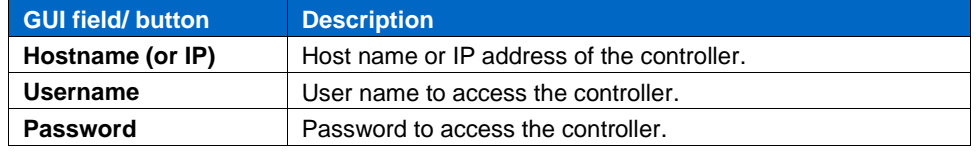

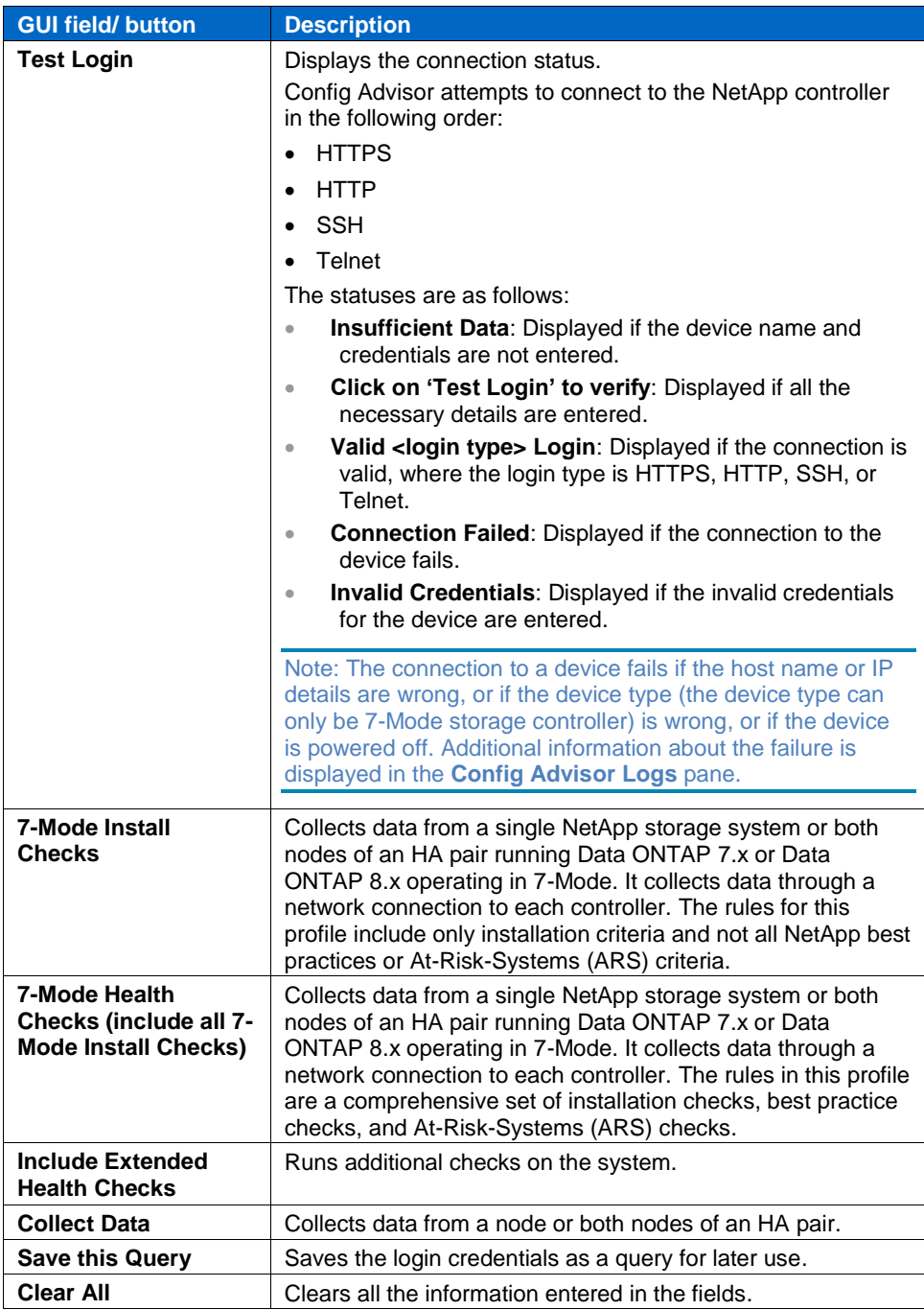

# <span id="page-13-0"></span>3.1.2 **Collecting data by using the Serial Port tab**

You can use the **Serial Port** tab if you do not have access to the customer's network. Direct access to the controller firmware is gained through the serial port.

# **Limitations of using the Serial data collection method**

The limitations of using the 7-Mode **Serial data collection method** are as follows:

- It takes several minutes to run commands over a serial port at 9600 Bd (baud).
- Most of the checks cannot be run because of performance and throughput reasons over a slow serial link. Config Advisor will run only the following commands:
	- version
	- sysconfig -a
	- storage show disk -a
	- storage show disk -p
	- ifconfig -a
- rdfile /etc/rc
- rdfile /etc/hosts
- rdfile /etc/exports
- exportfs
- license
- options
- cf status
- cf partner
- hostname
- fcp show cfmode
- storage show acp -a
- environment status (extended health check command)

Note: If you want to run all the available health checks, you should use the **Network** or the **AutoSupport** tabs.

# **Steps**

- 1. Choose a COM port from the drop-down list for NetApp controller.
- 2. Choose a COM port from the drop-down list for HA partner. Alternatively, select the login credentials from the **Default Query Group – query list** pane. For more information, see Saving [credentials.](#page-39-1)
- 3. Enter the login details.
- 4. Click **Collect Data** to start data collection. The **Results File** dialog box is displayed.
- 5. Enter a name for the result file or accept the default.
- 6. Select the **Include Extended Disk Shelf Checks** check box, if you want to run additional checks on the system.

Note: If you select the **Include Extended Health Checks** check box, the environment status command is run. This allows Config Advisor to accurately validate the shelf-to-shelf cabling. However, this command might take a long time to run depending on the number of disks connected to the controller.

7. Click **Ok**.

After the data collection and analysis are complete, the result file is displayed in the **Recent Results** pane.

For more information about the **Recent Results** pane, see [Recent Results](#page-25-1) pane.

8. Click **Save this Query** to save the login credentials as a query. For more information about saving credentials, see [Saving credentials.](#page-39-1)

Note: In the **Serial Port** tab, a query can be saved only in **Default Query Group**.

Data collection takes place even if the status check on a node fails.

The **Serial Port** tab is as shown:

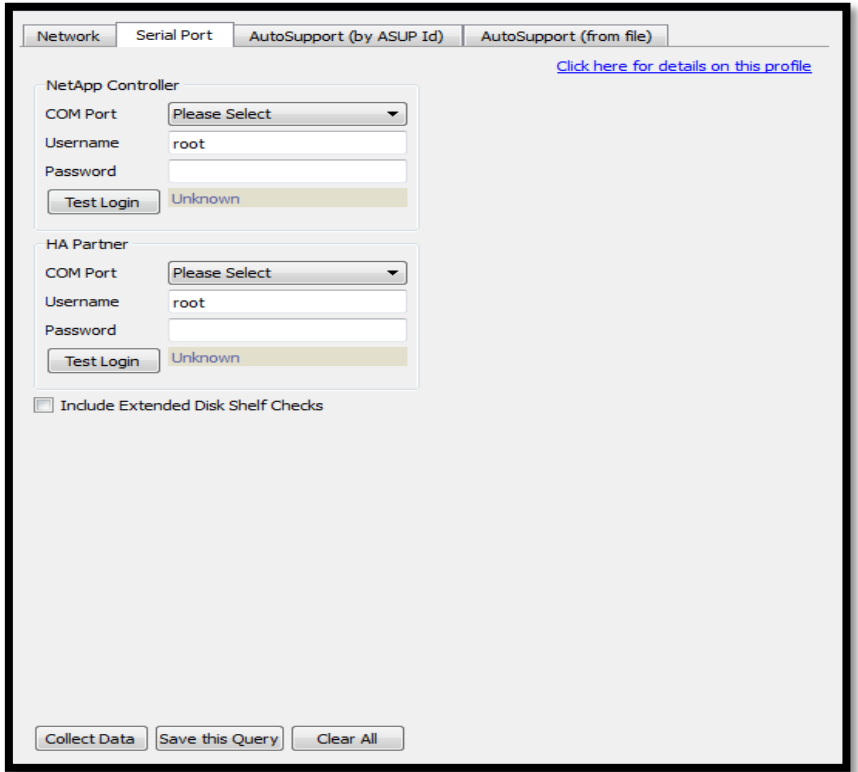

## **Fields in 7-Mode Serial Port tab**

The fields in the 7-Mode **Serial Port** tab are described as follows:

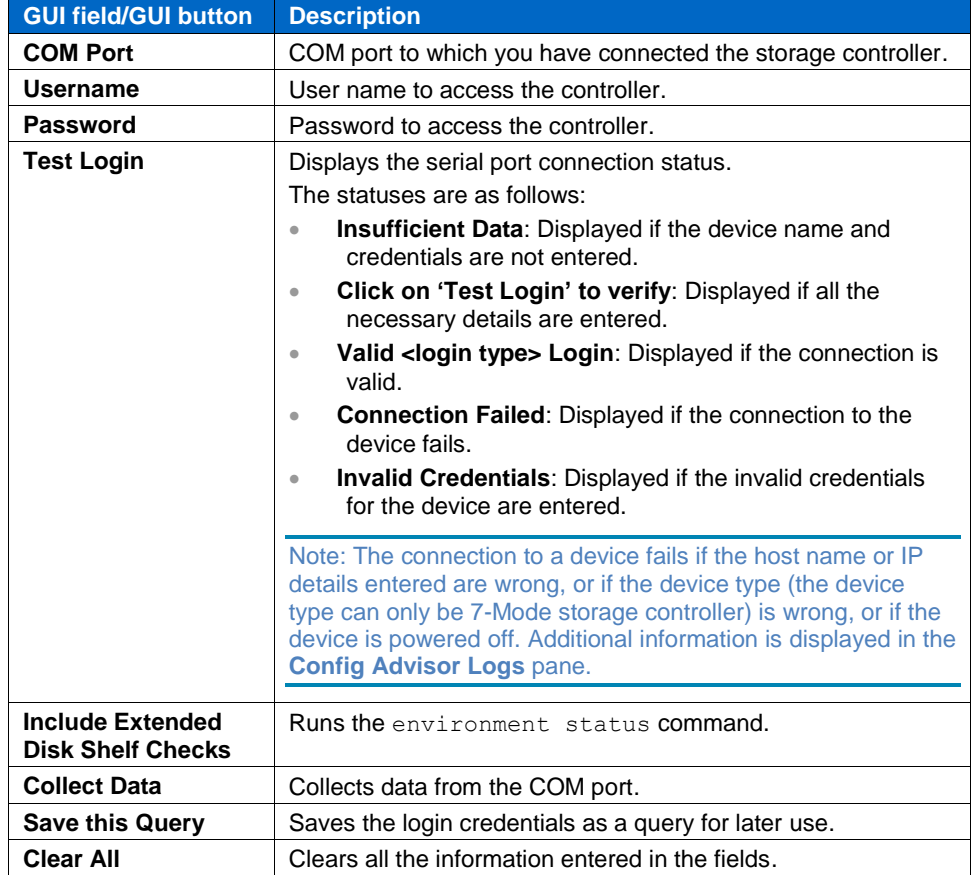

# <span id="page-16-0"></span>3.1.3 **Collecting data by using the AutoSupport (by ASUP Id) tab**

Config Advisor can perform analysis using the NetApp AutoSupport data warehouse as data input source. You can submit a list of AutoSupport IDs in a file or search for them interactively.

Note: This method is available only to NetApp personnel who have access to the intranet and the AutoSupport data warehouse. It is not available to partners and NetApp customers.

#### **Steps**

- 1. Click **Add File** to select a file (.csv, .txt) containing multiple AutoSupport IDs. Multiple AutoSupport IDs are displayed in the **ASUP ID** column along with their connection statuses.
- 2. Alternatively, you can add an AutoSupport ID using one of the following methods:
	- a. Enter the ID in the **ASUP ID** field and click **Add ID**.

Note: The older ASUP ID format (for example, AE2010061286069) is not supported in Config Advisor 3.0 and later. You must enter the ASUP ID in the new format, for example, 2010061918120050.

- b. Enter serial number of the controller in the **Search By Serial No** field, and click **Search**.
- c. The Config Advisor ASUP IDs from **Serial No Search** dialog box is displayed. Select the ASUP IDs, and click **Add Selected ASUPs**.

The ASUP IDs are displayed in the **ASUP ID** column along with their connection statuses.

- 3. Enter host name of the controller in the **Search By Hostname** field, and click **Search**. The **Config Advisor ASUP IDs from Hostname Search** dialog box is displayed.
- 4. Select the appropriate ASUP IDs, and click **Add Selected ASUPs**.

The selected ASUP IDs are displayed in the **ASUP ID** column along with their connection statuses.

Note: You can enter multiple comma-separated host names or system serial numbers, with no space.

- 5. To delete an ASUP ID from the displayed list, select the ID and click **Delete Id**.
- 6. Click **Collect Data** to start the data collection. The **Results File** dialog box is displayed.
- 7. Enter a name for the result file or accept the default, and click **Ok**. After the data collection and analysis are complete, the result file is displayed in the **Recent Results** pane.

For more information about the **Recent Results** pane, see [Recent Results](#page-25-1) pane.

8. Click **Save this Query** to save the AutoSupport IDs as a query. For more information about saving credentials, see [Saving credentials.](#page-39-1)

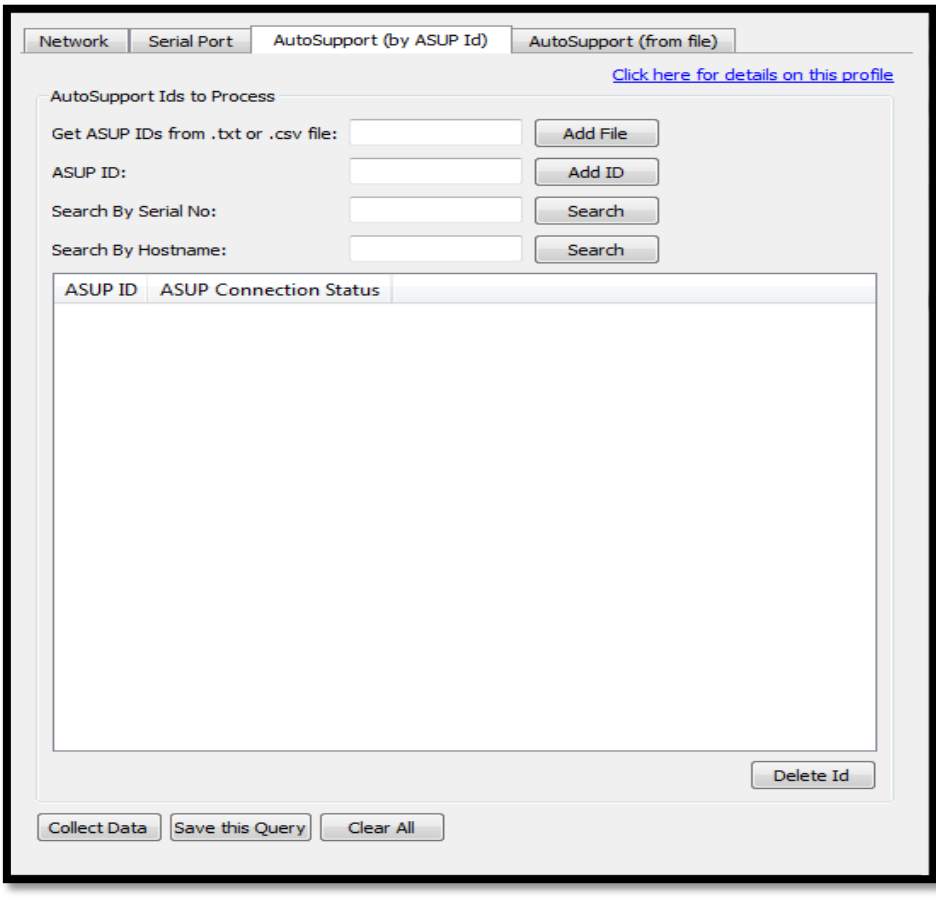

The **AutoSupport (by ASUP Id)** tab is as shown:

Note: This tab is visible only to users who have access to NetApp's intranet and the AutoSupport data warehouse.

### **Fields in 7-Mode AutoSupport (by ASUP Id) tab**

The fields in the 7-Mode **AutoSupport (by ASUP Id)** tab are as follows:

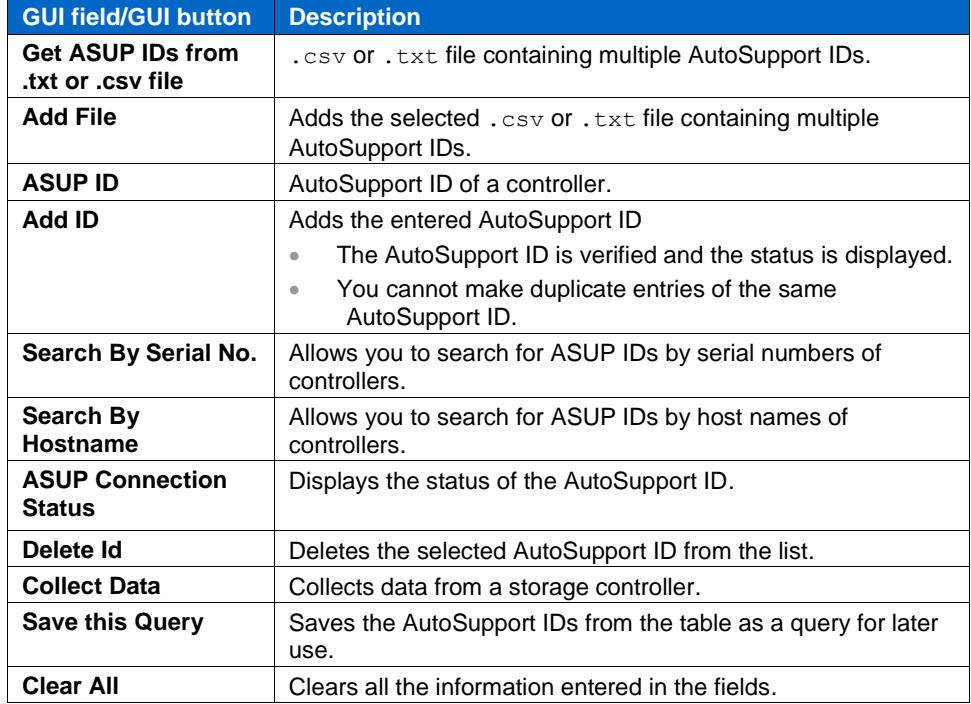

# <span id="page-18-0"></span>3.1.4 **Collecting data by using the AutoSupport (from file) tab**

Config Advisor can perform an analysis using the AutoSupport file from a NetApp storage system.

Note: If you save an AutoSupport file from an email client such as Microsoft Outlook, the client might change the formatting of the information in the file. This might result in data collection failure when Config Advisor parses the file.

#### **Steps**

#### 1. Click **Add File** and choose an AutoSupport file.

Note: The AutoSupport file should be a .txt file. AutoSupport files supported by Config Advisor are plain text files that are similar to files described in **Collecting data manually**. Data ONTAP 8.1 .x returns data without the headers. You have to add the headers manually in Config Advisor format for each command as described in **Collecting data manually**.

Alternatively, you can select a query from the **query list** pane. For more information, see [Saving](#page-39-1) [credentials.](#page-39-1)

- 2. Click **Collect Data** to start the data collection.
	- The **Results File** dialog box is displayed.
- 3. Enter a name for the result file or accept the default, and click **Ok**.
	- When the data collection and analysis are complete, the result file is displayed in the **Recent Results** pane.
	- For more information about this pane, see [Recent Results pane.](#page-25-1)

4. Click **Save this Query** to save the file as a query.

For more information about saving credentials, see [Saving credentials.](#page-39-1)

The **AutoSupport (from file)** tab is as shown:

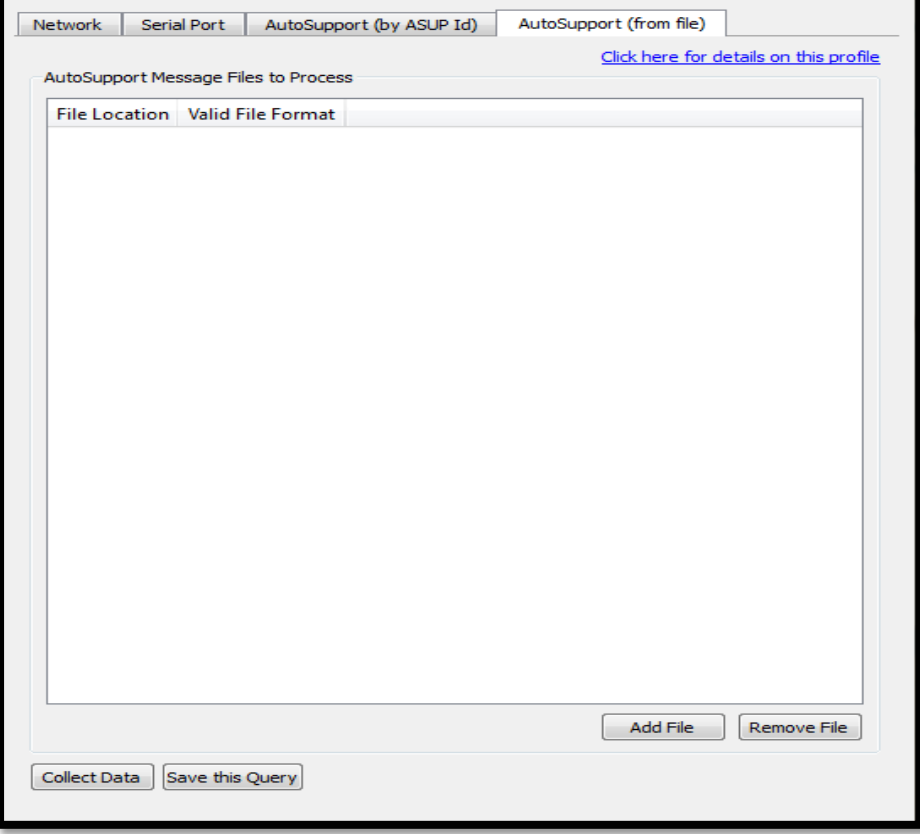

### **Fields in 7-Mode AutoSupport (from file) tab**

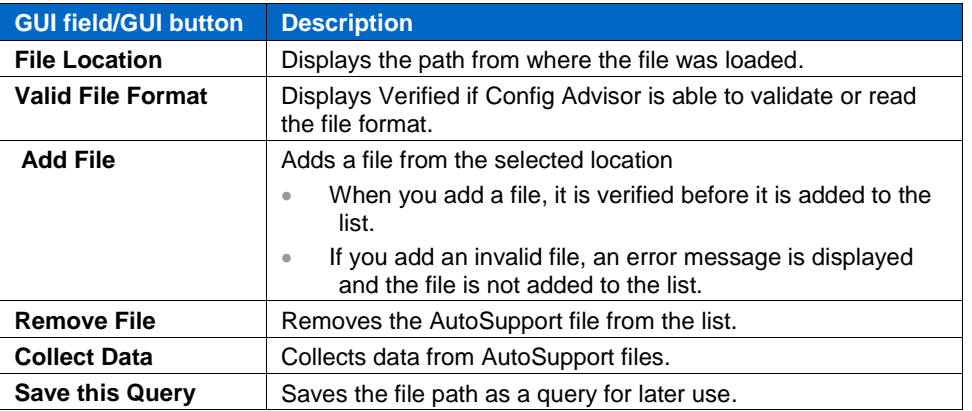

The fields in the 7-Mode **AutoSupport (from file)** tab are as follows:

# <span id="page-19-0"></span>3.1.5 **Collecting data by using the batch data collection mode**

Data collection in batch mode is performed by grouping credentials in a query group. A query group has one or more query names, enabling you to construct a large batch mode query by using the existing saved credentials.

In batch collection mode, you can collect data from multiple systems by using the credentials that are saved as query groups.

Note: The recommended number of systems in a single batch mode operation is 50 or less to avoid errors caused when data collected exceeds the available physical memory.

The credentials can be saved as query groups from any or all of the following tabs:

- Network
- AutoSupport (by ASUP Id)
- AutoSupport (from file)

Note: In batch data collection, credentials from clustered systems or serial port systems are not considered.

#### **Steps**

- 1. Click **Add a Query Group**.
- 2. Enter a query group name, and click **OK**. The name is added in the **query list** pane.
- 3. Enter the credentials in **Network**, **AutoSupport (by ASUP Id)**, and **AutoSupport (from file)**, and click **Save this Query** in each tab.

The **Save this Query** dialog box is displayed.

- 4. Enter a query name or accept the default name, and select the query group from the drop-down list. For more information about saving credentials, see [Saving credentials.](#page-39-1)
- 5. Click **Ok**.
- 6. Double-click the required query group displayed in the **Name of Query Group** pane to list the credentials within that query group.

The credentials saved in that query group are listed in the **query list** pane.

Note: You can double-click individual credentials files to load the credentials in to the tabs they were saved from.

7. To collect data from all the credentials or queries saved within a query group, select the query group from the **Query Groups** pane and click **Collect from Query Group**.

The data collection for a query group starts and a progress bar is displayed.

After the data collection is complete, the results for the queries are saved in a single Config Advisor file. The result file is displayed in the **Recent Results** pane, and the results window is displayed.

Note: The connections to a controller by using a Service Processor, Remote LAN Module (RLM),or Baseboard Management Controller (BMC) are not supported in Data ONTAP operating in 7-Mode.

# <span id="page-20-0"></span>**3.2 Collecting data from clustered Data ONTAP**

Config Advisor can be used to verify the clustered ONTAP installation by analyzing data collected from a clustered controller, cluster switches, and management switches. To perform a minimal clustered ONTAP data collection, you should enter the credentials for at least one cluster switch and a controller.

In the clustered Data ONTAP profile, you can choose any one of the following (based on the network switch used):

- Cisco NX5010/5020/5596
- NetApp CN1610/CN1601

To verify clustered configurations, you should ensure the following:

- The data is collected from cluster switches, management switches, and a controller.
- The controller connection is made to either a cluster-management logical interface (LIF) or a nodemanagement LIF (must be capable of responding to the data collection methods of Config Advisor).
- Based on the cluster switch used, the cluster type is chosen before the data collection.

Note: Config Advisor 3.2 supports data collection only from the Network tab for cluster switches.

The connections to a controller by using a Service Processor, RLM, BMC, or ACP are not supported.

If the credentials are not entered, the health checks for these switches are not executed. For more information about health checks, see [Appendix: Configuration Validations and Health Checks.](#page-64-0)

#### <span id="page-20-1"></span>3.2.1 **Collecting data by using the Network tab**

Note: The process of collecting data from any one of the cluster profiles is the same.

#### **Steps**

1. Enter the login details for the controller, cluster switches, and management switches. You must enter the credentials of at least one cluster switch and one cluster node. Alternatively, you can select the login credentials from the **Default Query Group – query list** pane.

Note: In clustered Data ONTAP, a query can be saved only in **Default Query Group**.

For more information, see [Saving credentials.](#page-39-1)

- 2. Click **Test Login** to test the network connection for each system.
- 3. Click **Collect Data** to start the data collection. The **Results File** dialog box is displayed.

4. Enter a name for the result file or accept the default name, and click **OK**. The data collection starts and a progress bar is displayed. The command exceptions are displayed in the **Config Advisor Logs** pane. After the data collection and analysis are complete, the result file is displayed in the **Recent Results** pane. For more information about this pane, see [Recent Results pane.](#page-25-1)

Note: Data collection takes place and a Config Advisor result file is displayed even if the status check on a node fails.

5. Click **Save this Query** to save the credentials as a query. For more information about saving credentials, see [Saving credentials.](#page-39-1) The Cisco NX5010/5020/5596 and NetApp CN1610/CN1601 clustered Data ONTAP **Network** tab is as shown:

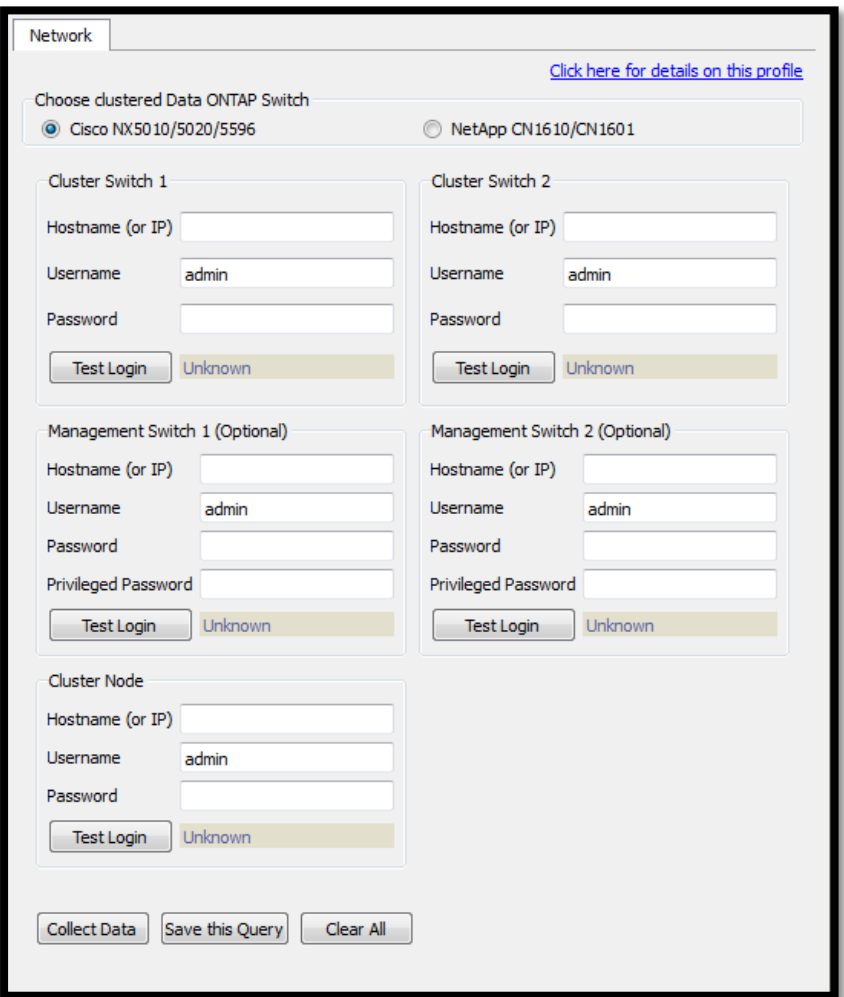

**Fields in Cisco NX5010/5020/5596 and NetApp CN1610/CN1601 clustered Data ONTAP Network tab**

The fields in Cisco NX5010/5020/5596 and NetApp CN1610/CN1601 clustered Data ONTAP **Network** tab are as follows:

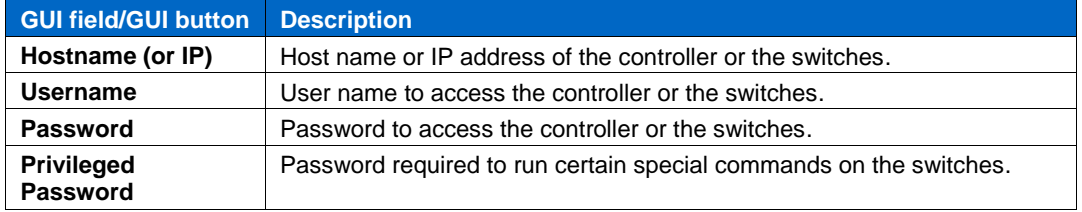

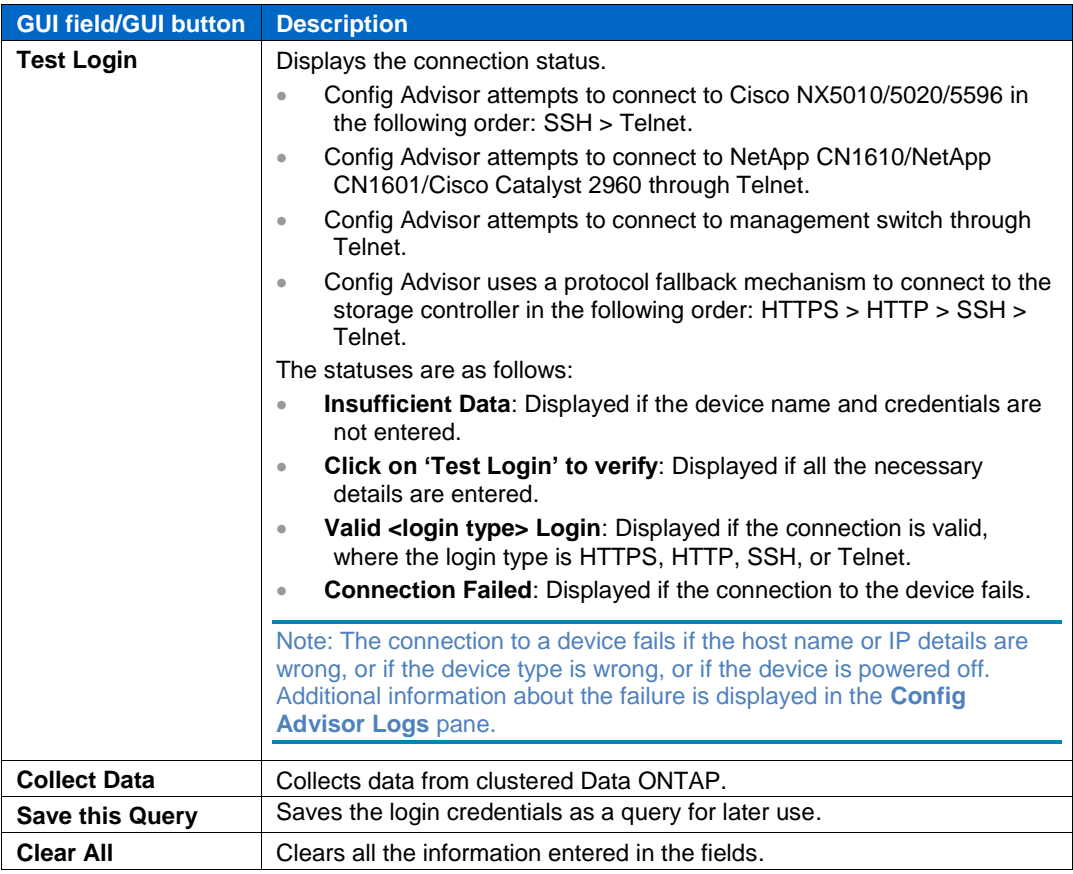

Note: The **Config Advisor Log** pane that is at the bottom of the main Config Advisor window has two tabs, **Info** and **Errors**. These tabs display details of data collection and connection testing processes. The pane also shows log details for Status, Invalid Credentials, and Connection Failure (along with the reasons for failure).

# <span id="page-22-0"></span>**3.3 Collecting data from FlexPod setup**

To verify some of the most common configuration errors in standard FlexPod setups, you must collect data from a single Cisco UCS Manager domain (two Cisco Fabric Interconnects), two storage controllers, and two Nexus 5000/5500-series switches. As with all FlexPod setups, the only recommendations are related to the core infrastructure and SAN boot configuration; the hypervisor or any application workloads running on the infrastructure are not checked.

Note: All the FlexPod device (One Cisco UCS, two Nexus Switches, and two Storage Controllers) credentials are mandatory.

These checks are not comprehensive, and absence of failures do not indicate proper configuration of the FlexPod setups.

Config Advisor supports data collection from the controllers using Manage ONTAP Solution, SSH, or Telnet.

The connections to a controller by using a Service Processor, RLM, BMC, or ACP are not supported.

In the FlexPod profile, based on the FlexPod SAN Boot architecture used, you can choose any one of the following options as shown:

- FCoE to the storage controller
- Classic FCP to the storage controller
- Don't check FCP/FCoE configuration

Note: The process of collecting data from any one of the FlexPod profiles is the same.

#### **Steps**

1. Enter the login details for two NetApp storage system nodes, two Nexus switches, and one Cisco UCS cluster.

Alternatively, you can select the login credentials from the **Default Query Group – query list**  pane.

Note: For FlexPod setup, a query can be saved only in **Default Query Group**.

For more information, see [Saving credentials.](#page-39-1)

- 2. Click **Test Login** to test the network connection for each system.
- 3. Click **Collect Data** to start the data collection.
- The **Results File** dialog box is displayed.
- 4. Enter a name for the result file or accept the default name, and click **OK**. The data collection starts and a progress bar is displayed. The command exceptions are displayed in the **Config Advisor Logs** pane. After the data collection and analysis are complete, the result file is displayed in the **Recent Results** pane. For more information, see [Recent Results pane.](#page-25-1)

Note: Data collection takes place and a Config Advisor result file is displayed even if the status check fails.

5. Click **Save this Query** to save the credentials as a query.

For more information, see [Saving credentials.](#page-39-1)

The **FlexPod** profile tab is as shown:

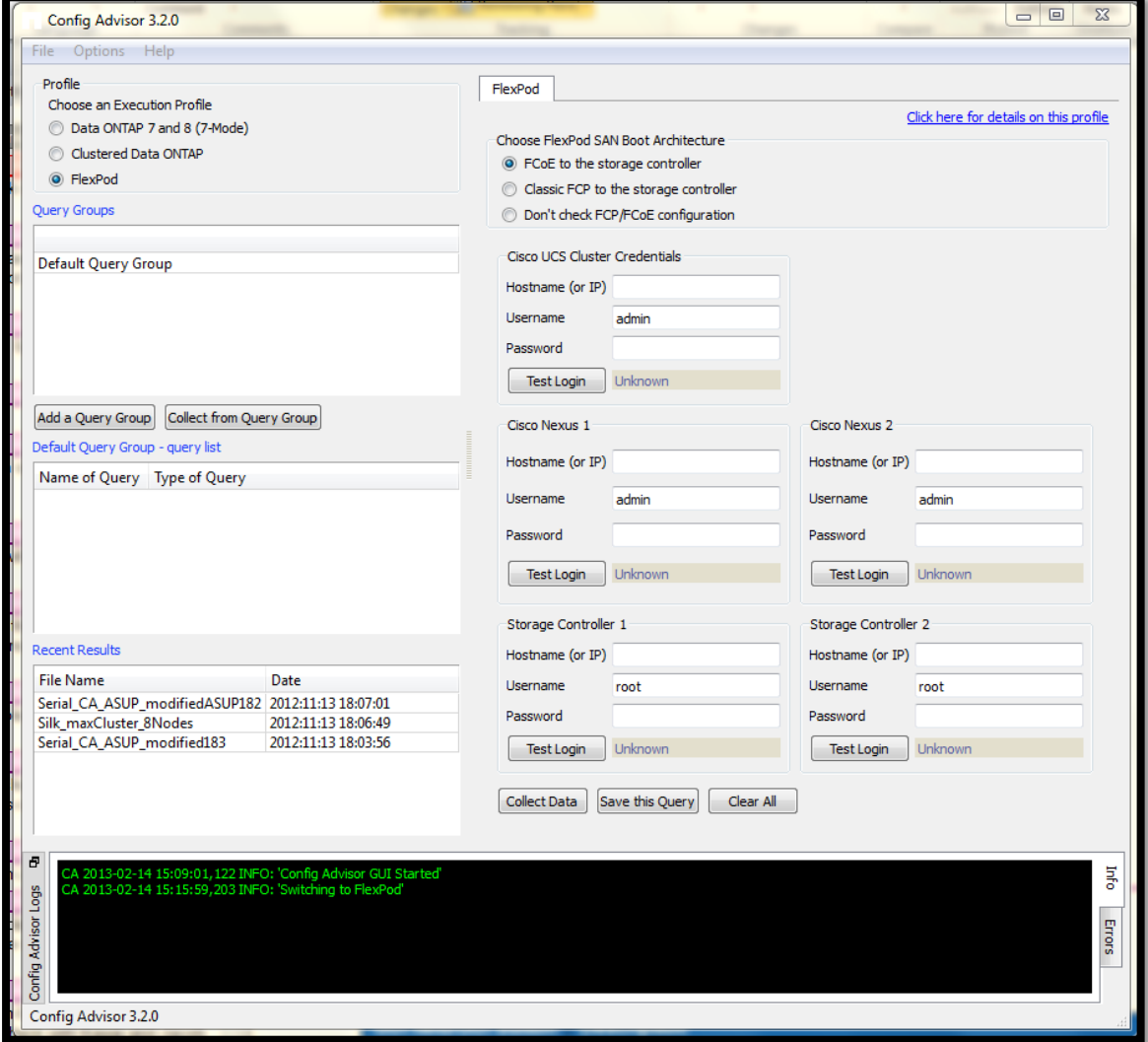

#### **Fields in FlexPod profile tab**

The fields in FlexPod setup profile tab are as follows:

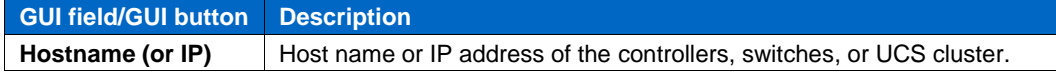

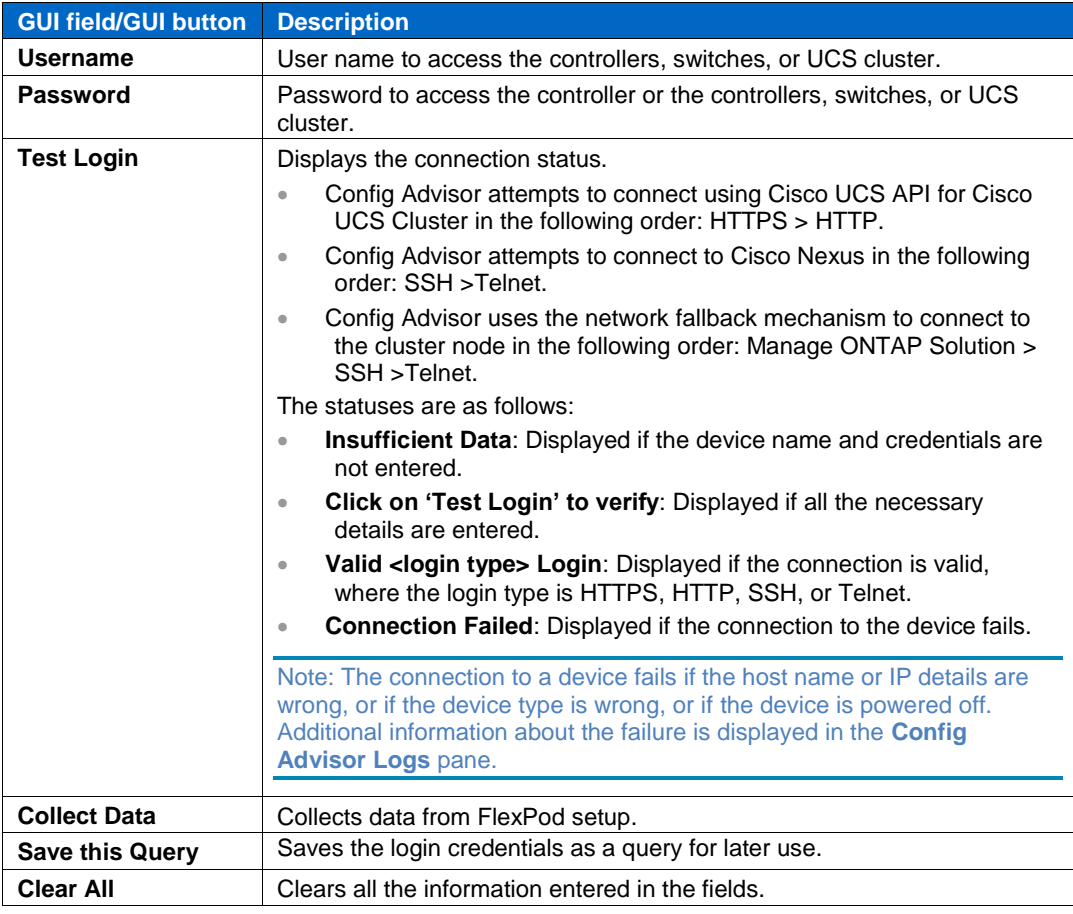

Note: The **Config Advisor Log** that is at the bottom of the main Config Advisor window has two tabs, **Info** and **Errors**. These tabs display details of data collection and connection testing processes. The **Config Advisor Log** also shows log details for Status, Invalid Credentials, and Connection Failure (along with the reasons for failure).

# <span id="page-25-0"></span>**4 Working with results**

You can find information about where to find the result files, how to view the 7-Mode, clustered Data ONTAP, and FlexPod results, and the analysis of the results. You can also find the description of the fields in the Config Advisor results window, and information about how to download the results in [PDF,](#page-32-1) Microsoft Word, and Microsoft Excel formats.

# <span id="page-25-1"></span>**4.1 Recent Results pane**

The collected and analyzed data is saved as a Config Advisor file in the  $xm1.$ gz format. You can access these files from the **Recent Results** pane in Config Advisor.

The **Recent Results** pane is as shown:

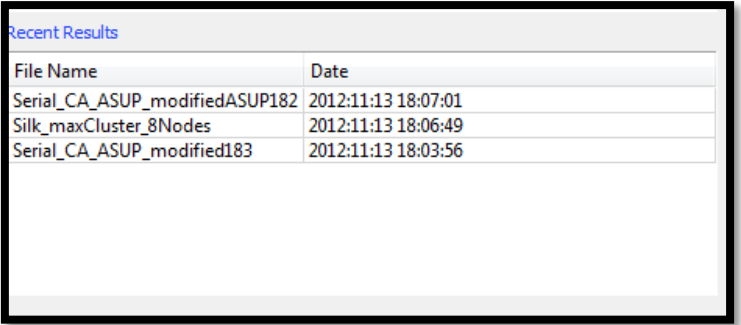

The location of the result files is as follows:

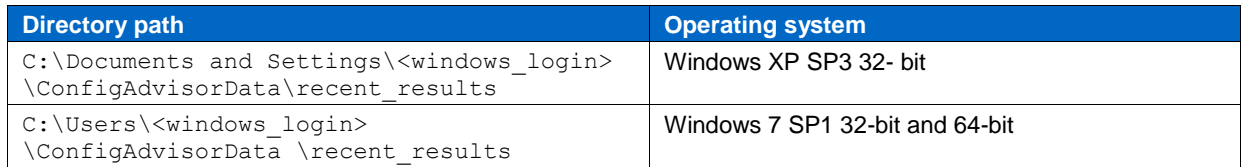

The fields in the **Recent Results** pane are as follows:

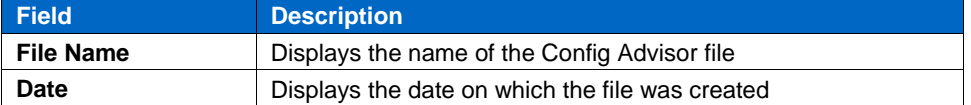

The files in the **Recent Results** pane are sorted in the descending order of their creation dates; starting from the latest file. You can right-click a file name for options. For more information, see [Viewing results.](#page-25-2)

# <span id="page-25-2"></span>**4.2 Viewing results**

You can view the results by right-clicking a result file name displayed in the **Recent Results** pane.

Note: The result files generated using Config Advisor 3.2 are not compatible with previous Config Advisor releases, the files are compatible only with Config Advisor 3.1 and later. However, the results files generated by using the earlier releases of Config Advisor are compatible with Config Advisor 3.2. The right-click options of a result file in the **Recent Results** pane is as shown:

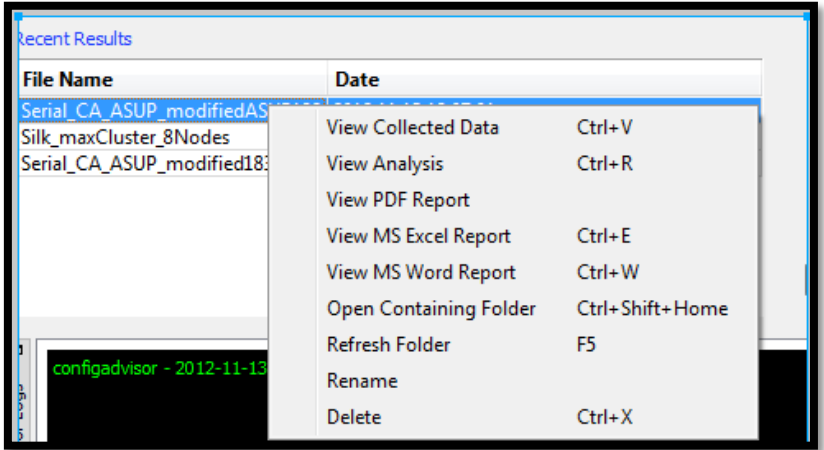

If you right-click a result file in the **Recent Results** pane, you see various options as follows:

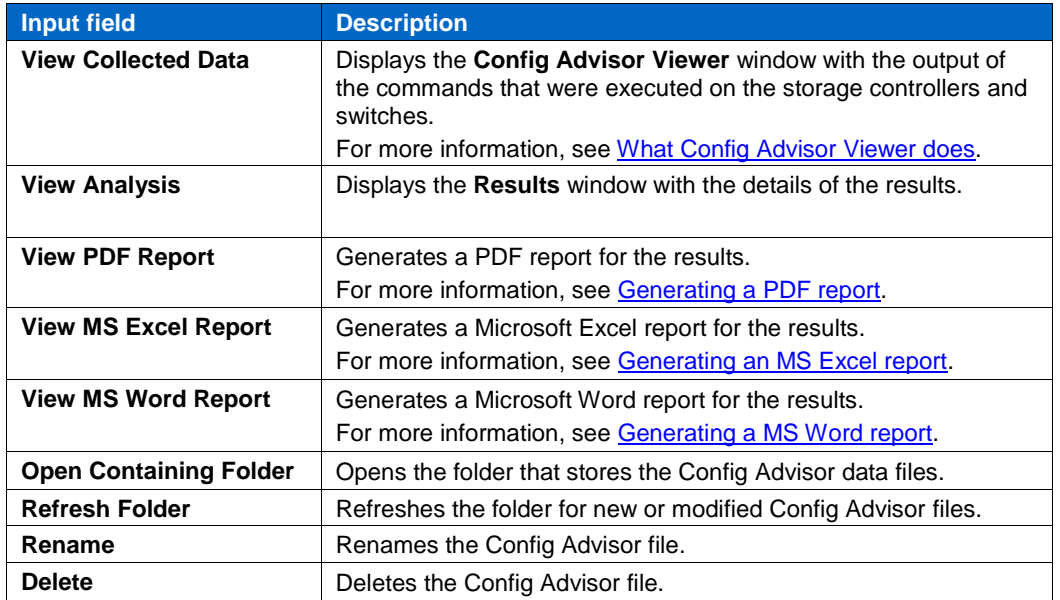

# <span id="page-26-0"></span>**4.3 What Config Advisor Viewer does**

The **Config Advisor Viewer** window displays the commands that were executed on the target(s) and the collected data. The **Config Advisor Viewer** window is displayed when you right-click a file in **Recent Results** and select **View Collected Data**.

The **Config Advisor Viewer** window is as shown:

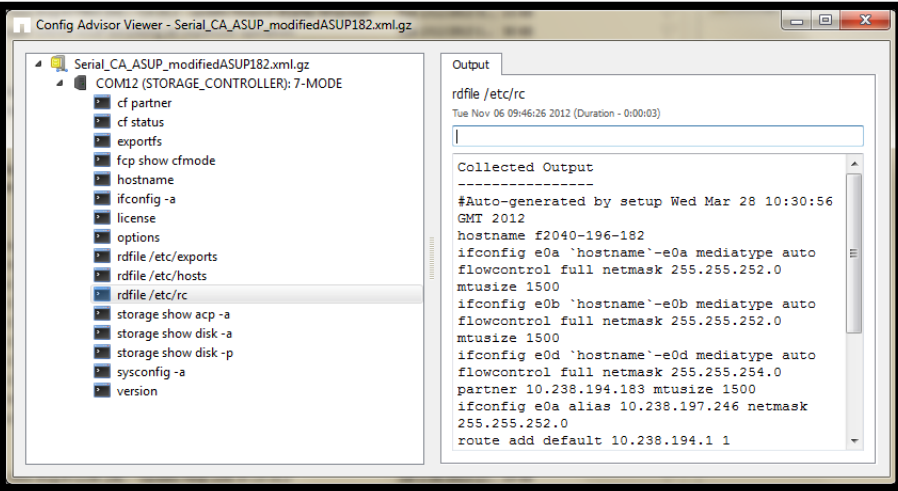

# <span id="page-27-0"></span>**4.4 Viewing 7-Mode results in Config Advisor**

# **Steps**

- 1. In the **Recent Results** pane, right-click the required file.
- 2. Select **View Analysis**. The **Config Advisor (7-Mode Results)** window is displayed.

The **Config Advisor (7-Mode Results)** window is as shown:

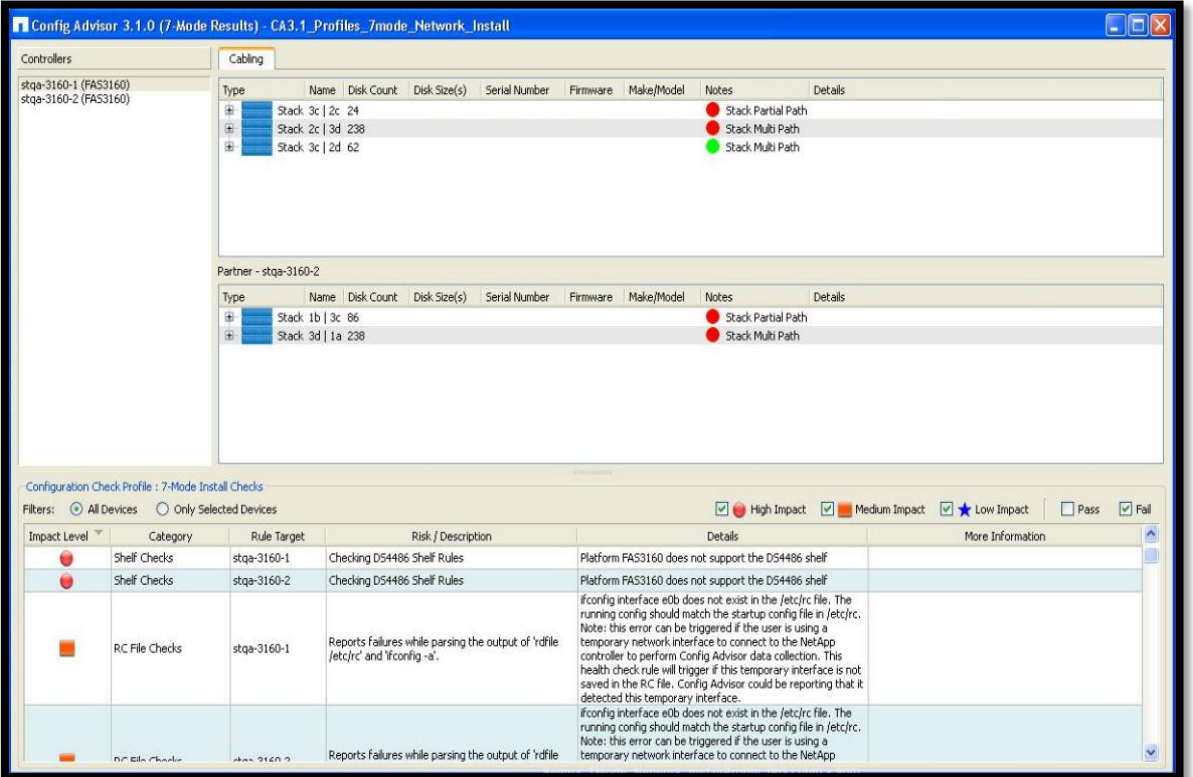

The **Config Advisor (7-Mode Results)** window (when the Include Extended Health Checks box is selected) is as shown:

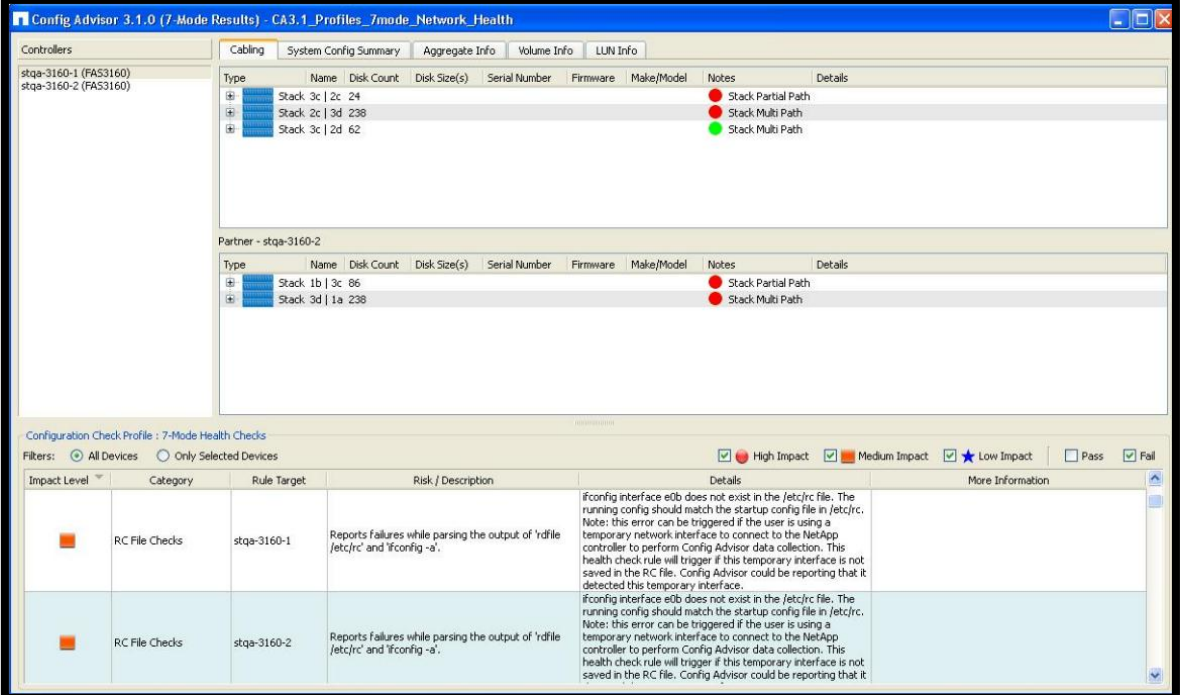

The **Config Advisor (7-Mode Results)** window is divided into the following parts:

- The **Controllers** pane lists all the nodes in the Config Advisor file.
- The **Cabling** tab displays the details for the selected node. (The **System Config Summary**, **Aggregate Info**, **Volume Info**, and **LUN Info** tabs are displayed based on the profile selected).
- The result analysis pane that has filters that display the rules that were run on the collected data and the results.

#### <span id="page-28-0"></span>4.4.1 **Controllers pane**

The **Controllers** pane displays the controllers from which the data is collected. The details about the controllers or the HA pair are displayed in the **Cabling**, **System Config Summary**, **Aggregate Info**, **Volume Info**, and **LUN Info** tabs based on the profiles selected.

### **Cabling tab**

You can view the details of a controller from the **Controllers** pane.

- The controller stack diagram is displayed in the **Cabling** tab.
- If you are viewing the details of an HA pair, the partner controller details are displayed in a separate tab.

Note: If the partner controller details of an HA pair are not available in the Config Advisor file, they are not displayed.

You can view shelf and disk information by clicking the  $\triangleright$  icon in the **Cabling** tab and expanding the stack tree.

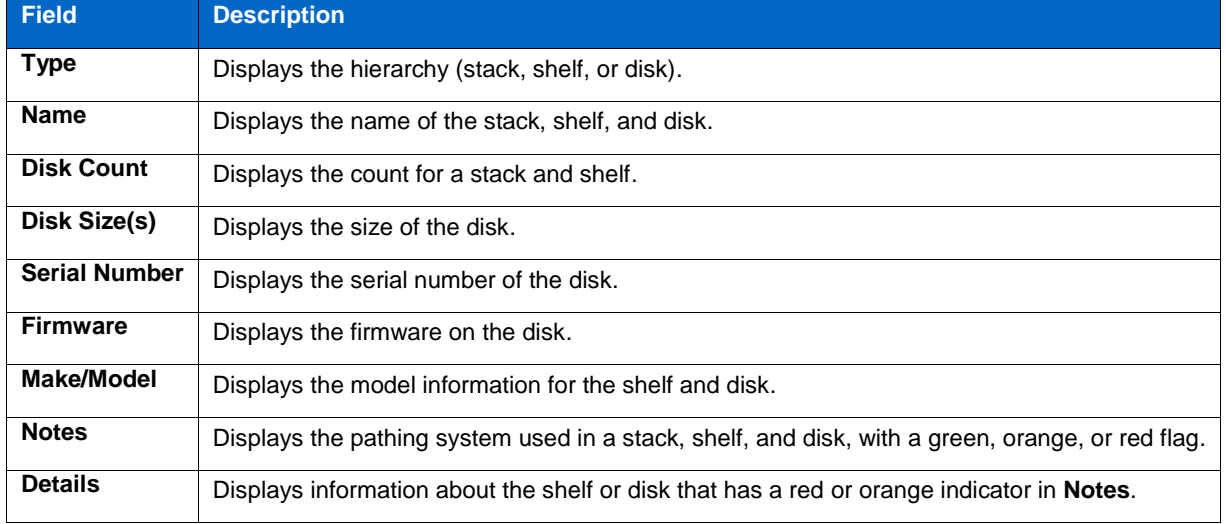

#### The fields in the **Cabling** tab are as follows:

# **System Config Summary tab**

You can view the hardware overview, module details, shelf details, and disk overview by clicking the **System Config Summary** tab.

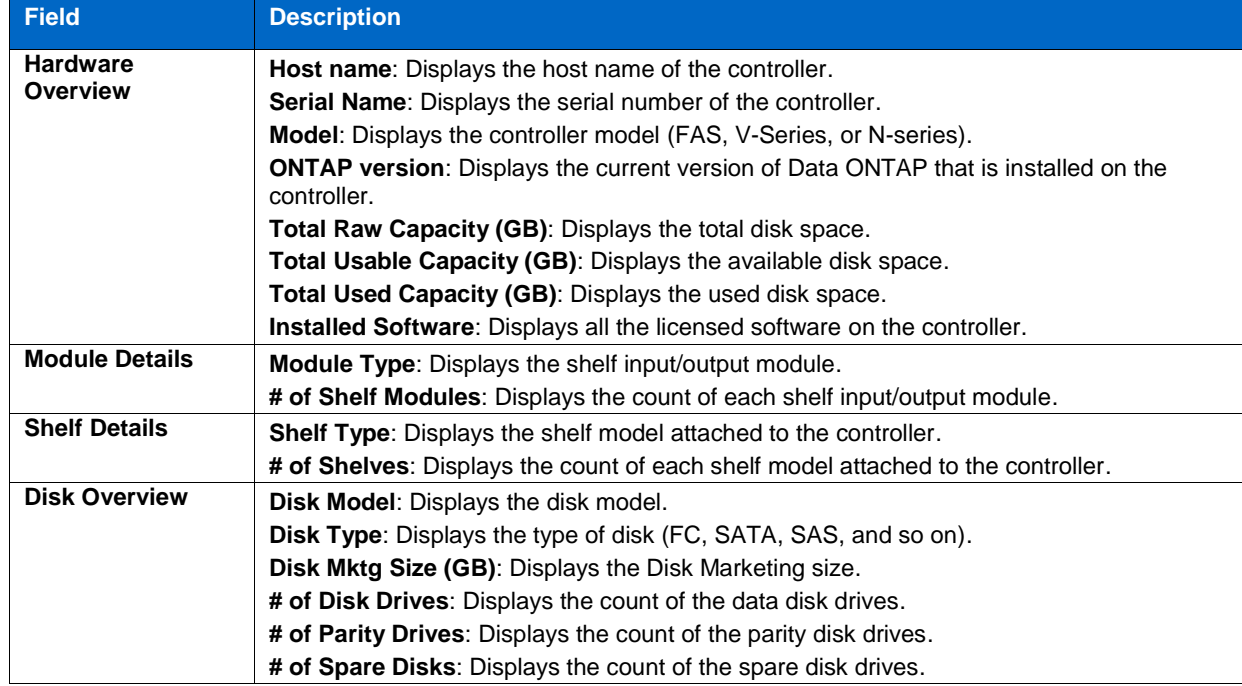

The fields in the **System Config Summary** tab are as follows:

# **Aggregate Info tab**

You can view the aggregate information by clicking the **Aggregate Info** tab.

The fields in the **Aggregate Info** tab are as follows:

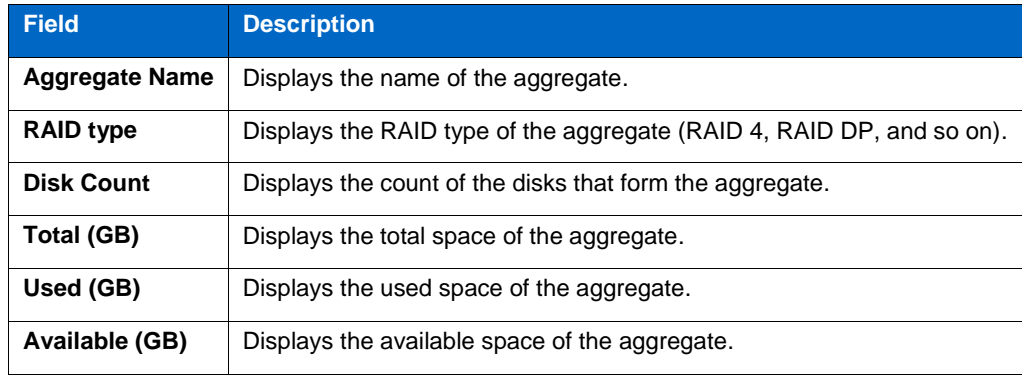

#### **Volume Info tab**

You can view the volume information by clicking the **Volume Info** tab.

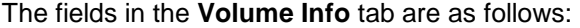

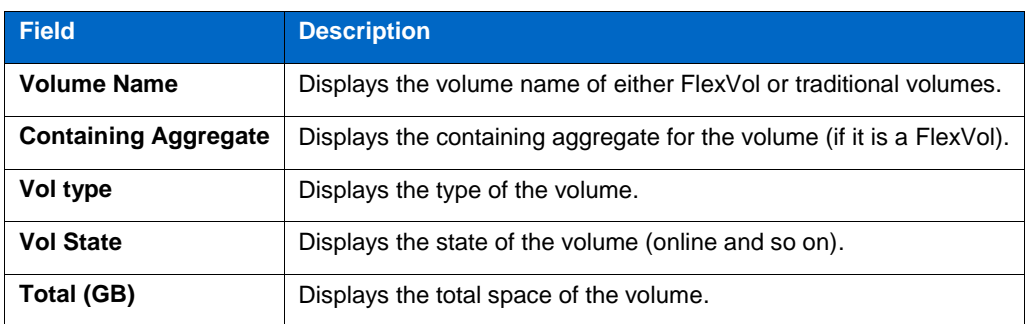

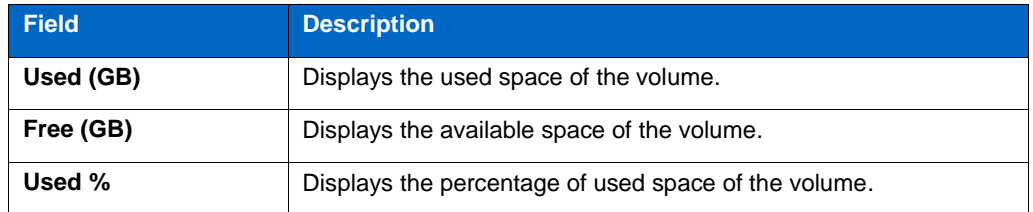

# **LUN Info tab**

You can view the LUN information by clicking the **LUN Info** tab.

The fields in the **LUN Info** tab are as follows:

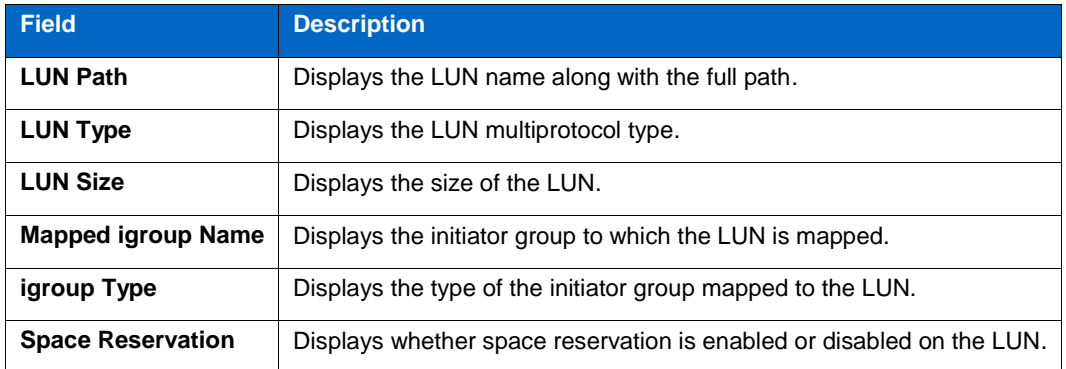

# <span id="page-30-0"></span>**4.5 Viewing clustered Data ONTAP results in Config Advisor**

# **Steps**

- 1. In the **Recent Results** pane, right-click a clustered Data ONTAP results file.
- 2. Select **View Analysis**.

The **Config Advisor (Clustered Data ONTAP Results)** window is displayed.

The **Config Advisor (Clustered Data ONTAP Results)** window is as shown:

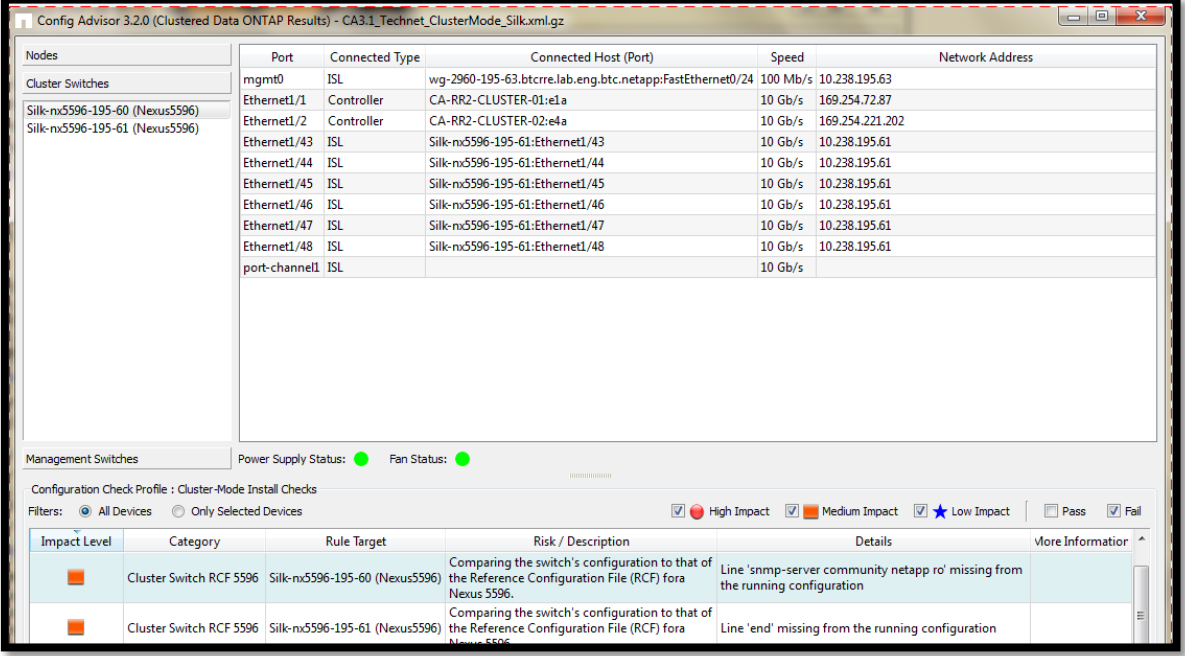

The **Config Advisor (Clustered Data ONTAP Results)** window is divided into the following panes:

 **Nodes**, **Cluster Switches**, and **Management Switches:** You can see the node, cluster switch, and management switch details.

 **Configuration Validations & Health Checks:** You can use filters to see the rules that were run on the collected data and results. For more information, see [Configuration Validations and](#page-36-0)  [Health Checks pane.](#page-36-0)

#### <span id="page-31-0"></span>4.5.1 **Nodes pane**

The **Nodes** pane displays details of the nodes within a cluster. The details are displayed in the **Network Interfaces** and **Cabling** tabs.

### **Network Interfaces tab**

You can view the details of a node by selecting a controller from the **Nodes** pane. The **Network Interfaces** tab displays information about all the network interfaces of the cluster.

The fields in the **Network Interfaces** tab are as follows:

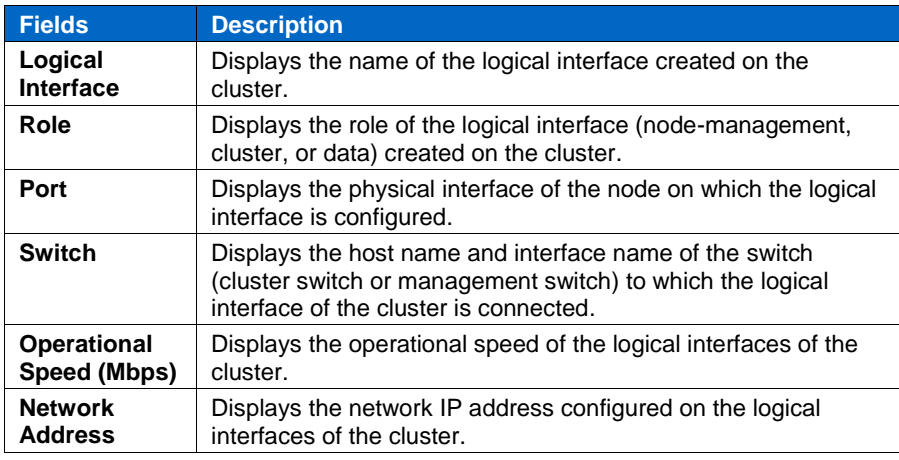

Note: On NetApp CN1601, port 13 is listed only when it is active. The details of the port are not displayed because it is connected to a service port of the cluster switch for 10G connections.

# **Cabling tab**

The **Cabling** tab displays the shelf and disk information of the controllers. You can also view the cabling diagram of the node and partner node (if HA is enabled and configured within the cluster nodes).

The fields in the **Cabling** tab are as follows:

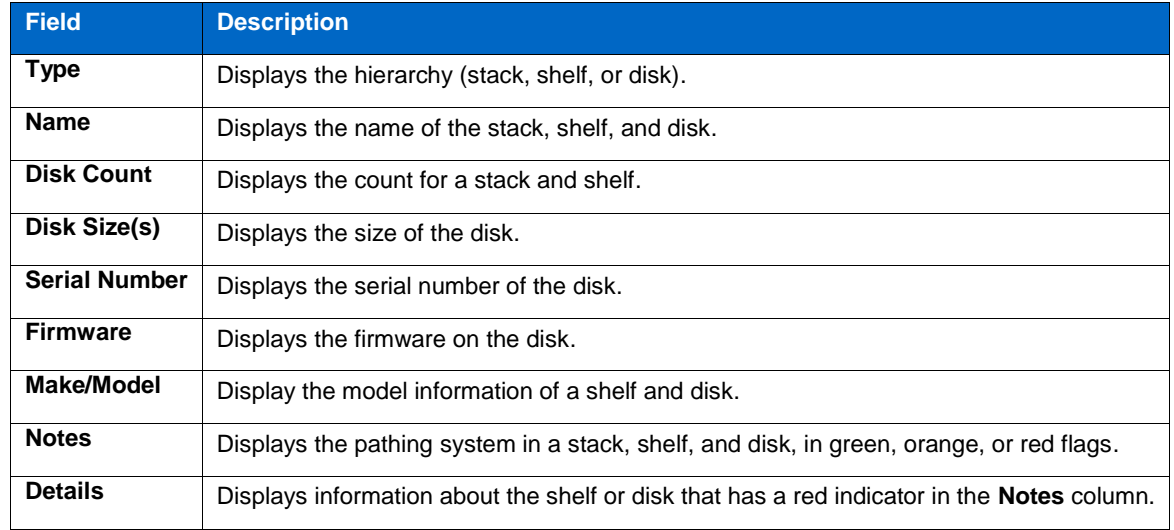

# <span id="page-31-1"></span>4.5.2 **Cluster Switches pane**

You can view the details of a switch by selecting a switch from the **Cluster Switches** pane.

The fields in the **Cluster Switches** pane are as follows:

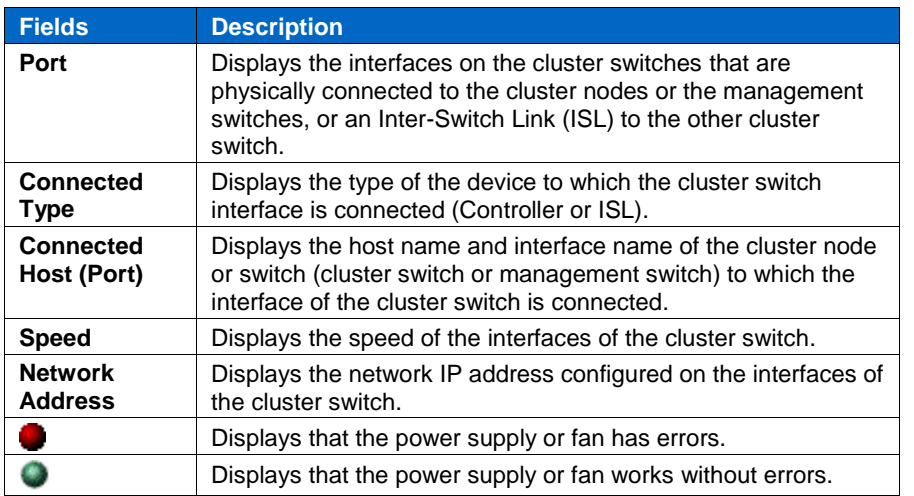

# <span id="page-32-0"></span>4.5.3 **Management Switches pane**

You can to view the details of a selected switch from the **Management Switches** pane.

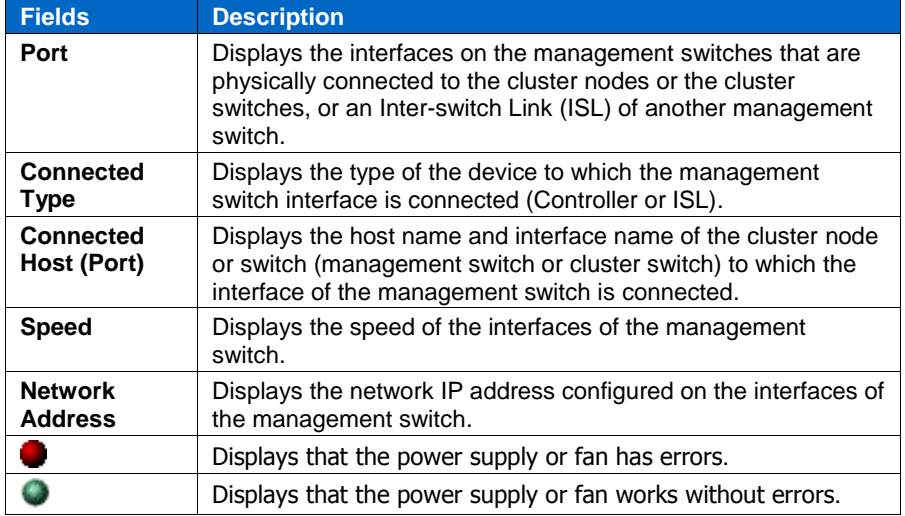

The fields in the **Management Switches** pane are as follows:

# <span id="page-32-1"></span>**4.6 Viewing FlexPod results in Config Advisor**

# **Steps**

- 1. In the **Recent Results** pane, right-click the required file.
- 2. Select **View Analysis**.

The **Config Advisor (FlexPod Results)** window is displayed.

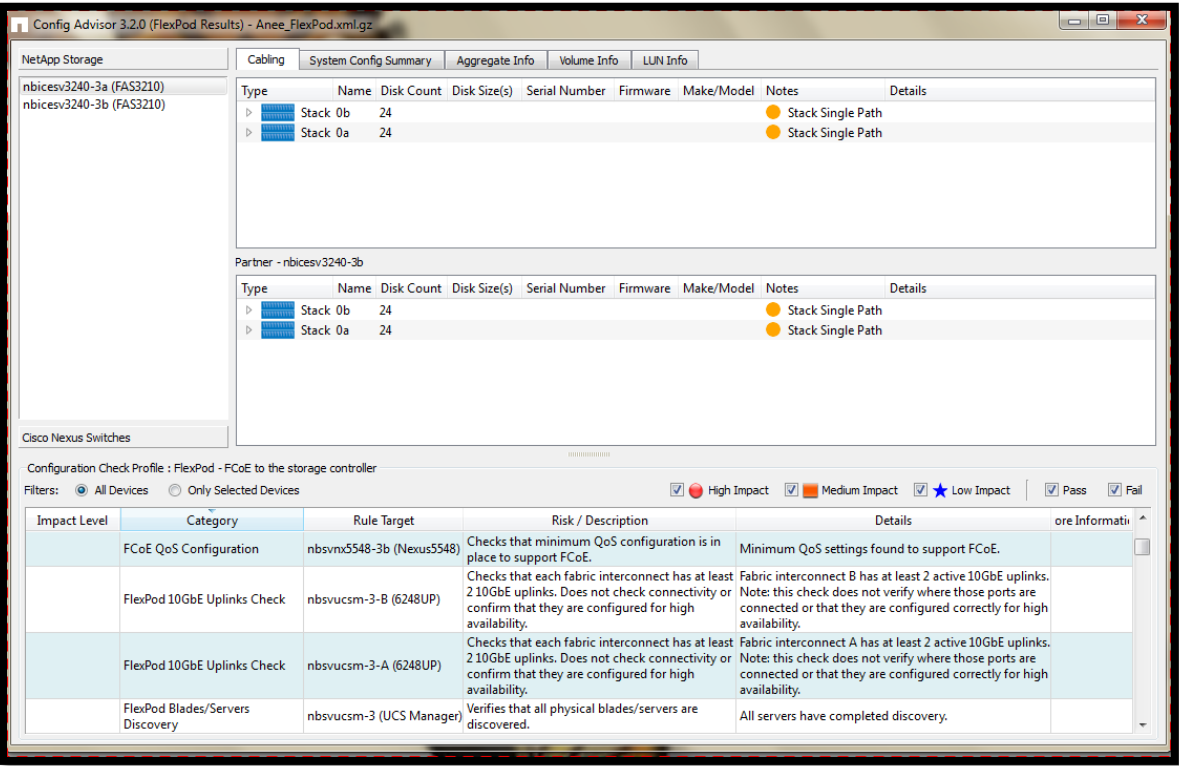

The **Config Advisor 3.2 (FlexPod Results)** window is as shown:

The **Config Advisor 3.2 (FlexPod Results)** window is divided into the following panes:

- **NetApp Storage**, and **Cisco Nexus Switches**: **NetApp Storage** (**Cabling**, **System Config Summary**, **Aggregate Info**, **Volume Info**, **LUN Info** tabs), **Cisco Nexus Switches** (**Network Interfaces** tab).
- **Configuration Validations & Health Checks:** You can use filters to see the rules that were run on the collected data and the results. For more information, see [Configuration Validations and](#page-36-0)  [Health Checks pane.](#page-36-0)

#### <span id="page-33-0"></span>4.6.1 **Navigation pane**

The navigation pane allows the user to navigate between **NetApp Storage** and **Cisco Nexus Switches** of the FlexPod setup. By default, **NetApp Storage** is selected.

#### **NetApp Storage tab**

You can view the details of the nodes of the 7-Mode HA pair with the host name (model) of each controller.

#### **Cabling tab**

You can view the details of a controller from the **Controllers** pane.

- The controller stack diagram is displayed in the **Cabling** tab.
- If you are viewing the details of an HA pair, the partner controller details are displayed in a separate tab.

Note: If the partner controller details of an HA pair are not available in the Config Advisor file, they are not displayed.

You can view shelf and disk information by clicking the  $\triangleright$  icon in the **Cabling** tab and expanding the stack tree.

The fields in the **Cabling** tab are as follows:

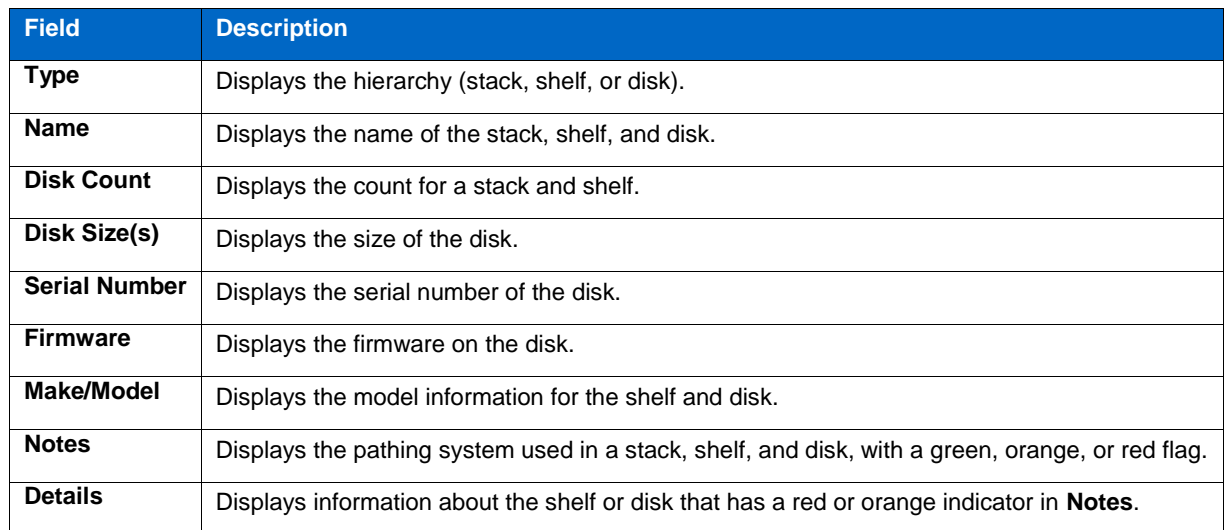

# **System Config Summary tab**

You can view the hardware overview, module details, shelf details, and disk overview in the **System Config Summary** tab.

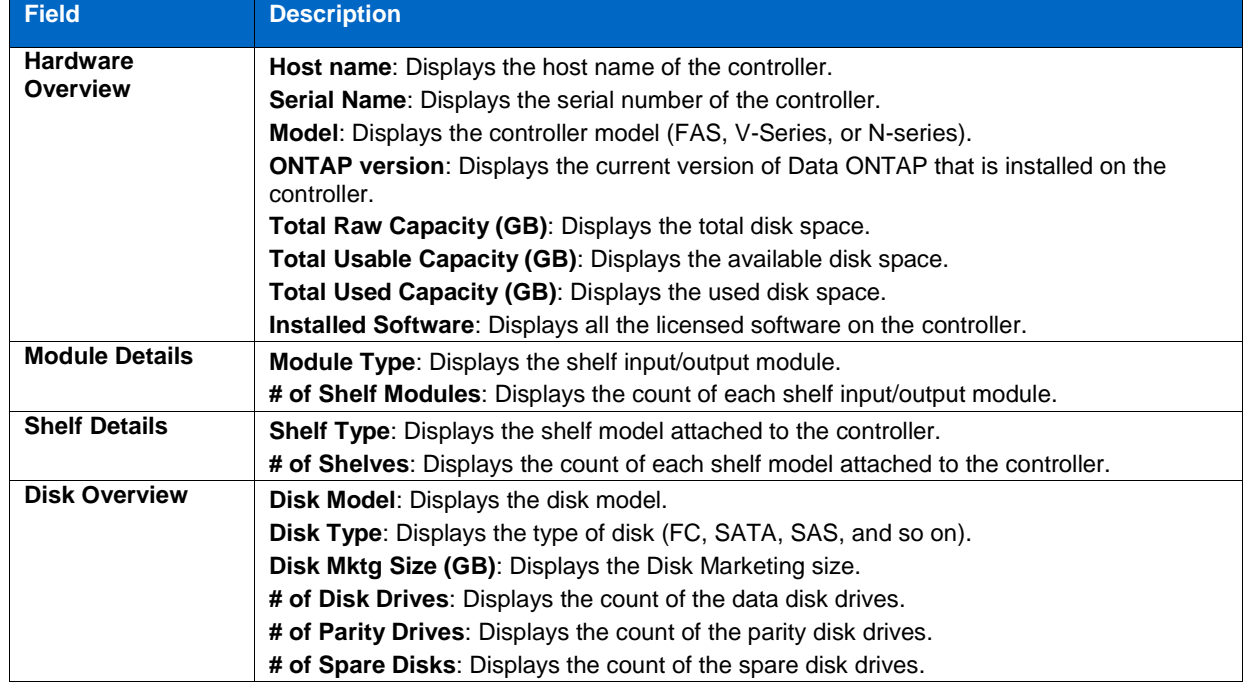

The fields in the **System Config Summary** tab are as follows:

# **Aggregate Info tab**

You can view the aggregate information in the **Aggregate Info** tab.

The fields in the **Aggregate Info** tab are as follows:

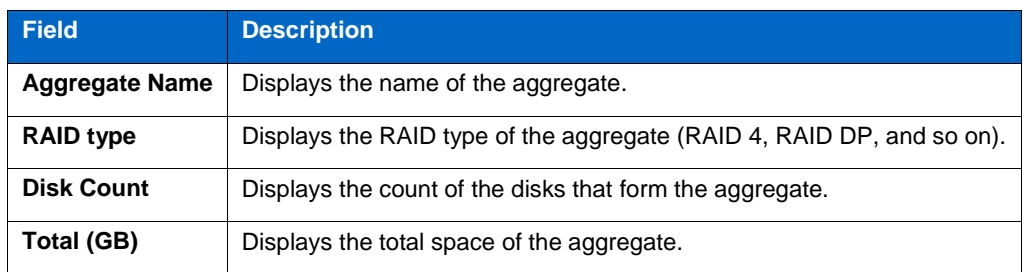

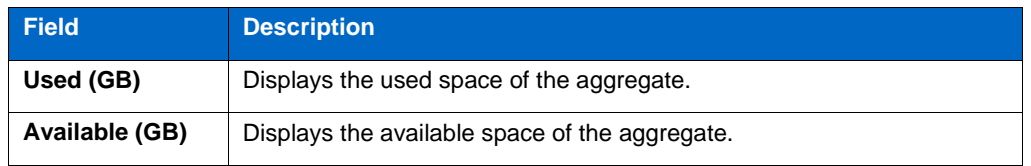

# **Volume Info tab**

You can view the volume information by clicking the **Volume Info** tab.

The fields in the **Volume Info** tab are as follows:

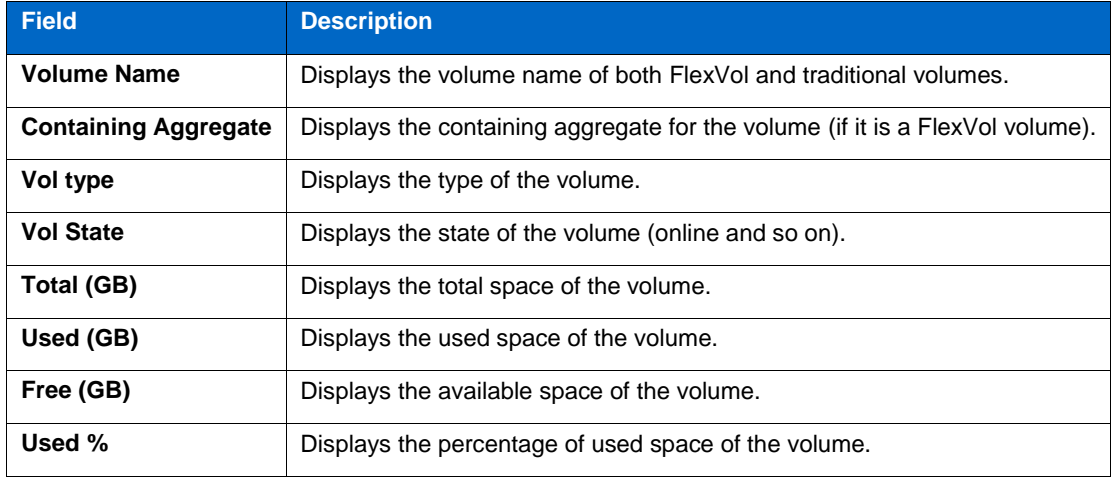

# **LUN Info tab**

You can view the LUN information by clicking the **LUN Info** tab.

The fields in the **LUN Info** tab are as follows:

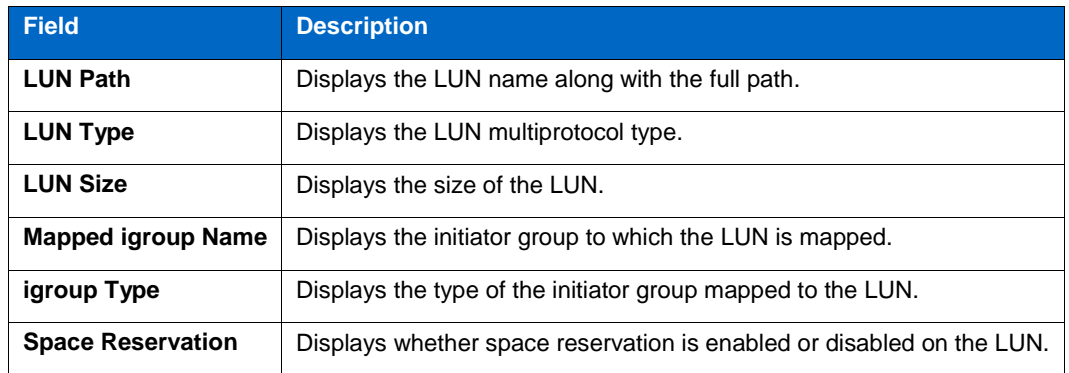

# **Cabling tab**

The **Cabling** tab displays the shelf and disk information of the controllers. You can also view the cabling diagram of the node and partner node (if HA is enabled and configured within the cluster nodes).

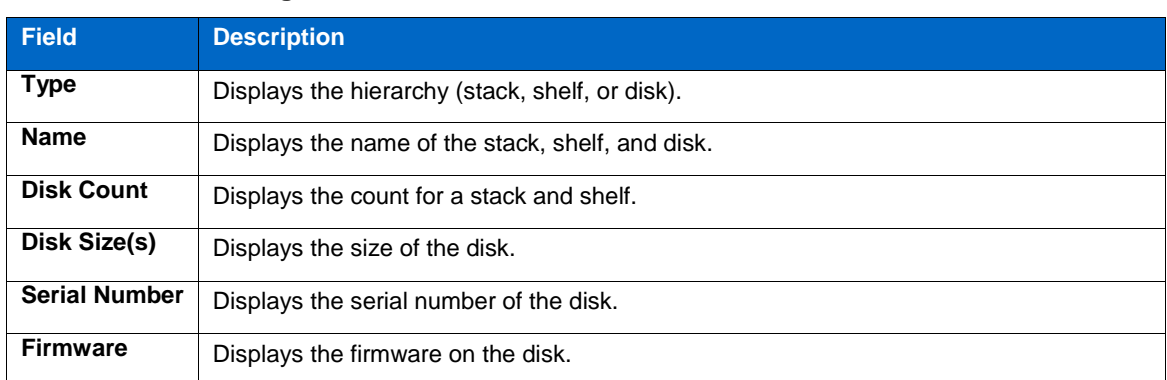

The fields in the **Cabling** tab are as follows:
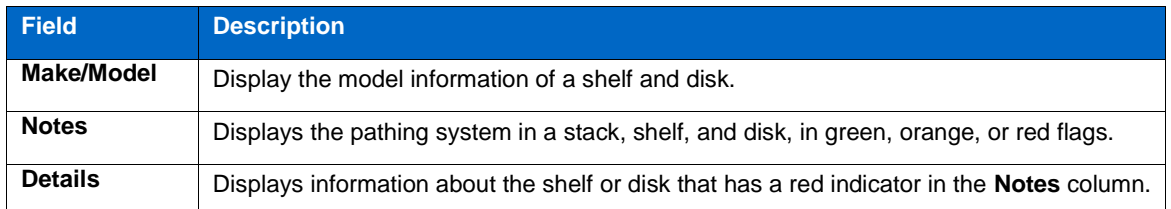

#### **Cisco Nexus Switches tab**

You can view the details of a switch by selecting a switch from the **Cisco Nexus Switches** tab. The **Config Advisor 3.2 (FlexPod Results)** window for Cisco Nexus Switches is as shown:

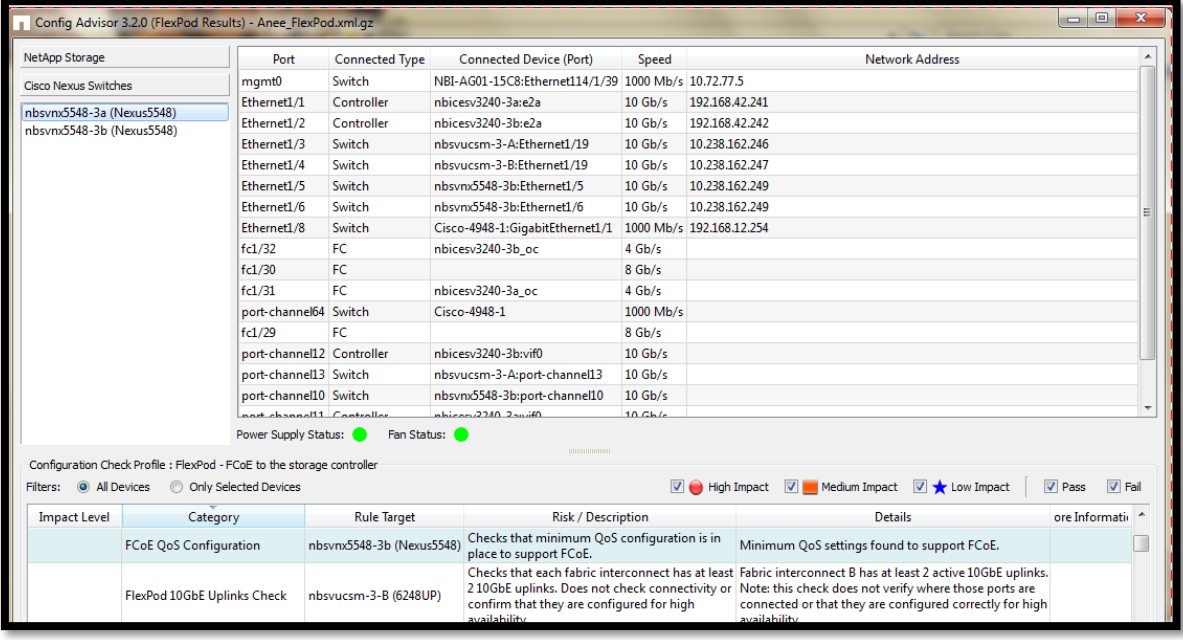

The fields in the **Cisco Nexus Switches** are as follows:

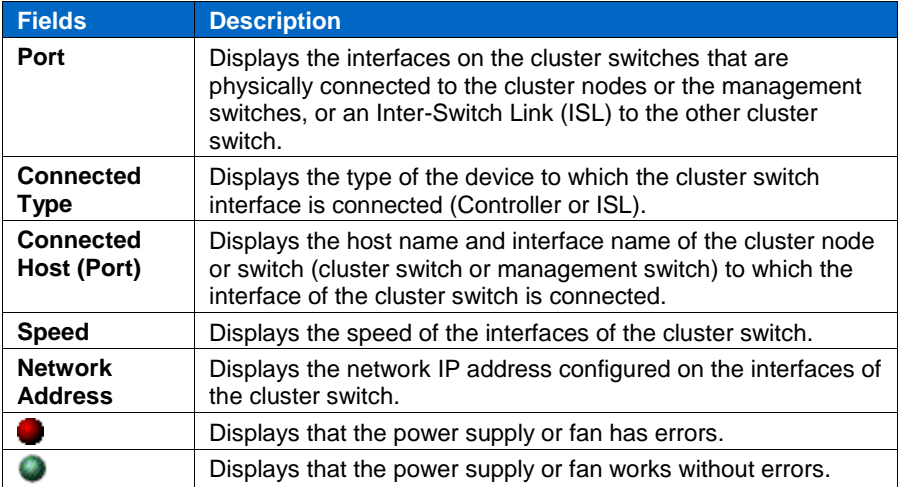

# **4.7 Configuration Validations and Health Checks pane**

Configuration validations and health checks are the checks that are run on the collected data when you open the **7-Mode Results, Clustered Data ONTAP Results, FlexPod results** window in Config Advisor .

In the Results view, the profile used for data collection is displayed above the rules table.

The fields in the **Configuration Validations & Health Checks** pane are as follows:

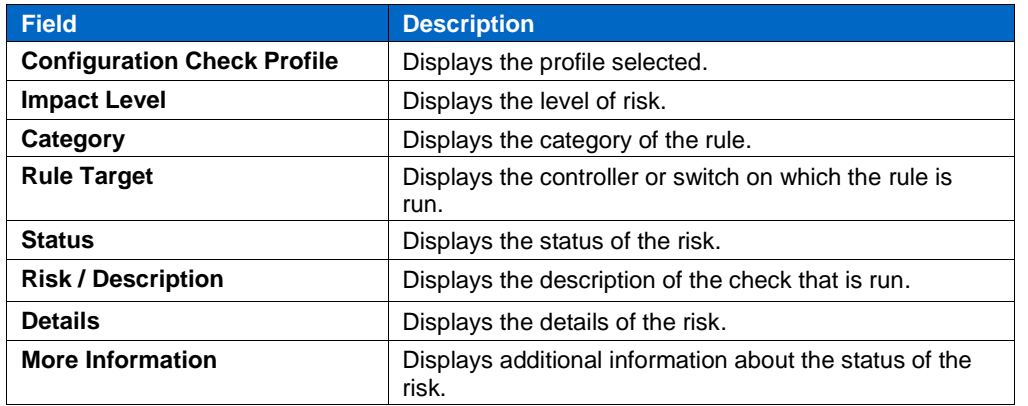

The **Configuration Validations & Health Checks** pane contains filters, which can be used to customize the display of rules. The filters are as follows:

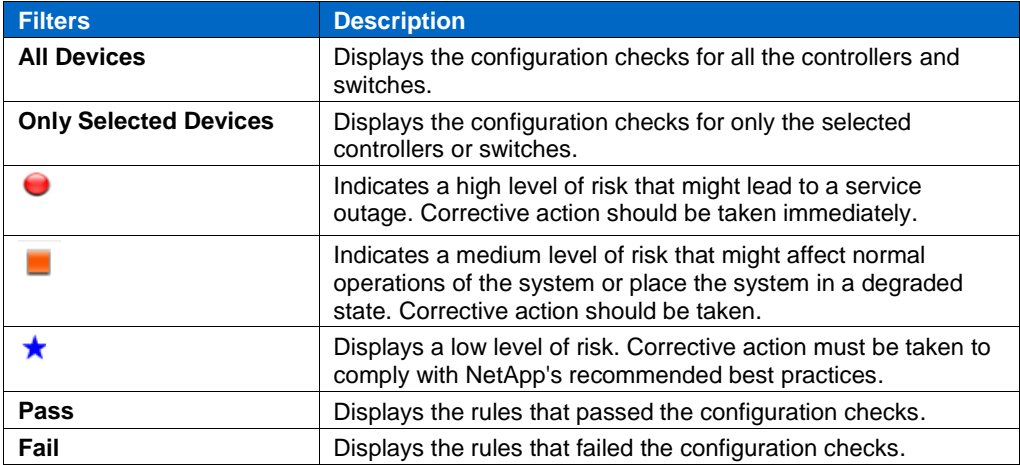

See [Appendix: Configuration Validations & Health Checks](#page-64-0) for a detailed description of all the configuration validations and health checks that are run.

## **4.8 Generating a PDF report**

You can generate a PDF report containing the 7-Mode results, clustered Data ONTAP results, or FlexPod results. The PDF report is designed to provide a quick summary of the system storage configuration and validation check results. It contains fewer details than the MS Excel and MS Word reports.

## **Steps**

1. In the **Recent Results** pane, right-click a Config Advisor file and select **View PDF Report**.

A PDF file is displayed with the 7-Mode results, clustered Data ONTAP results, or FlexPod results with the selected profile.

Note: The reports are saved in the following location:  $\sim$  \ConfigAdvisorData\pdf\_files

## **4.9 Generating an MS Excel report**

You can generate an MS Excel report containing the 7-Mode results.

## **Steps**

1. In the **Recent Results** pane, right-click a Config Advisor file, and select **View MS Excel Report**.

An Excel file is displayed with the 7-Mode results with the selected profile.

Note: The reports are saved in the following location: ~\ConfigAdvisorData\excel\_files

# **4.10 Generating a MS Word report**

You can generate a MS Word report containing the 7-Mode results.

#### **Steps**

1. In the **Recent Results** pane, right-click a Config Advisor file, and select **View MS Word Report**.

A Word file is displayed with the 7-Mode results with the selected profile.

Note: The reports are saved in the following location: ~\ConfigAdvisorData\doc\_files

Word reports are not supported in clustered Data ONTAP.

The report is saved automatically with the same name as the result file. However, when you open the document, you are asked to save the document again. You can click **NO** to ignore this.

# **5 Working with credentials**

You can save credentials such as, device host name or IP address, login credentials, serial port information, AutoSupport ID details, and AutoSupport file details used for data collection. The credentials can be saved as a query. One or more queries can be grouped as a query group. Query groups are saved as files with a . json extension.

The location of the files is as follows:

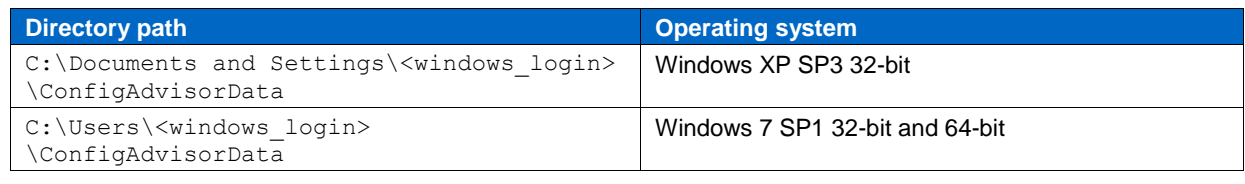

Note: To save a query, the credentials need not be validated or complete.

# <span id="page-39-0"></span>**5.1 Saving credentials**

#### **Steps**

- 1. Enter the credentials in the tabs [\(Network,](#page-11-0) [AutoSupport \(by ASUP Id\),](#page-14-0) and [AutoSupport](#page-18-0) (from file)).
- 2. You can save the credentials that you enter in the Hostname or IP Address, Username, and Password fields.

Note: A JavaScript Object Notation (JSON) file is created to save the credentials, and the file is located in \$HOME\ ConfigAdvisorData\ Default Query Group.json.

#### 3. Click **Save this Query** in each tab.

Note: For data collection in clustered Data ONTAP and by using the **Serial Port** tab in 7-Mode, and FlexPod setup, the query is saved only into the default query group.

- 4. Enter a name for the query in the **Specify a query name** field.
- 5. Select the **Save Passwords?** check box displayed in **Network** tab, if you want to save passwords, and click **Ok**.

The password field has a simple encryption to prevent a casual observer from reading the password.

6. Add the query to an already existing query group by selecting a query group from the drop-down list.

Alternatively, you can click **Add a new Query Group** to create a new query group. The **New Query Group** dialog box is displayed.

The **New Query Group** dialog box is as shown:

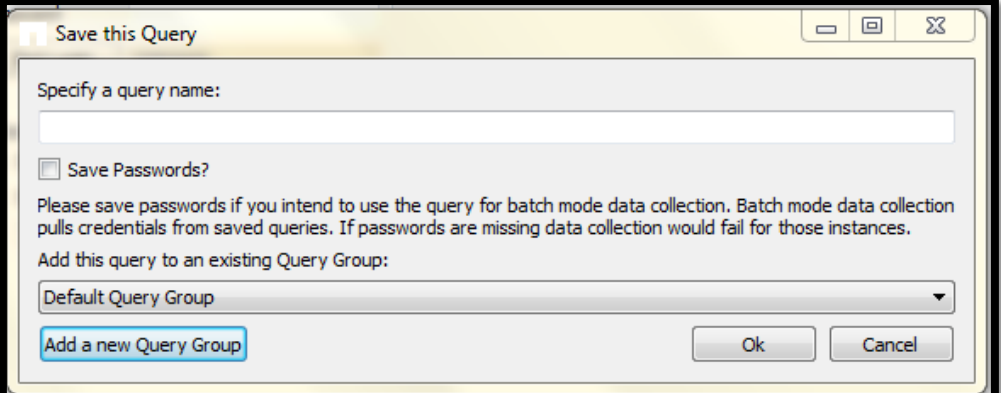

7. Enter a query group name, and click **OK**.

The name is added in the **Query Groups** pane.

You can double-click a group to list all the queries in the **query list** pane.

The **query list** pane is as shown:

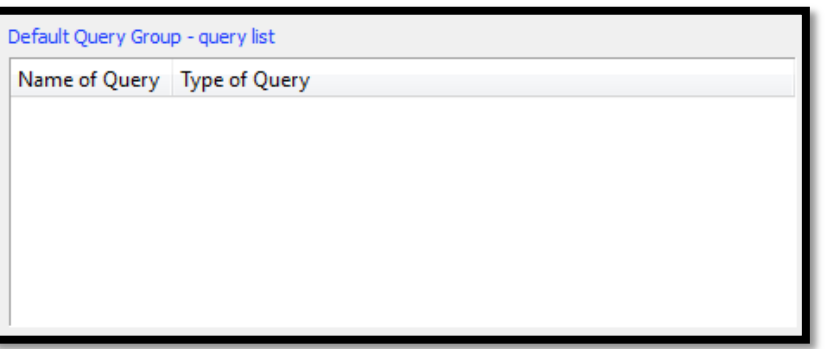

The fields in the **query list** pane are as follows:

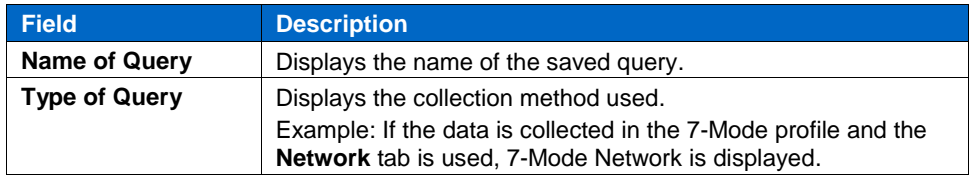

Note: In the **Serial Port** tab, the COM port details might not be saved correctly.

# **5.2 Saving a query**

### **Steps**

- 1. Click **Save this Query** to save the login credentials as a query.
- 2. Enter a query name and click **Ok**. For more information, see [Saving credentials.](#page-39-0)
- 3. Select **Save Passwords?**, if you want to save passwords, and click **Ok**. The password field has a simple encryption to prevent a casual observer from reading the password.

Note: Data collection takes place even if the earlier status checks on a node failed.

The tasks that you can perform on a saved query are as follows:

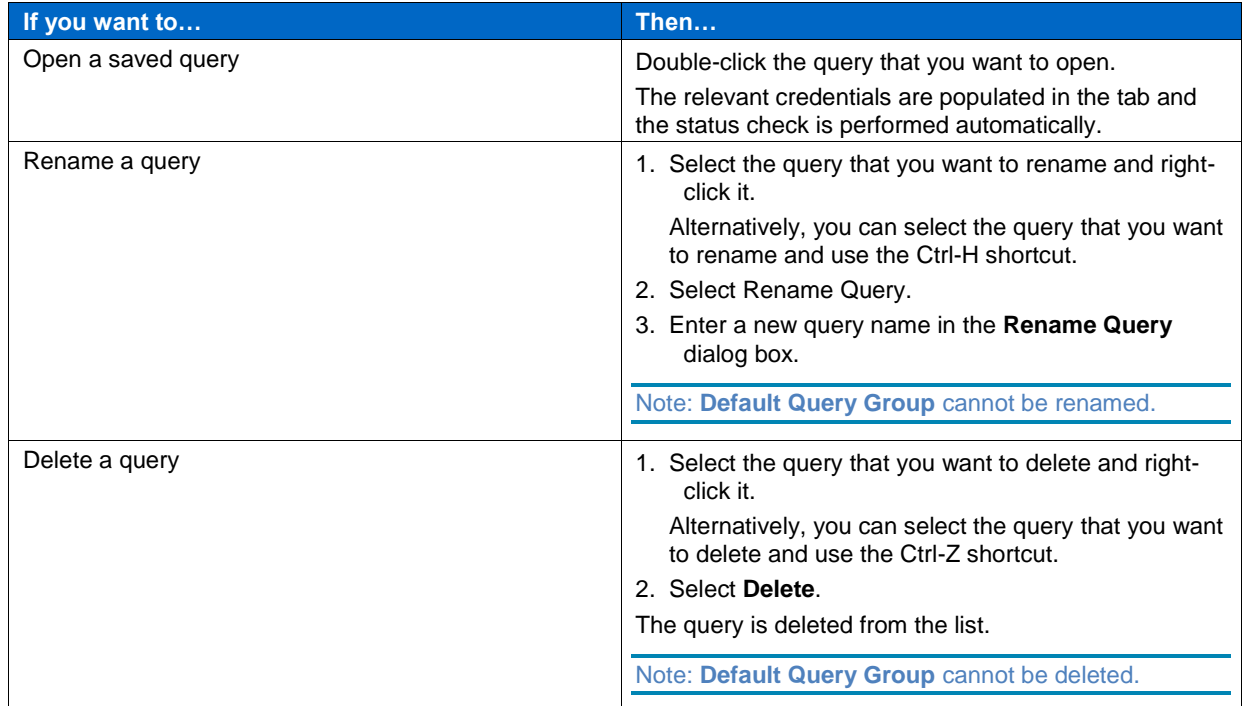

# <span id="page-41-0"></span>**6 Setting Preferences in Config Advisor**

You can find information about FTP metrics, and Config Advisor ASUP, and how to change the initial settings to enable or disable these.

# **6.1 Enabling Config Advisor AutoSupport**

You can enable a Config Advisor AutoSupport message from the host running Config Advisor by clicking **Options > Preferences > Enable Config Advisor AutoSupport and metric collection (recommended)**. If you select this option in the **Update Preferences** dialog box, Config Advisor will send a Config Advisor AutoSupport message after every data collection.

Note: If Config Advisor AutoSupport is enabled immediately after data collection from the Network or Serial tab (7-Mode or clustered Data ONTAP), a Config Advisor ASUP file for the collected results is created in the \$HOME\ConfigAdvisorData\asup files folder. This file is posted to NetApp ASUP infrastructure. If the post is successful, then the file is deleted. If not, then on consecutive Config Advisor launches, the tool attempts to post the file.

If Config Advisor ASUP is disabled, then none of the collected data will be uploaded to NetApp.

#### The **Update Preferences** dialog box is as shown:

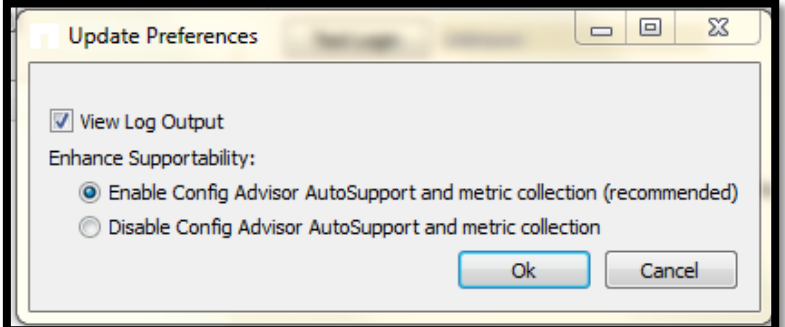

#### 6.1.1 **What Config Advisor AutoSupport is**

Config Advisor AutoSupport (ASUP) is similar to Data ONTAP ASUP. Config Advisor sends its collected data back to NetApp over HTTPS, where the content is stored in NetApp's AutoSupport data warehouse. This content provides NetApp Support and partners with configuration details that are useful during case triage or service engagements. Config Advisor ASUP is enabled by default during installation. Config Advisor ASUP is encapsulated in the . $xm1.$  gz file format and can contain configuration information about the NetApp systems, NetApp switches, and FlexPod setups.

Note: If CA ASUP is enabled, the following information from the collected data will be filtered out to protect customer privacy:

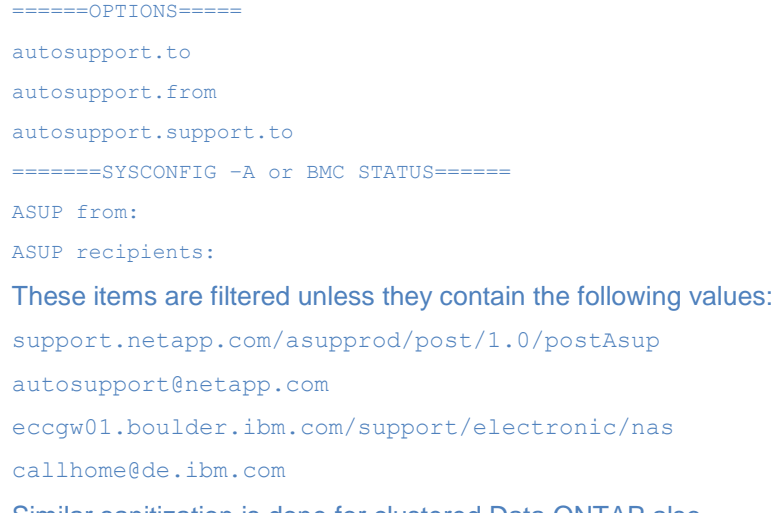

Similar sanitization is done for clustered Data ONTAP also.

# **6.2 What FTP Metrics are**

FTP metrics contain usage and rules execution results information. FTP metrics are sent back to NetApp Technical Support periodically. FTP metrics are used for product improvement and return on investment (ROI) analysis.

The FTP metrics sent to NetApp Technical Support are as follows:

- Number of disks
- Pathing issues found
- Number of shelves
- Disk, shelf, and stack count
- Storage system configuration type, model, and serial number
- Data ONTAP version and model
- Time taken for data collection, date, and session ID
- Profile of the health checks executed on the system

Note: Login name, company name, email address, and user type are not sent as part of FTP metrics.

#### **FTP Metrics for 7-Mode**

For a 7-Mode results file, all the controllers within the file share a session ID. Each controller has a separate FTP file.

#### **FTP Metrics for clustered Data ONTAP**

For a clustered Data ONTAP results file, separate files are sent for individual nodes within the cluster. All the files within the cluster share a session ID. One node within the cluster sends metrics related to the switches in addition to its own metrics.

#### **FTP Metrics for FlexPod setup**

For FlexPod results file, separate files are sent for each controller. One of the controllers sends metrics related to Nexus switches, Cisco Fabric Interconnects, and Cisco UCS Manager.

Note: FlexPod UCS, Cisco Fabric Interconnects, and Nexus Switch details are not sent through a FTP message. Only the trigger codes of the FlexPod setup are sent along with one of the nodes in the HA pair.

Note: If the FTP file is not sent, it is saved in the  $Confi$  advisorData $\frac{1}{10}$  files folder. When Config Advisor is restarted, it attempts to send the FTP files. The files are deleted after they are sent.

#### 6.2.1 **Sample of an FTP Metrics file**

```
<?xml version="1.0" ?>
<configadvisor>
    <reference>
         <captureInformation captureTimer="114" capturedate="20120315102843" 
sessionId="2012031915461790797" capturemethod="" salesorder=""/>
 <userInfo Company="" Email="" Name="Anonymous" UserType=""/>
 <creator name="Config Advisor" platform="Windows" version="3.0.0"/>
     </reference>
 <summary diskCount="430" resultsCode="101000" shelfCount="12" stackCount="8" 
sysconfigMP="Multi-Path HA"/>
     <controller model="V6280" serialnumber="8000022761" 
ontapversion="RrollingrockN_120307_2045" ontapmode="7-mode">
       <metrics>
            <code metric="720" subcode="3021"></code>
            <code metric="720" subcode="3022"></code>
            <code metric="720" subcode="3025"></code>
            <code metric="750" subcode="384218"></code>
            <code metric="750" subcode="384218"></code>
            <code metric="750" subcode="384218"></code>
            <code metric="750" subcode="384218"></code>
            <code metric="750" subcode="460445"></code>
            <code metric="750" subcode="460445"></code>
            <code metric="750" subcode="460445"></code>
            <code metric="730" subcode="4001"></code>
            <code metric="730" subcode="4002"></code>
       </metrics>
     </controller>
</configadvisor>
```
# **6.3 Enabling or disabling Config Advisor Logs pane**

### **Steps**

- 1. Click **Options** > **Preferences**.
	- The **Update Preferences** dialog box is displayed.
- 2. Select the **View Log Output** check box to display the **Config Advisor Logs** pane.
- 3. Clear the **View Log Output** check box to hide the **Config Advisor Logs** pane.
- 4. Click **Ok** to update.

## 6.3.1 **What Config Advisor Logs pane is**

Progress and error details during data collection are displayed in **Config Advisor Logs** located at the bottom of the tool. You can enable or disable the **Config Advisor Logs** pane.

- The **Info** tab displays the connection and command progress.
- The **Errors** tab displays the details of the errors in case of connection failure.
- You can choose to hide or display the Config Advisor Logs pane, by using the Alt-V shortcut.

The **Config Advisor Logs** pane is as shown:

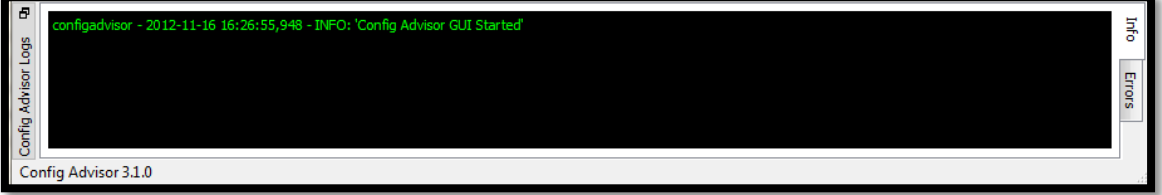

# **7 Reporting issues in Config Advisor**

Support for Config Advisor is provided only online. You can report issues in Config Advisor by opening a support ticket within Config Advisor.

#### **Steps**

- 1. In the Config Advisor tool, click **Help** > **Open Support Ticket**. The [track.netapp.com](https://track.netapp.com/Ticket.aspx?pid=30) web page is displayed
- 2. Enter your user name and password, and click **Login**.

Note: If you do not have an account, you can create a new account by clicking **Sign up Now!**.

3. Enter the required support details in the form.

The fields marked with an asterisk are mandatory.

- 4. Attach the Config Advisor result file in the xml.gz format. For more information, see Recent [Results pane.](#page-25-0)
- 5. Click **Save**.

A reference number for your issue is displayed. You must save this reference number for future use.

# **8 Using Config Advisor in secure sites**

Config Advisor can be used to perform onsite and offsite data analysis. It can also be used to analyze data that is precollected by using the Data Collector and Sanitizer script.

**Onsite data analysis**: In this method, the user can use either the standard data collection methods built into the Config Advisor tool or the Data Collector and Sanitizer script. The collected data can then be used by Config Advisor to perform analysis and reporting.

**Note**: In secure sites, you must disable usage metrics manually from **Preferences.** For more information, see [Setting Preferences in Config Advisor](#page-41-0) .

**Offsite data analysis**: In this method, Config Advisor need not be installed on the secure site system. The Data Collector and Sanitizer script is used to collect data, and then filter, and parse the collected data. This sanitized data can then be sent to NetApp Technical Support or a partner for review. NetApp Technical Support enters this data into Config Advisor to perform configuration validations and health checks and provide a detailed report to the customer.

The Data Collector and Sanitizer script can be run on secure sites to collect controller-related information from NetApp storage controllers running Data ONTAP 7.x and Data ONTAP 8.x operating in 7-Mode. The script is written in Microsoft Windows PowerShell 2.0.

## **8.1 What Data Collector and Sanitizer script is**

The Data Collector and Sanitizer script is a single, readable, digitally signed Microsoft PowerShell script. The script is used to collect controller-related information such as, volume names, volume types, storage information, and details about software licenses from NetApp storage controllers running Data ONTAP 7.x and Data ONTAP 8.x operating in 7-Mode. It also filters out uniquely identifiable data, such as IP addresses, aggregate names, volume names, and so on, or data that may be considered sensitive. The script can also be used to filter out sensitive data from the precollected data.

The script uses a fallback mechanism to connect to the controller. It attempts to connect through the HTTPS protocol first and then falls back to SSH, and finally to HTTP.

Note: If you want to connect through SSH instead of HTTPS or HTTP, then you should disable the HTTPS or HTTP service.

To disable the HTTPS or HTTP service on the controller, set the following to **Off**:

options httpd.admin.enable options httpd.admin.ssl.enable options httpd.enable options ssl.enable To enable SSH on the controller, set options ssh.enable to **On**.

# **8.2 Prerequisites for using the Data Collector and Sanitizer script**

To use the Data Collector and Sanitizer script (written in Microsoft Windows PowerShell 2.0) that is a part of Config Advisor, you must install the following:

- PowerShell 2.0 or later For information about installing PowerShell 2.0, see [Installing PowerShell 2.0.](#page-45-0)
- Data ONTAP PowerShell toolkit 1.5 or later For more information, see [Installing Data ONTAP PowerShell toolkit 2.0.](#page-46-0)

#### <span id="page-45-0"></span>8.2.1 **Installing PowerShell 2.0**

For information about downloading and installing PowerShell 2.0, see [http://support.microsoft.com/kb/968929.](http://support.microsoft.com/kb/968929)

Note: Microsoft.NET Framework 2.0 is a prerequisite for PowerShell 2.0. Therefore, to install PowerShell 2.0 on an operating system such as Windows XP, you must install both PowerShell 2.0 and WinRM 2.0.

You can install Windows Management Framework from [http://support.microsoft.com/kb/968929;](http://support.microsoft.com/kb/968929) it contains both PowerShell 2.0 and WinRM 2.0.

PowerShell 2.0 and WinRM 2.0 are preinstalled on Windows 7.

#### <span id="page-46-0"></span>8.2.2 **Installing Data ONTAP PowerShell toolkit 2.0**

You can find information about the prerequisites for installing Data ONTAP PowerShell toolkit 1.5 and how to install Data ONTAP PowerShell toolkit 2.0.

### **Before you begin**

- WinRM 2.0 must be installed.
- PowerShell 2.0 must be installed.

Note: You can install Windows Management Framework from [http://support.microsoft.com/kb/968929;](http://support.microsoft.com/kb/968929) it includes PowerShell 2.0 and WinRM 2.0.

#### **Steps**

1. Download the Data ONTAP PowerShell toolkit 2.0 or later from the Communities web site at [https://communities.netapp.com/community/products\\_and\\_solutions/microsoft/powershell.](https://communities.netapp.com/community/products_and_solutions/microsoft/powershell/data_ontap_powershell_toolkit_downloads)

Note: To download the NetApp Data ONTAP PowerShell Library, you must log in to [https://communities.netapp.com.](https://communities.netapp.com/)

To download samples of PowerShell code, you must log in to the [NetApp Support Site.](http://support.netapp.com/)

To only view the code samples, you can access the **Communities** [\(https://communities.netapp.com\)](https://communities.netapp.com/) and **Forums** [\(http://www.netapp.com/us/communities/community-forums.html\)](http://www.netapp.com/us/communities/community-forums.html) web pages.

- 2. Download the DataONTAP. ZIP file to a temporary directory on your machine.
- 3. Unzip the Data ONTAP PowerShell toolkit to the same folder as the PowerShell installation directory: C:\Windows\System32\WindowsPowerShell\v1.0\Modules

Alternatively, you can use the Install.ps1 script, which unzips and copies the files. The script checks whether to copy the files to each location in the PSModulePath environment variable, one at a time.

4. Open a command prompt window (click **Start > Run**, type **cmd**, and then click **OK**) to verify that PowerShell exists by running the following command:

C:\>powershell

If the module exists, the following is displayed:

```
Windows PowerShell
Copyright (C) 2009 Microsoft Corporation. All rights reserved.
```
- 5. Open the **Windows PowerShell** command prompt window (click **Start > All Programs > Windows PowerShell**) and verify that the module exists by running the following command: PS C:\> Get-Module –listavailable
- 6. Import the module by running the following command: PS C:\> Import-Module DataONTAP

Note: All the extracted files must be in the same location. Files such as  $ontapi$ .dll must not be one level deeper in the directory tree structure.

If you prefer to add the module by unzipping the DataONTAP.zip file manually, you must first clear the security attribute in the file **Properties** window.

On some versions of Windows, you might need to add the ".NET Framework 3Help" feature.

# **8.3 Running the script**

The Data Collector and Sanitizer script is included with the Config Advisor installation package and is available in the following installation folder: C:\Program

```
Files\ConfigAdvisor\secure datacollector.ps1 and C:\Program Files
(x86)\ConfigAdvisor for 64-bit OS.
```
The Data Collector and Sanitizer script can be used independent of Config Advisor for secure sites where deployment of Config Advisor binaries is not possible. You can copy the Data Collector and Sanitizer script from the [folder](file:///C:/Users/seemap/Desktop/Config%20Advisor/CA%20NEW%20DRAFTS/folder) and carry it to the secure site. At the secure site, copy the script onto the desktop or a writeable folder for execution.

## **Before you begin**

- 1. You must have installed PowerShell 2.0 or later. For more information, see [Installing PowerShell 2.0.](#page-45-0)
- 2. You must have installed Data ONTAP PowerShell toolkit 1.5 or later. For more information, see [Installing Data ONTAP PowerShell toolkit 2.0.](#page-46-0)
- 3. You must have set the PowerShell Execution policy to Allsigned, RemoteSigned, or Unrestricted. It must not be set to Restricted.

## **Additional information**

The current PowerShell execution policy can be viewed by running the Get-ExcecutionPolicy command.

The current PowerShell execution policy can be changed by running the Set-ExcecutionPolicy command. You need to have administrator rights to run this command.

#### **Steps**

1. From the **Start** menu, right-click Windows PowerShell, and select **Run as administrator**, as shown:

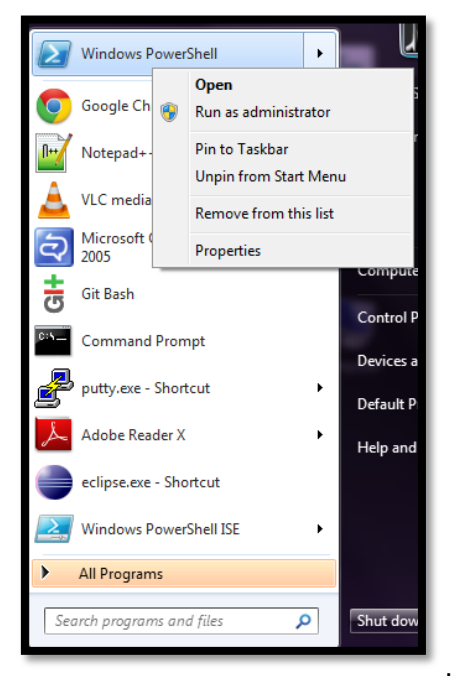

The PowerShell command window is launched.

Alternatively, you can run the command in the Windows command prompt window.

2. Run the Set-ExecutionPolicy command. For more information, see [technet.microsoft.com/en-us/library/cc764242.aspx.](http://technet.microsoft.com/en-us/library/cc764242.aspx)

### **VeriSign's Code Signing Certificate**

The Data Collector and Sanitizer script is digitally signed by NetApp by using VeriSign's Code Signing Certificate. VeriSign Code Signing Certificate adds a level of trust by providing third-party authentication of the code signer, which is recognized worldwide. The first time you run the script, you might be prompted to add NetApp Inc. to the list of trusted software publishers. If prompted, select **[A] Always run**.

The **VeriSign's Code Signing Certificate** is as shown:

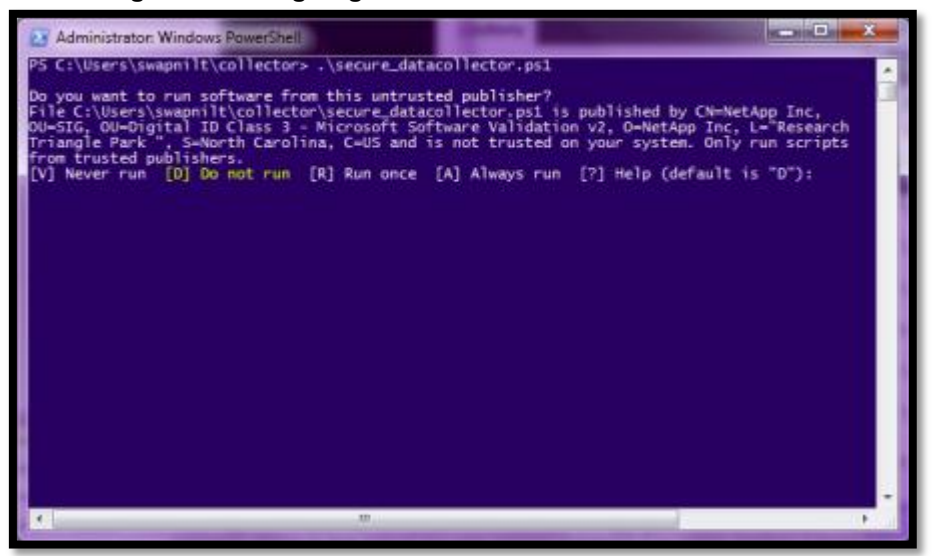

# **8.4 Data collection methods for secure sites**

For data collection in secure sites, you can use any one of the following methods:

- 1. Collecting data using the Data Collector and Sanitizer script
	- In this method, you can collect data from single or multiple controllers by using one of the following methods:
		- Interactive data collection
		- Batch-mode data collection
		- Command-line argument
- 2. Collecting data manually

#### 8.4.1 **Interactive data collection method**

You can collect data by interactively providing the credentials of a single controller or multiple controllers.

### **Steps**

- 1. Launch PowerShell.
- 2. Navigate to the directory where the script is located.

For example, if you have stored the script in the C drive, then enter  $cd$  c: \.

- 3. Invoke the Data Collector and Sanitizer script by entering . \secure\_datacollector.ps1, and press **Enter**.
- 4. Based on your requirement, select either one of the options, and press **Enter**:

#### 1. **Collect data unfiltered**

If you enter **1**, the following message is displayed:

```
Default output folder will be: <homeDirectory>\ConfigAdvisorScriptData 
Do you want to change the default output location? [Y/N].
```
Note: Home directory in this case refers to the PowerShell home directory ( $$home$ ). If the PowerShell home directory exists in any other drive then a ConfigAdvisorScriptData folder will be created under that drive or location.

- If you enter **Y**, the script requests for the name of the output folder where the result file will be stored. Provide a folder name, and press **Enter**.
- If you choose **N**, then all the output files by default will be stored at  $\leq$  home Directory>\ConfigAdvisorScriptData.
- 2. **Collect data and filter sensitive data using mapped names and create a mapping file**
	- If you enter **2**, the script displays all the data items that can be filtered.
	- Enter the filtering level. The following message is displayed:

```
Default output folder will be: <homeDirectory>\ConfigAdvisorScriptData
Do you want to change the default output location? [Y/N].
```
- If you enter **Y**, the script requests for the name of the output folder where the result file will be stored. Provide a folder name, and press **Enter**.
- If you choose **N**, then all the output files by default will be stored at  $\langle$ home Directory>\ConfigAdvisorScriptData.

Note: You can enter the folder name to create a folder in the directory, where the script resides, if the folder specified does not exist.

You can enter a relative path such as folder1/folder2. In this case, the script will create folder1 in the same directory where the script is located, and folder2 will be sub-directory of folder1.

If the script resides in C:\Program files\ or C:\Program Files (x86), then you need administrator privileges to create the folder in  $C:\Per\gamma$  files\ or  $C:\Per\gamma$  Files (x86).

5. Enter **Y** for yes or **N** for no depending on whether you want to run extended checks on the controllers or not.

If you choose **Y**, then the rdfile/etc/messages command is run.

Note: Extended checks require historical log data from the controller. Collection and analysis of this data takes a long time.

The script displays the non-intrusive commands that will be run on the controllers.

- 6. Enter the host name or IP address of the controller, and press **Enter**.
- 7. Enter the user name, and press **Enter**.
- 8. Enter the password, and press **Enter**.

The script attempts to connect to the controller by using the fallback method.

The script allows you to enter the next controller details, if any.

9. Enter **Y** if you want to collect data for more controllers or **N** if you want to collect data from only one controller, and press **Enter**.

The script starts collecting data from the controller. After the data collection is complete the script displays the location of the output files.

Note: The naming convention of the generated output files is Timestamp\_hostname/FQDN/IPaddress of the controller.txt. In case of multiple controllers, for each controller, a different .txt file is generated with the respective timestamp and the provided host name or IP address.

#### 8.4.2 **Batch-mode data collection method**

You can collect data from multiple controllers by providing the credentials of multiple controllers in a single (Comma Separated Value) CSV file.

The CSV file should not contain any header. It must contain details, such as IP address or host name, user name, and password, of each controller on separate lines.

#### **Example of a CSV file**:

```
10.238.194.138, root, netapp123
fas-2040-32, root,netapp124
10.45.91.152, root, Admin123
```
#### **Steps**

- 1. Launch PowerShell.
- 2. Navigate to the directory where the script is located.
- 3. Invoke the Data Collector and Sanitizer script along with the credential file by entering the following command.\secure\_datacollector.ps1 –credentials <filename.csv> , and press Enter Alternatively, you can invoke the Data Collector and Sanitizer script along with the credential file by entering the following command:

.\secure\_datacollector.ps1 <filename.csv>

Note: The credentials file must be a CSV file without any header and with controller details, that is, IP address or host name, user name, and password on separate lines.

The user is prompted to select a data collection method, that is, type of filtering for the output data.

4. Select any one of the displayed options, and press **Enter**. The following message is displayed:

Default output folder will be: <homeDirectory>\ConfigAdvisorScriptData Do you want to change the default output location? [Y/N].

- If you enter **Y**, the script requests for the name of the output folder where the result file will be stored. Provide a folder name, and press **Enter**.
- If you choose N, then all the output files by default will be stored at <home Directory>\ConfigAdvisorScriptData

The script requests for the name of the output folder where the result file will be stored.

5. Provide a folder name, and press **Enter**.

The script does not prompt for the controller details, but attempts to connect to the controller directly by using the fallback method, using HTTPS/SSH/HTTP.

#### 8.4.3 **Command-line argument method**

You can provide all the script arguments in the command-line interface while invoking the script. You can also provide multiple filter levels as the argument.

#### **Steps**

- 1. Launch PowerShell.
- 2. Navigate to the directory where the script is located.
- 3. Invoke the Data Collector and Sanitizer script along with the command-line argument, and press **Enter**.

The script requests for more information or starts collecting data based on the command-line argument that you enter.

Note: If you provide multiple filter levels as the argument for the script, place the filter levels within double quotation marks. For example,. \secure\_datacollector.ps1 -l "a,b"

If you provide multiple filtering items for filtering interactively, you need not use double quotation marks.

## **Examples of command-line arguments Example 1**

\secure\_datacollector.ps1 -Output\_folder C:\Data\output -n -m -l "a,d,e".

This command does not collect data from any controllers but only filters out all the sensitive data from all the existing text output files in  $C:\Delta\output$ . The corresponding mapping file is generated in the same location.

## **Example 2**

```
.\secure datacollector.ps1 -Credentials nodes.csv -Output folder C:\Data\output -m
-l "e"
```
The node details are read from the CSV file. The output files are generated in  $C:\Delta\otimes\mathbb{C}$  (even if this location is different from the script location). The output data is filtered and the sensitive data is replaced with generic names. Mapping files with original names mapped to new ones are generated in C: \Data\output. In this case, because the mapping level specified is e, aggregate names are filtered.

You can pass different combinations of command-line arguments. For more information about commandline arguments, see Parameters in Data Collector and Sanitizer script.

#### **Parameters in the Data Collector and Sanitizer script**

The command-line arguments that can be passed to the script while invoking it are as follows:

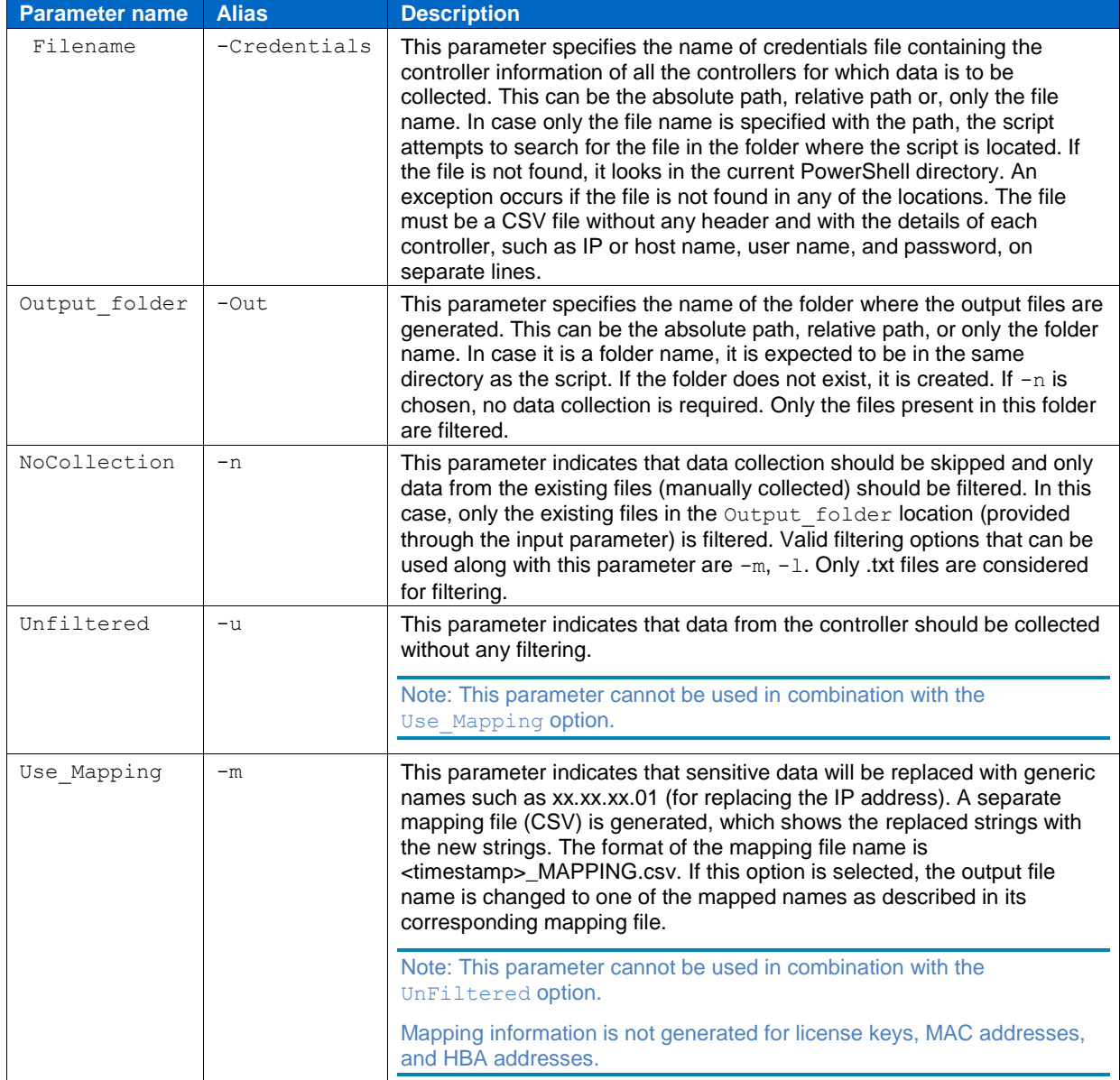

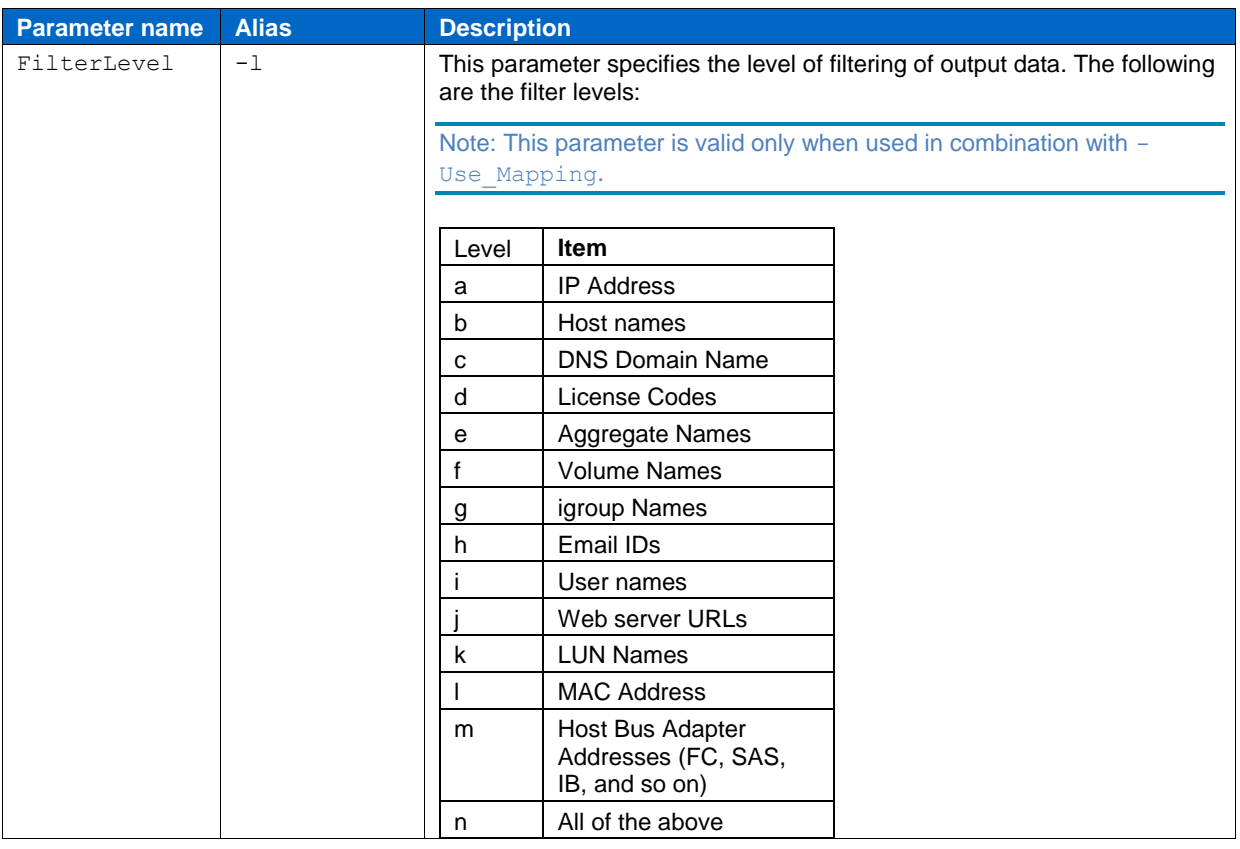

Note: You should not run the script when the system takeover or giveback is in progress.

If you are running the script from  $C:\Per{gram}$  Files (x86) \ConfigAdvisor or C:\Program Files\ConfigAdvisor, Windows might not allow the creation of the output folder at the same location. In this case, either run the script as administrator or provide a location that has write-access for non-administrator user

## <span id="page-52-0"></span>8.4.4 **Collecting data manually**

In certain secure sites, if it is not permitted to run the script on the system, you can manually run the Data ONTAP 7-Mode commands, provided in the following table, on the controller to collect data.

The output of these commands must be saved in AutoSupport format in a .txt file. Each command output must be placed under the respective AutoSupport section name.

#### **AutoSupport section name mappings**

The corresponding AutoSupport sections for ONTAP commands are:

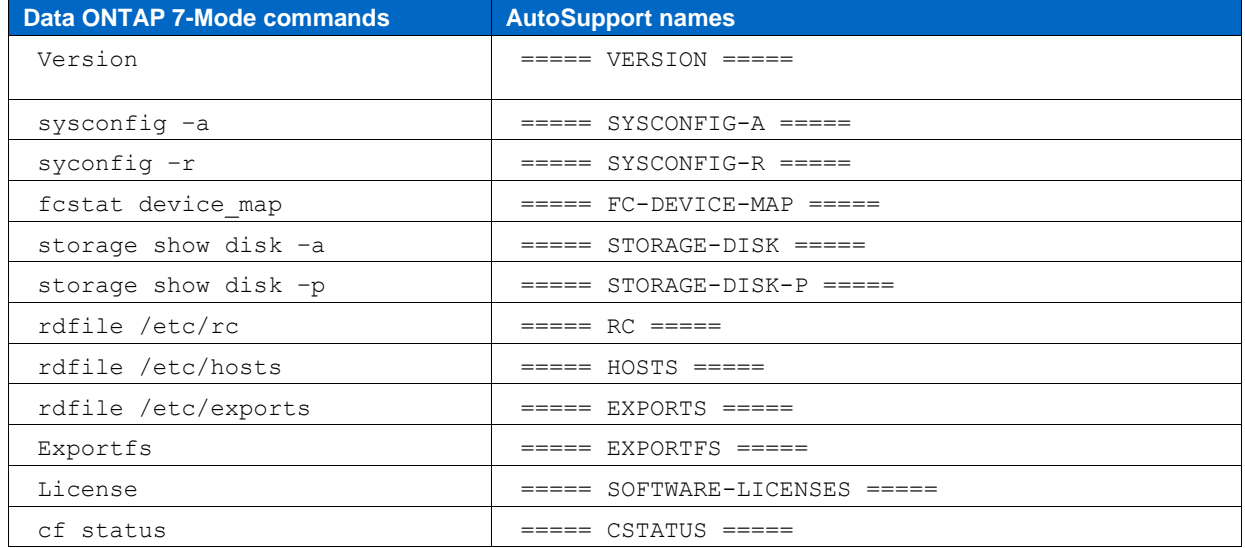

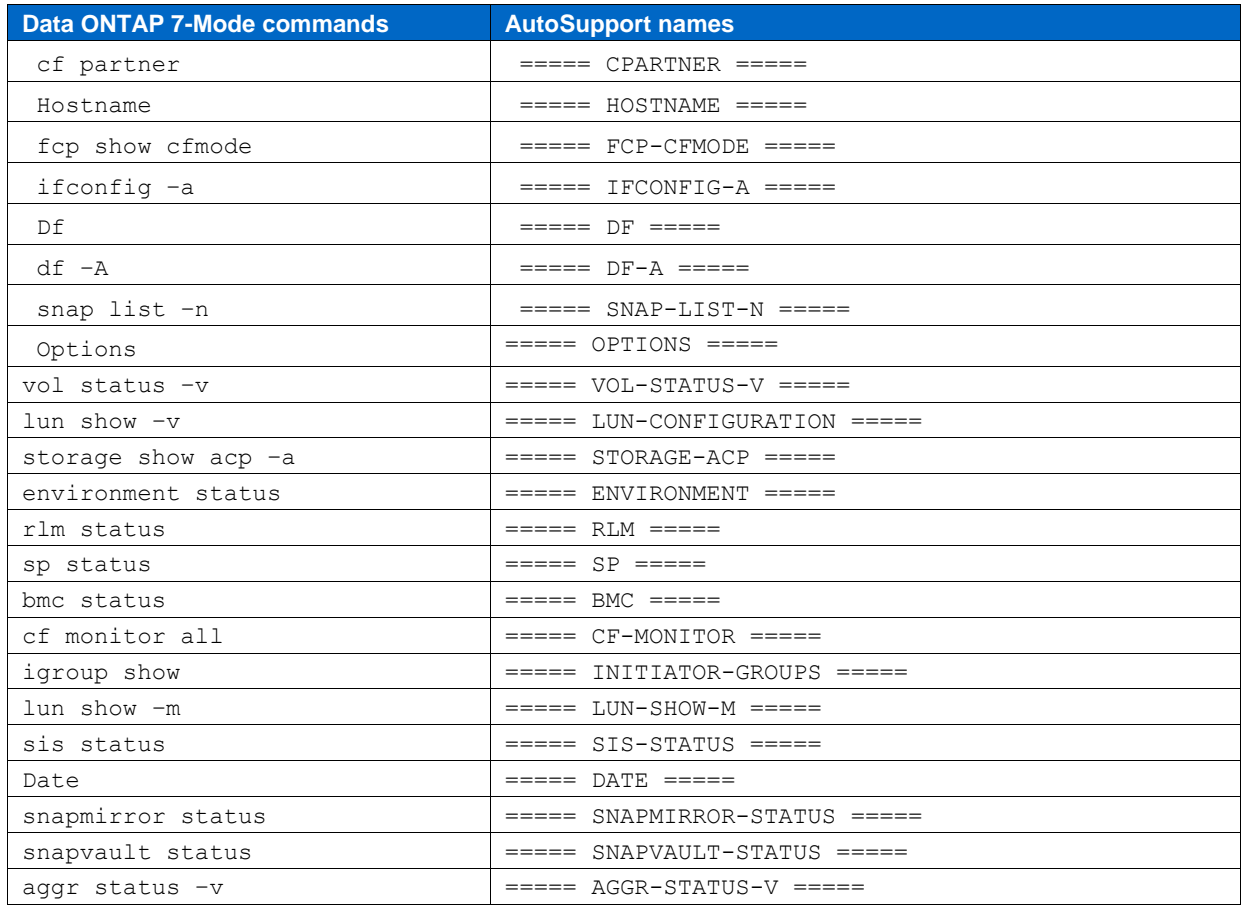

If you want to run extended checks on the collected data, run the rdfile/etc/messages command when collecting the data, and place the output under the ===== MESSAGES ===== AutoSupport section name.

Note: The section names should be exactly as shown in the table above, without any extra spaces.

#### Example of command output when placed under corresponding **AutoSupport** sections is as shown:

```
==== VERSION ====NetApp Release 7.3.3: Thu Mar 11 22:29:52 PST 2010
= SYSCONFIG-A =NetApp Release 7.3.3: Thu Mar 11 22:29:52 PST 2010
       System ID: 0151695759 (fas3170-1); partner ID: <unknown> ()
       System Serial Number: 80000741 (fas3170-1)
       System Rev: a0
       System Storage Configuration: Multi-Path HA
       System ACP Connectivity: NA
= SYSCONFIG-R = = = = =Aggregate aggr0 (online, raid dp) (block checksums)
  Plex /aggr0/plex0 (online, normal, active)
    RAID group /aggr0/plex0/rg0 (normal)
      RAID Disk Device HA SHELF BAY CHAN Pool Type RPM Used (MB/blks) Phys 
(MB/blks)
                      --------- ------ ------------- ---- ---- ---- ----- -------------- -----------
- - - dparity 2a.16 2a 1 0 FC:B - FCAL 15000 136000/278528000 137104/280790184 
 parity 2b.16 2b 1 0 FC:B - FCAL 15000 136000/278528000 137104/280790184 
 data 1c.16 1c 1 0 FC:A - FCAL 15000 136000/278528000 137104/280790184 
Aggregate dataggr (online, raid dp, degraded) (block checksums)
= FC-DFVICE-MAP = = = =Loop Map for channel 1a: 
Translated Map: Port Count 29
                7 29 28 27 25 26 23 22 21 20 16 19 18 17 24 45 
              44 43 41 42 39 38 37 36 32 35 34 33 40 
Shelf mapping: 
             Shelf 1: 29 28 27 26 25 24 23 22 21 20 19 18 17 16
```

```
Shelf 2: 45 44 43 42 41 40 39 38 37 36 35 34 33 32 
= STORAGE-DISK = = = =Disk: 1c.16
Shelf: 1 
Bay: 0 
Serial: 3KN0QHYC00007617HUMG
Vendor: NETAPP 
Model: X275_S15K4146F15
==== STORAGE-DISK-P ====PRIMARY PORT SECONDARY PORT SHELF BAY
------- ---- --------- ---- ---------
1c.16 A 2c.16 B 1 0 
1c.17 A 2c.17 B 1 1
1c.18 A 2c.18 B 1 2 
2c.19 B 1c.19 A 1 3 
2c.20 B 1c.20 A 1 4 
2c.21 B 1c.21 A 1 5 
===== RC =====
#Regenerated by registry Tue Mar 16 13:21:36 GMT 2010
#Auto-generated by setup Fri Mar 12 17:25:32 GMT 2010
hostname fas3170-1
===== HOSTS =====
#Generated by setup Tue Mar 16 13:21:36 GMT 2010
#Auto-generated by setup Fri Mar 12 17:25:32 GMT 2010
127.0.0.1 localhost
===== EXPORTS =====
#Auto-generated by setup Fri Mar 12 17:25:32 GMT 2010
/vol/vol0 -sec=sys,rw,anon=0,nosuid
/vol/vol0/home -sec=sys,rw,nosuid
/vol/spadminlog_fv -sec=sys,rw,nosuid
/vol/spadmindb_fv -sec=sys,rw,nosuid
/vol/testlog_fv -sec=sys,rw,nosuid
===== EXPORTFS =====
/vol/sqlebsdb4_fv -sec=sys,rw,nosuid
/vol/sqllog4_fv -sec=sys,rw,nosuid
/vol/sqlsyslog_fv -sec=sys,rw,nosuid
/vol/sspsearchlog_fv -sec=sys,rw,nosuid
/vol/sqlebsdb3_fv -sec=sys,rw,nosuid
/vol/sqlebslog5_fv -sec=sys,rw,nosuid
= SOFTWARE-LICENSES = a_sis not licensed
                cifs IWNGUPC
             cluster not licensed
      cluster remote not licensed
          compression not licensed
    disk sanitization not licensed
                fcp site ICRNCZG
==== HOSTNAME ====fas3170-1
= FCP-CFMONF = 1fcp show cfmode: standby
= IFCONFIG-A = = = =e0M: flags=0x200c866<BROADCAST,RUNNING,MULTICAST> mtu 1500
      ether 00:a0:98:0a:21:72 (auto-unknown-cfg_down) flowcontrol full
e0a: flags=0x2c4c867<UP,BROADCAST,RUNNING,MULTICAST> mtu 1500
===== DF =====
Filesystem kbytes used avail capacity Mounted on
/vol/vol0/ 115343360 110615160 4728200 96% /vol/vol0/
/vol/vol0/.snapshot 0 419468 0 ---% /vol/vol0/.snapshot
/vol/spadmindb_fv/ 104857600 84062176 20795424 80% /vol/spadmindb_fv/
====DF-A ====Aggregate kbytes used avail capacity 
dataggr 5614278088 4721985892 892292196 84%
===== SNAP-LIST-N =====
Volume vol0
working...
```

```
date name
------------ --------
Mar 02 00:00 nightly.0 
==== OPTIONS ====auditlog.enable on<br>auditlog.max file size 10000000
auditlog.max file size
auditlog.readonly_api.enable off 
autologout.console.enable on 
autologout.console.timeout 60
```
You must save the collected data as a .txt file. If you want to filter multiple controller data, save the data of each controller in a separate .txt file, and save the files in a single folder and provide this folder name for filtering.

# **8.5 Filtering and mapping**

For secure sites that do not want to disclose the system data is considered to be sensitive or uniquely identifiable, the Data Collector and Sanitizer script can be used to filter the data. After the filtering is complete, a mapping file is generated along with the results file.

You can filter uniquely identifiable data, such as IP addresses, aggregate names, volume names, and so on, or any data that may be considered sensitive. The script can also be used to filter sensitive data from the collected data.

#### **Data filtering Items**

The data items that can be filtered and their levels are as follows:

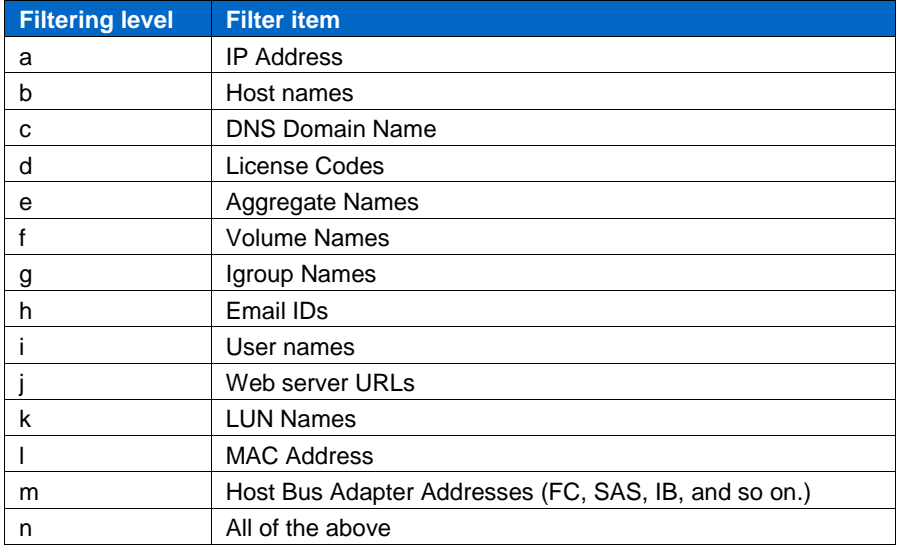

Note: In HBA filtering, ‗Logical identifier' is filtered along with the following data:

For SAS HBA and FCVI HBA: FC Node names, FC port names, Base WWN, Host Port WWN, Host Loop ID, Host Port ID

For InfiniBand: LID, Remote LID and GUID

For iSCSI HBA: HBA, IQN, EUI and NAA name formats

#### 8.5.1 **Collecting and filtering data**

You can both collect and filter data using one of the mentioned methods (Interactive, Batch-mode, or Command-line argument method).

In case of IP address filtering, host name filtering, and filtering of all available filtering items (filter level n), depending on what the user has provided (either the host name or IP address) the result file name will be named.

#### **Result file name for IP address filtering**

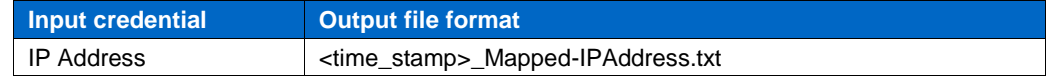

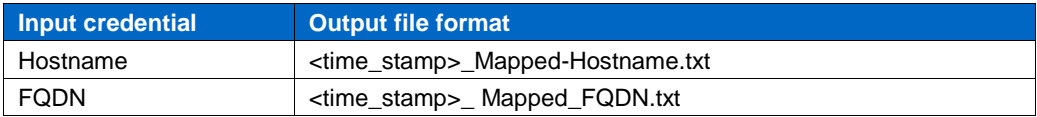

#### **Result file name for hostname filtering**

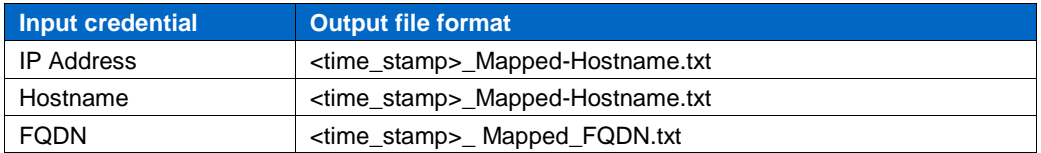

#### 8.5.2 **Filtering precollected data**

The Data Collector and Sanitizer script can be used to filter manually collected data. For more information about manual data collection, see [Collecting data manually.](#page-52-0)

After manually collecting data and saving the collected data as a .txt file, you can use the script to filter a combination of data items by providing comma separated values (for example,  $C_{c}$ ,  $e$ ").

#### **Steps**

- 1. Launch PowerShell.
- 2. Navigate to the directory where the script is located.

For example, if you have stored the script in the C drive, then enter  $cd \ c:\lambda$ 

- 3. Invoke the Data Collector and Sanitizer script by entering . \secure\_datacollector.ps1 -n, and press **Enter**.
	- a. The script displays all the data items that can be filtered.
	- b. Enter the filtering level.

The Please enter the output folder location: message is displayed.

4. Enter the output folder path where the precollected data file exists.

Files in the folder will be filtered and mapping file will get generated in the same folder.

#### **Additional information**

When you filter the precollected data, the original results file is overwritten with the filtered and mapped data.

In case of IP address filtering, host name filtering, and filtering of all available filtering items (filter level n) is selected for filtering of precollected data, the original result file name is replaced with TimeStamp MaskedHostname.txt.

In the mapping files, during aggregate and volume name filtering, the controller mapping information will contain an extra column in the file specifying the type of volume (FlexVol or traditional volume), as shown:

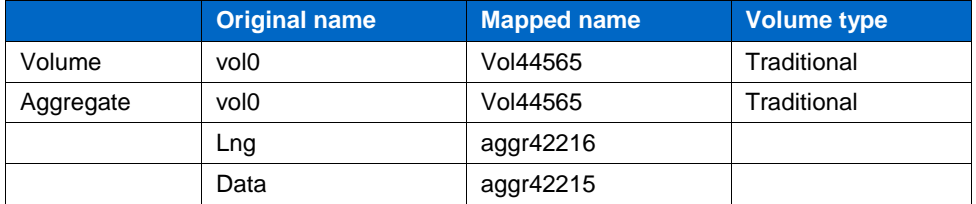

The sensitive data is filtered and mapped as follows:

- Agaregate names are replaced with  $a\alpha\alpha r$ 3425 (any random number).
- Volume names are replaced with vol34235 (any random number).
- Email ID is replaced with [xxxx2523524@xxx.com](mailto:xxxx2523524@xxx.com) (any random number).
- User name is replaced with user342532 (any random number).
- Domain name is replaced with xxxx.234234.com (any random number).
- Host name is replaced with Host 234234 (any random number).
- Webserver URL is replaced with Server28374/xxxx (any random number).
- IPv4 or IPv6 address is replaced with sequential generic names: xxxx:xxxx:xxxx:xxxx:xxxx:xxxx:xxxx:1… n. (The mapped addresses increase linearly, that is,  $\dots$  xx.xx.xx.255, xx.xx.1.0, xx.xx.1.1, and so on.).
- igroup names are replaced with Igrp4234 (any random number).

If the [Domain](http://glossary.netapp.com/bin/view/GlossaryCode/DocForward?resourceId=8fa0f10a%2D9d3f%2D4947%2D91ef%2D5857ab527278&type=term) Naming Service (DNS) entered is an IP address, then as a part of IP address filtering, this IP address also gets filtered.

During filtering (applicable to both, collect and filter, and for filtering on precollected data), the traditional volume names, if any, are also filtered along with aggregate names or volume names.

The traditional volume name is entered twice in the mapping file because the traditional volume names are filtered as part of Aggregate name and part of Volume name.

The traditional volume name is entered twice in the mapping file in case of filtering of all items also.

The **mapping information for each controller (in case of collect and filter)** is placed one below the other in the same file as shown:

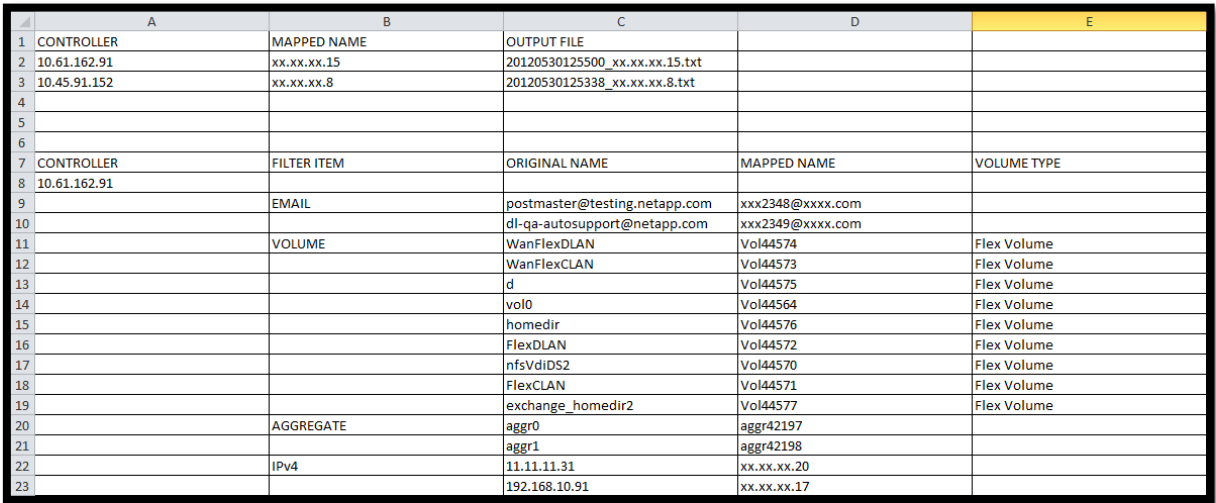

The filtering of volume names, aggregate names, and all items (filter level n) is aborted if the command output of  $vol$  status  $-v$  is absent in the result file. In case of incomplete command output, the filtered data will be incorrect.

(Applicable to both collected and filtered data and for precollected data) If the result files in the data folders contain any comment lines (any command output preceded by #), during filtering, the script deletes all the comment lines.

Note: After running the Data Collector and Sanitizer script on the data (collected manually or otherwise), certain unfiltered sensitive data might still be present in the controller log messages section of the output. Therefore, before processing the output, you must manually verify the log messages section to check whether any unfiltered sensitive data is present. This is applicable only when message logs are included in the data collection process.

An index section is placed at the top of the mapping file describing the host name, mapped host name and its corresponding output file name.

An example of index section containing controller names mapping is as shown:

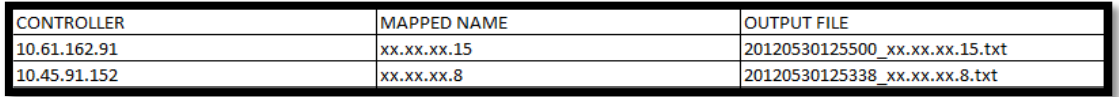

# **8.6 Analyzing filtered data file**

You can find information about how to import the filtered data file to Config Advisor for analysis.

Multiple files can be imported into the tool at once. For this, all the files should be placed in a single directory. Import the file or directory by using the **File** menu option. After the import is completed, a single Config Advisor result file is created.

#### 8.6.1 **Importing filtered data file for analysis**

#### **Steps**

1. In the Config Advisor tool, click **File** > **Open Config Advisor Folder**.

The **Open Secure Data Collector Folder** is as shown:

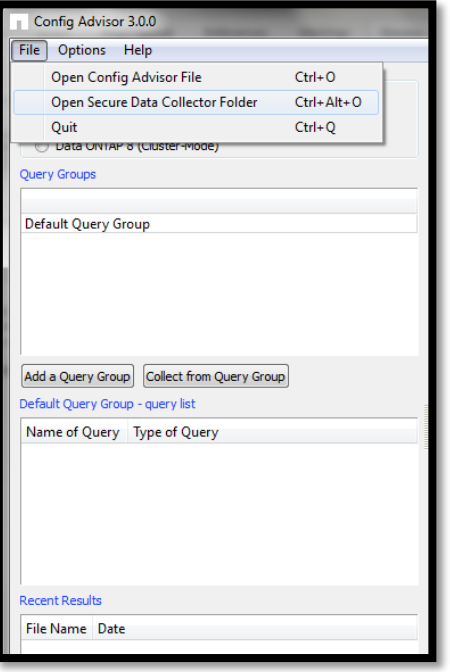

2. Select the folder where the data files are located, and click **Choose**.

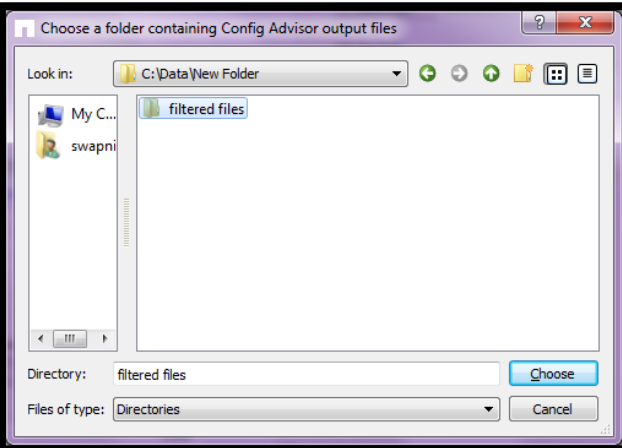

- 3. Provide the name of the Config Advisor result file.
	- The import process starts and the progress is displayed in the log window.
- 4. The rules check results window is displayed after the import process is completed.

The results window is as shown:

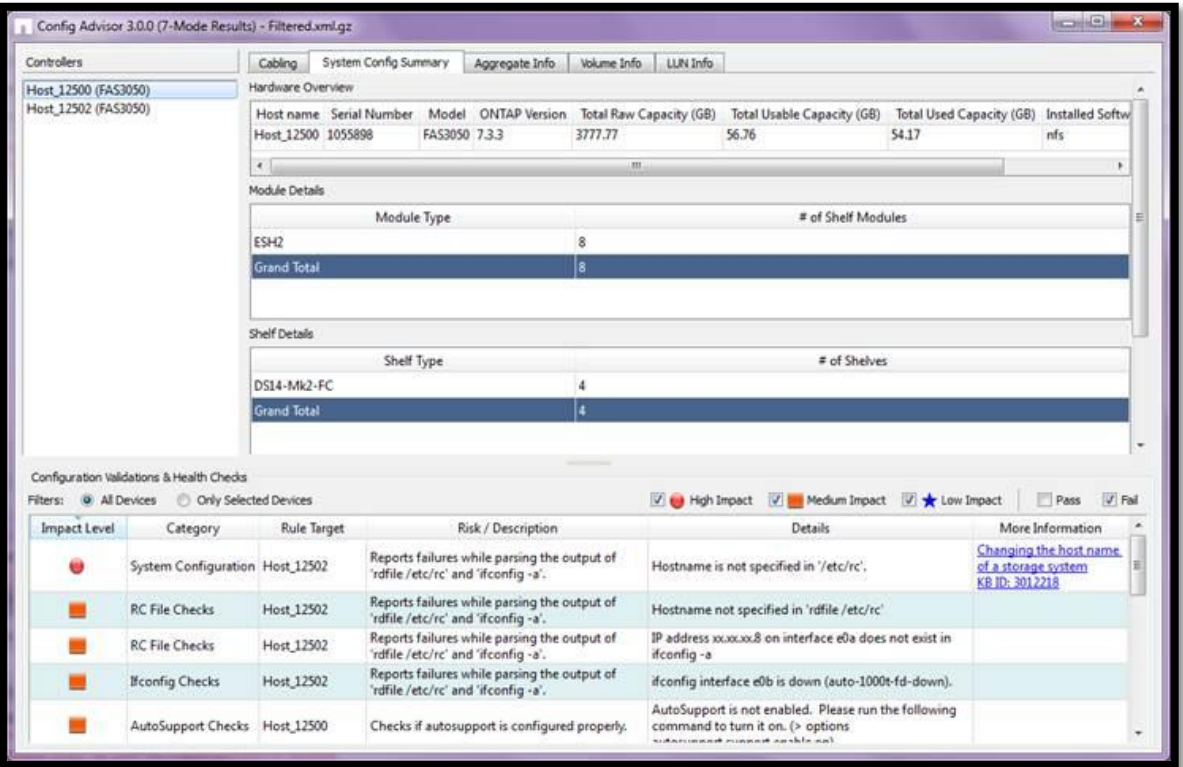

The corresponding file name is populated in the **Recent Results** window.

## **8.7 Launching Help for the script**

You can find usage and help information for the script.

#### **Steps**

- 1. From the Start menu, click **Start > All programs > Accessories > Windows PowerShell**.
- 2. Open a Windows PowerShell terminal and navigate to the folder containing the Data Collector and Sanitizer script.
- 3. For usage and help content for the script, run one of the following commands:
	- Get-Help .\secure\_datacollector.ps1 or
	- help .\secure datacollector.ps1
- 4. For detailed help information, run the following command: Help .\secure datacollector.ps1 -detailed
- 5. For examples of script usage, run the following command: Help .\secure\_datacollector.ps1 –examples
- 6. For additional help and other notes, run the following command: Help .\ secure datacollector.ps1 -full

# **9 Troubleshooting**

You can find information about how to troubleshoot some of the issues that you might come across when you use Config Advisor 3.2. You can also find explanations for the issues, possible causes, and solutions.

## **9.1 Nx50xx with 5.2.x displays multiple firmware related error messages**

#### **Issue**

Config Advisor 3.2 does not validate clustered ONTAPs Nexus 5010 and Nexus 5020 switches running firmware 5.2(1)N1(1), therefore warning messages are..

#### **Possible cause**

Config Advisor currently does not validate clustered ONTAPs Nexus 5010 and Nexus 5020 switches running firmware 5.2(1)N1(1).

#### **Workaround**

Ignore such warning messages.

## **9.2 Stack Same Card and Stack Same Bridge messages displayed**

#### **Issue**

Config Advisor displays a Stack Same Card or Shelf Same Card warning as follows:

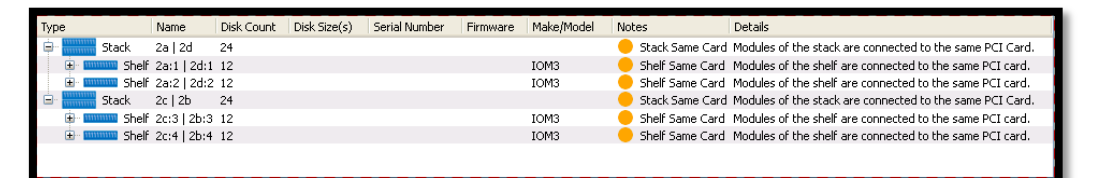

Config Advisor displays a Stack Same Bridge or Shelf Same Bridge warning as follows:

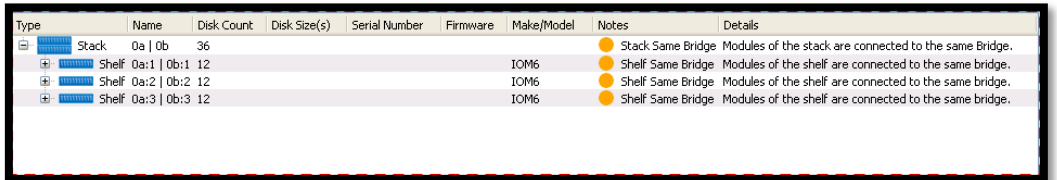

#### **Possible cause**

This might be because of the usage of only a single host bus adapter (HBA) card or onboard ports. Usage of only onboard ports or a single HBA results in a single point of failure in the storage configuration.

MPHA is supported for configurations that use only a single HBA. You should split connections between the ASICs of the HBAs. On a quad-port HBA, this means that ports A and B use one ASIC, and ports C and D use the other.

#### **Workaround**

The ports should be paired across the ASICs on the HBA (for example, A and C ports, and B and D ports). For SAN attached storage (SAS) connections, see the Universal SAS Cabling Guide, available on the **NetApp Support Site**.

Using only onboard ports is also supported. For example, the FAS3200 series includes two onboard SAS ports for storage connectivity. For systems that use only a single stack of storage, NetApp supports using only the two onboard ports for MPHA connectivity. You should use an HBA in addition to the onboard ports for additional hardware resiliency.

# **9.3 Entering AutoSupport ID in the old format displays an error message**

### **Issue**

Config Advisor 3.1 displays an error message when you enter an AutoSupport ID in the AE123456789867654 format.

Note: This issue relevant only for users with access to NetApp's intranet.

#### **Possible cause**

Config Advisor 3.0 and WireGauge 2.1.x do not support the earlier AutoSupport ID format, which begins with AE, followed by 15 digits.

#### **Workaround**

**Steps**

- 1. Log in to the [NetApp Support Site](https://login.netapp.com/) using your Single Sign-On credentials.
- 2. Enter the serial number, system ID, and host name or cluster name of the controller for which the new format of the AutoSupport ID is to be found in the AutoSupport field.

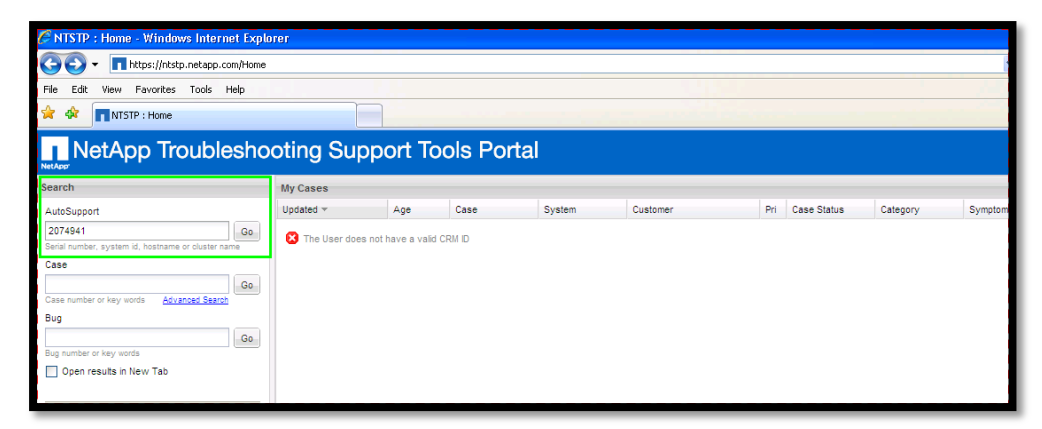

A list of AutoSupport IDs is displayed as shown:

3. Select a date for the AutoSupport ID and point the cursor on the ID to get the new format of that AutoSupport ID as shown:

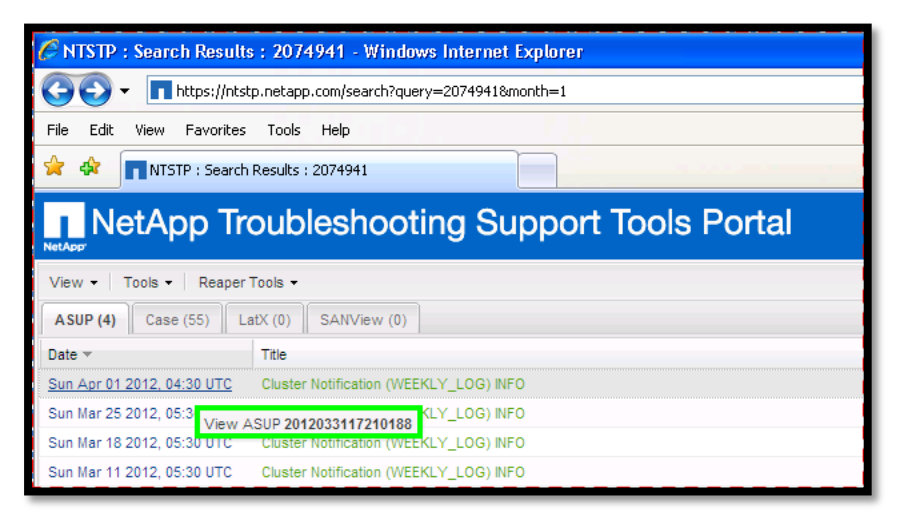

4. Enter the new format of the AutoSupport ID.

The ID is verified as shown:

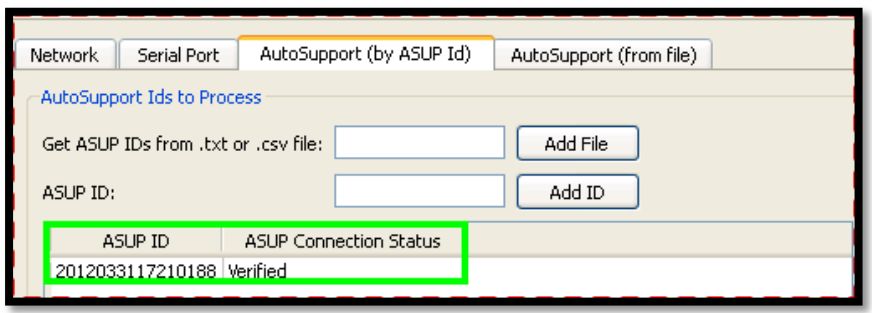

Note: If you only delete AE from the earlier AutoSupport ID format, the new format is not generated automatically.

# **9.4 Cabling faults not identified for FC and SATA shelves**

#### **Issue**

Config Advisor does not show physical cabling faults for FC and serial advanced technology attachment (SATA) shelves.

#### **Possible cause**

Config Advisor recognizes cabling faults only with serial-attached SCSI (SAS) shelves and Data ONTAP, and also reports only for SAS shelves.

## **Workaround**

A best practice cabling method has been developed that enables ASIC, HBA, and port isolation for all configurations. This method also enables correct top or bottom cabling for the stacks. You should use this cabling method for all NetApp storage configurations. The **Universal SAS Cabling Guide** is the official source for all SAS MPHA cabling; it is available on the NetApp Support Site. The same approach can also be used for FC cabling.

For FC and SATA shelves, the physical cabling can be verified only manually.

## **9.5 Format of the text file for the AutoSupport (from file) tab**

The AutoSupport (from file) tab is as shown:

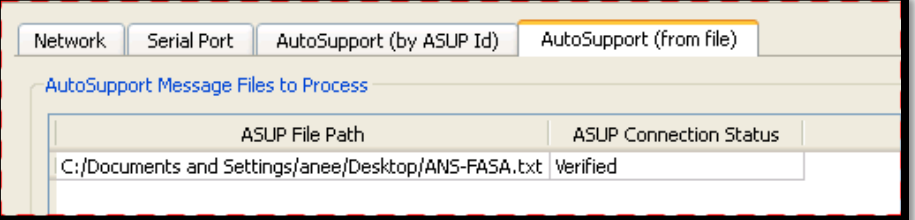

## **Explanation**

Config Advisor supports only text files as input for AutoSupport (from file) tab.

There are two sources of input:

- 1. The AutoSupport sections taken directly from the controller (from  $/etc/$ log/autosupport). The RC file contents, HOSTS file contents, and OPTIONS contents, are not present in the file. Therefore, you have to copy the following:
	- The rdfile /etc/rc command output under the header =====  $RC$  =====
	- The  $\text{rdfile}/\text{etc/hosts}$  command output under the header =====  $\text{HOSTS}$  =====
	- The Options command output under the header  $====$  OPTIONS  $====$
- 2. The AutoSupport sections taken only from the AutoSupport IDs on the web (only NetApp partners) or email (configured in the AutoSupport options).

# <span id="page-64-0"></span>**A. Appendix: Configuration Validations & Health Checks**

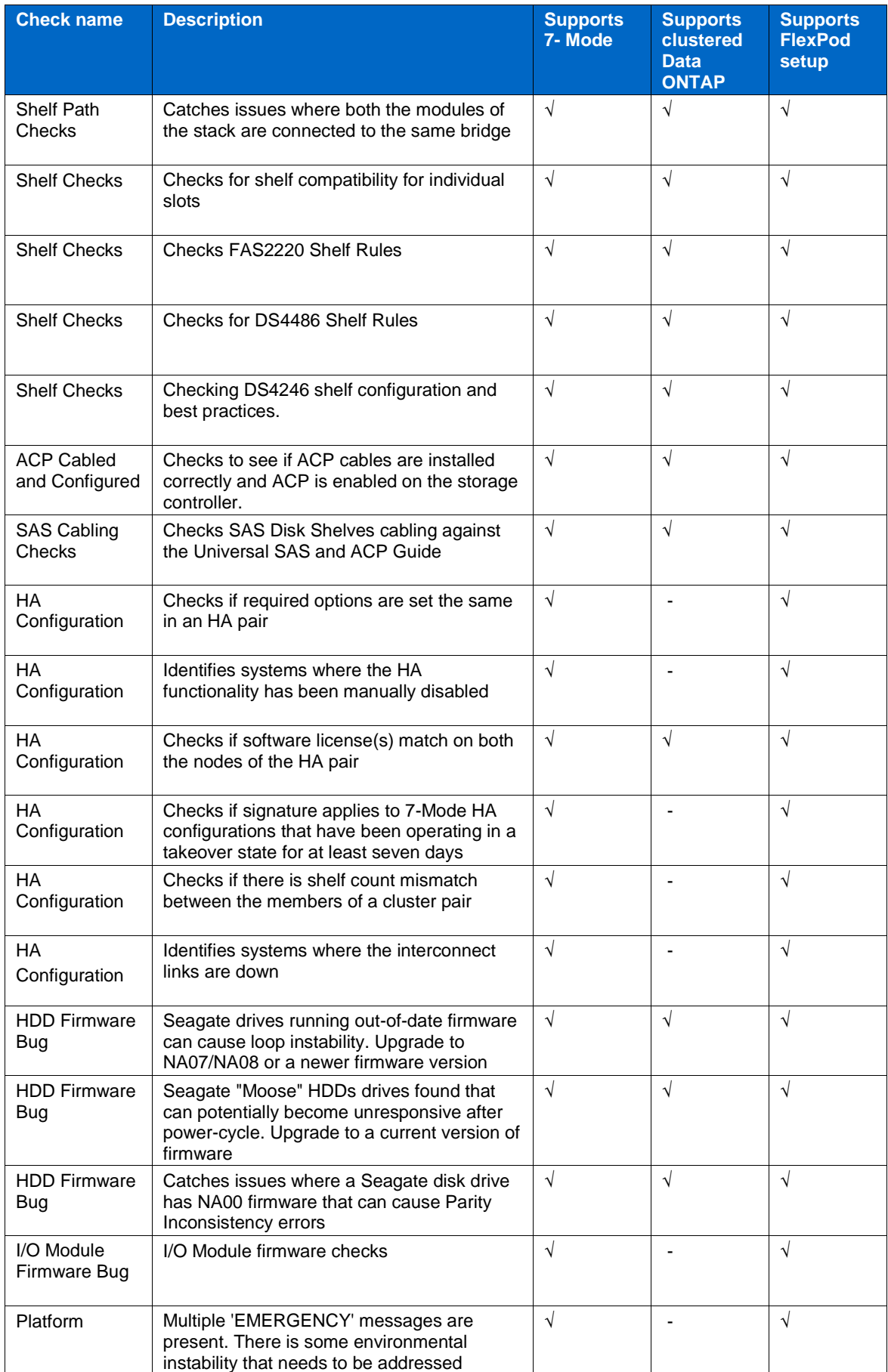

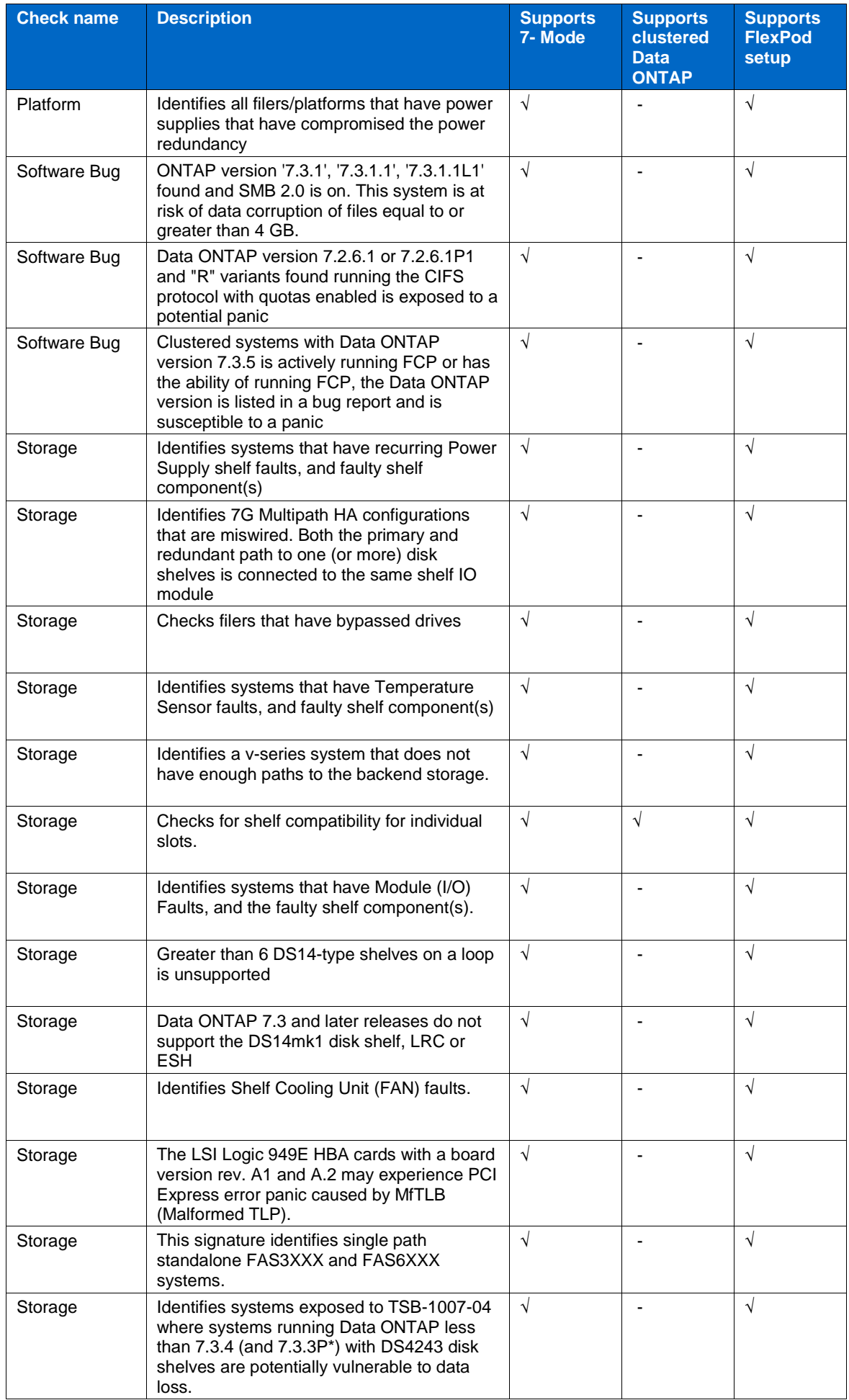

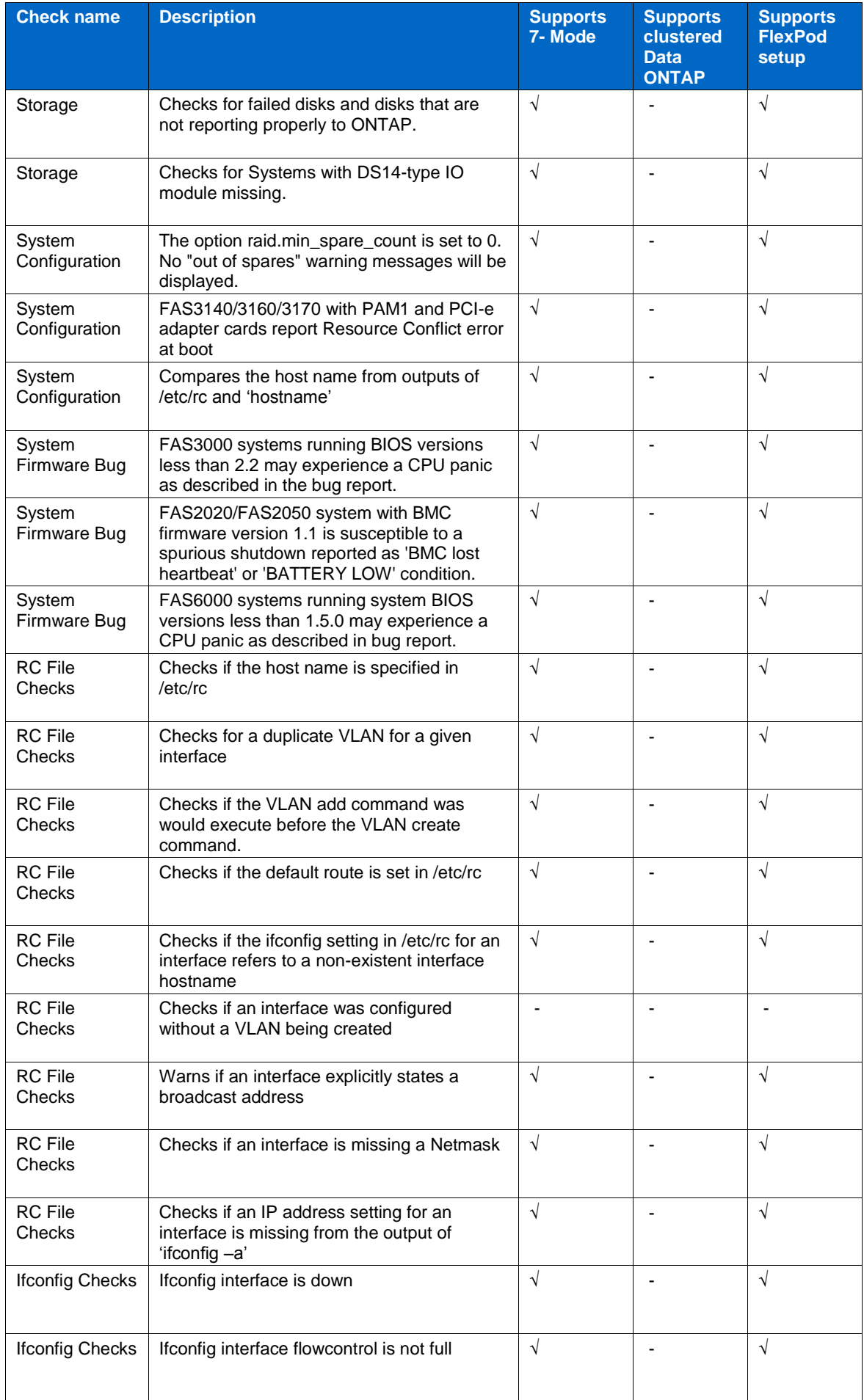

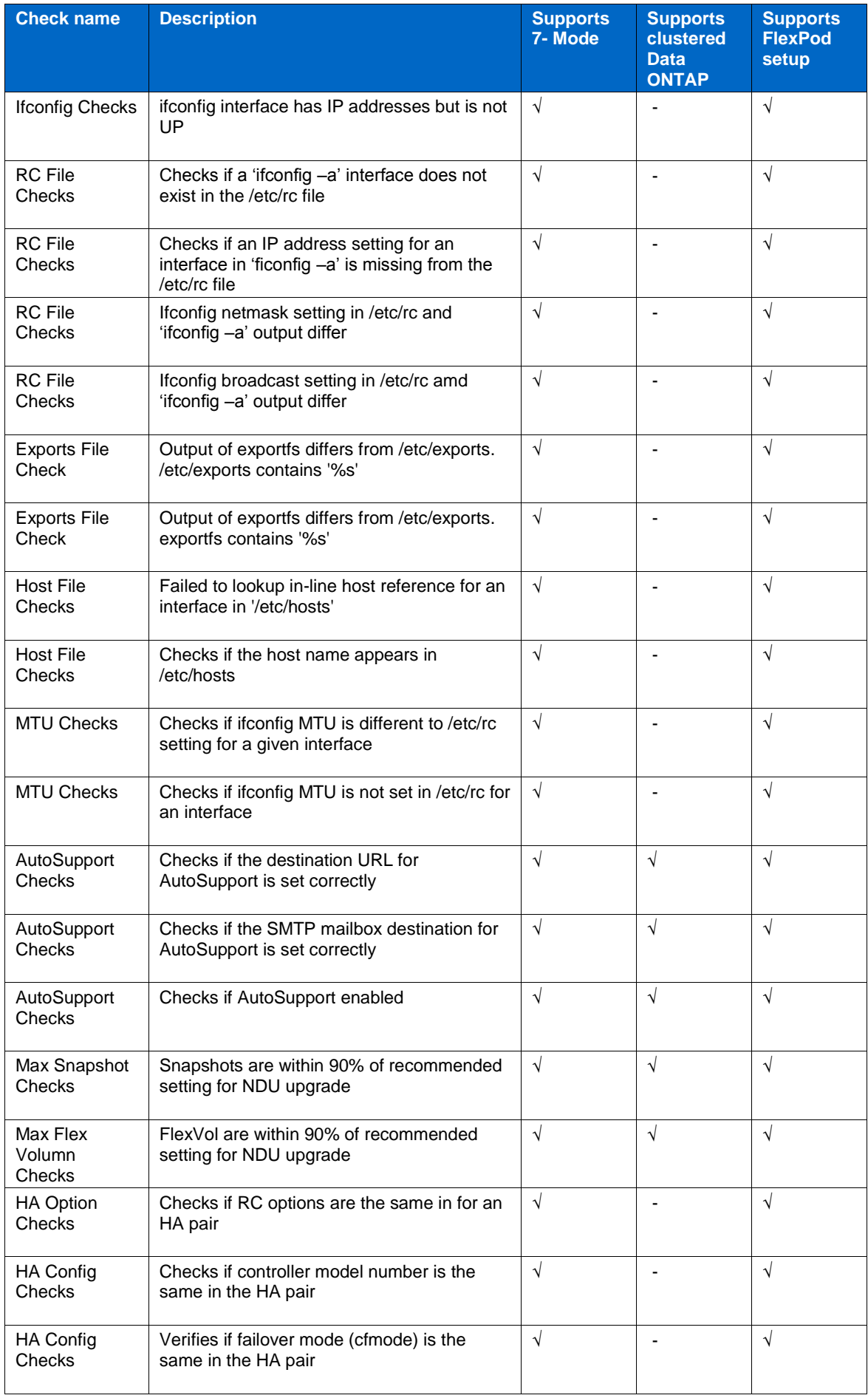

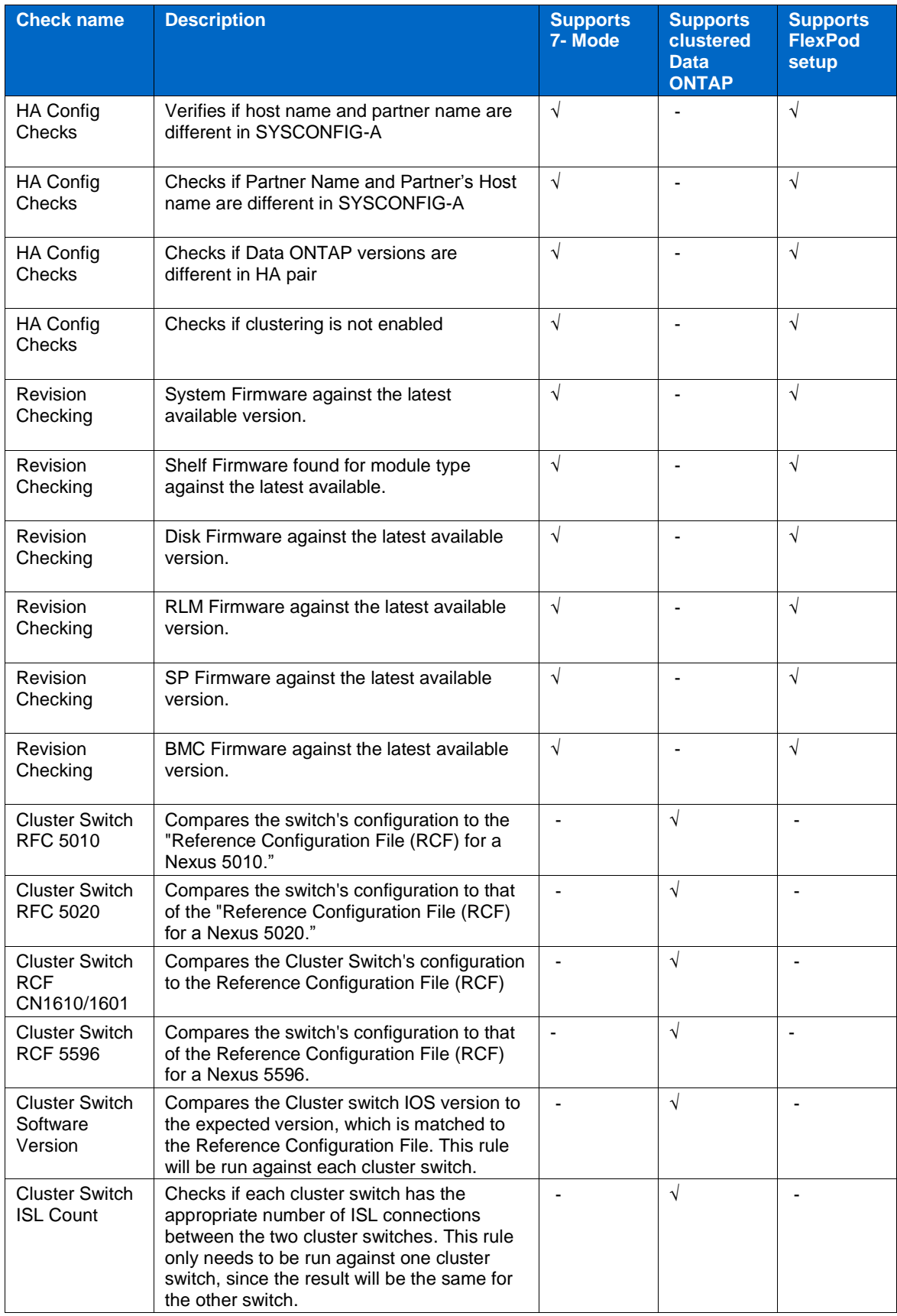

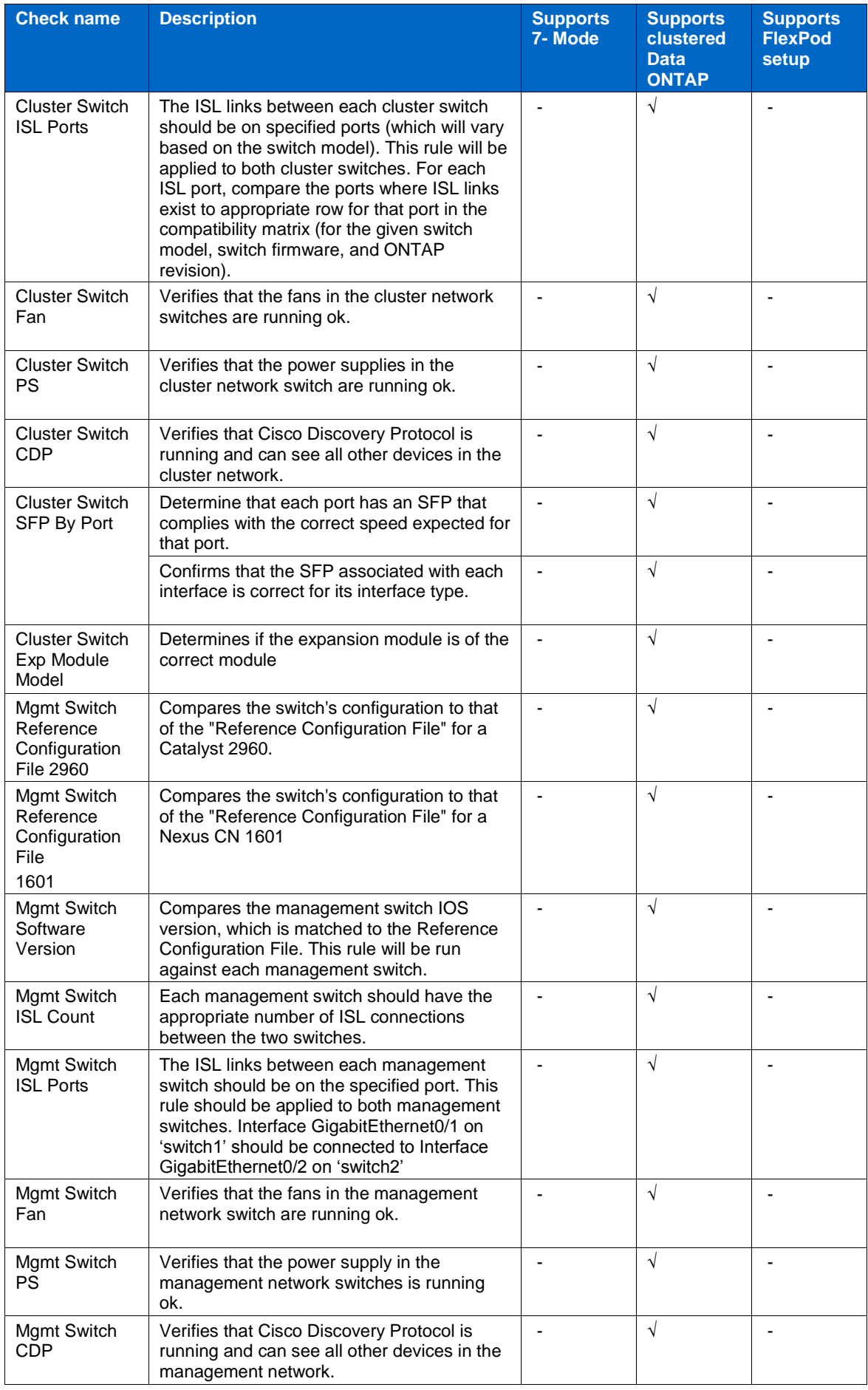

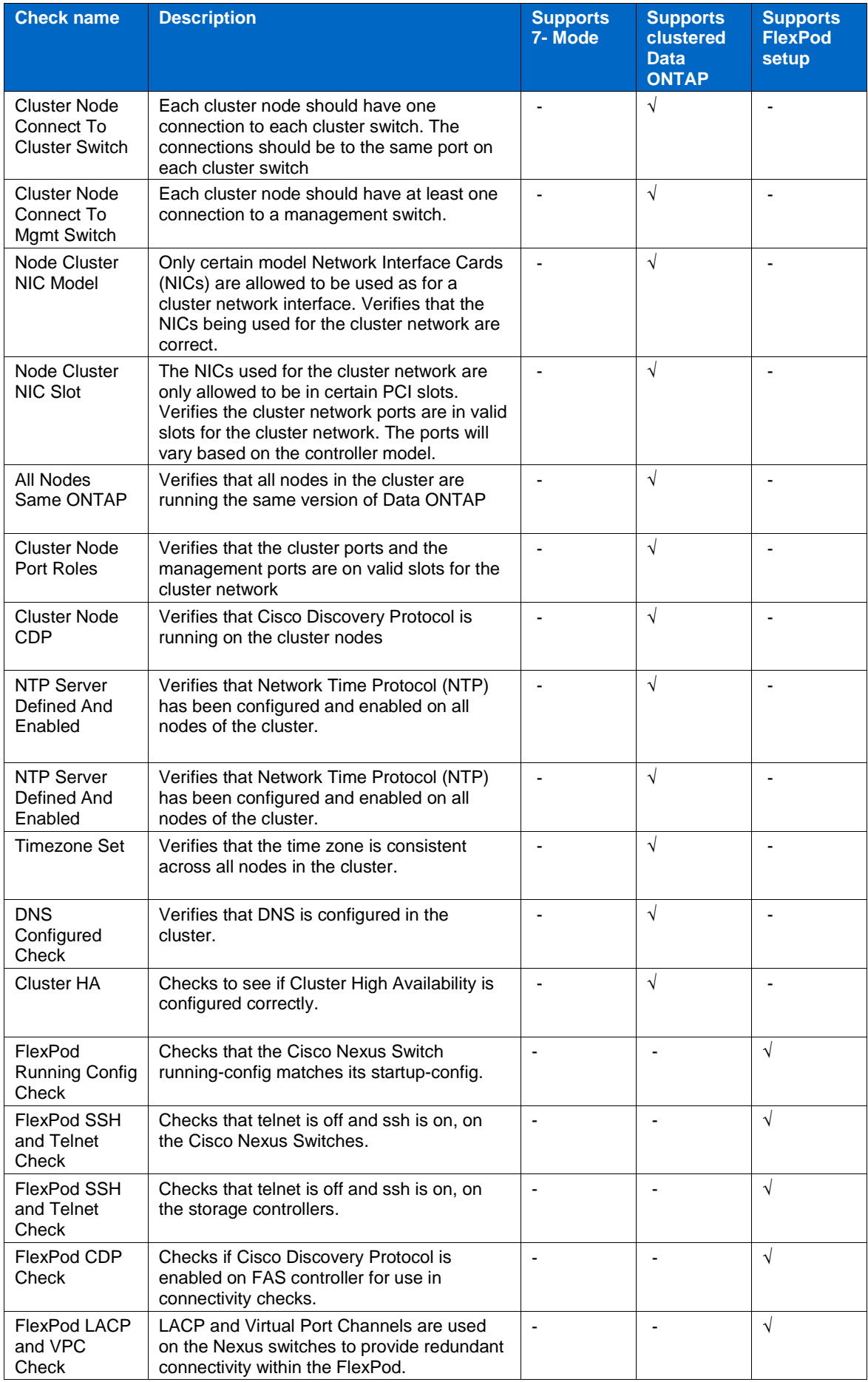

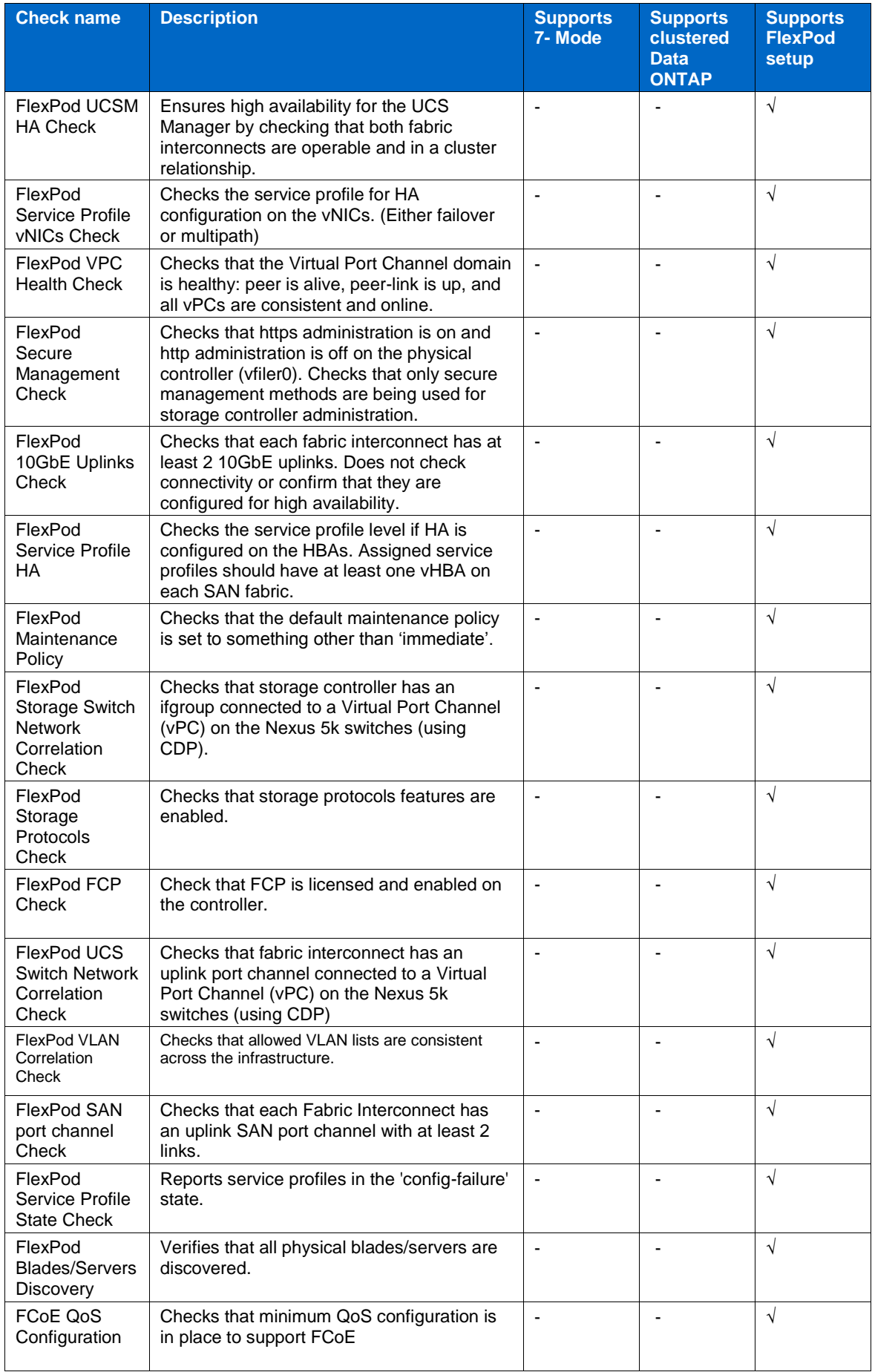
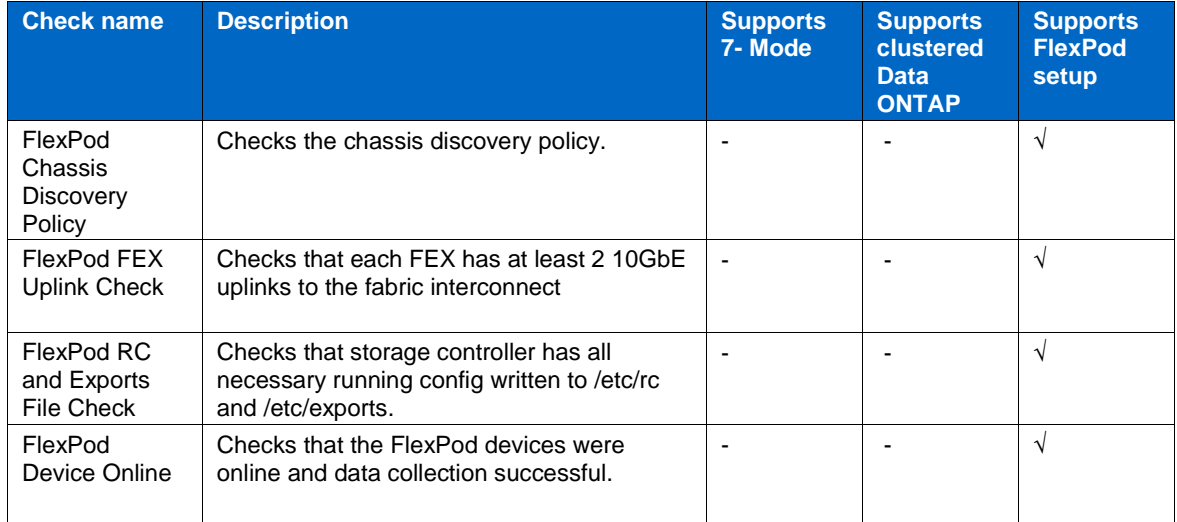

# Index

### $\overline{\mathsf{A}}$

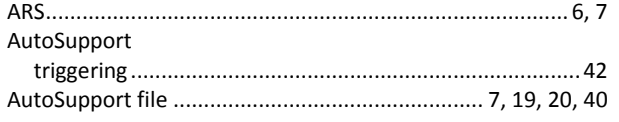

## $\mathbf C$

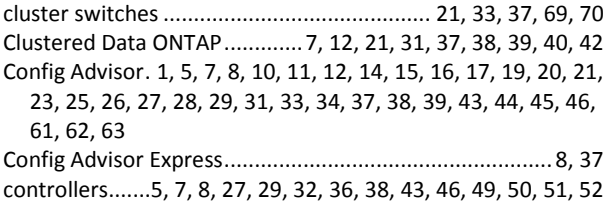

### D

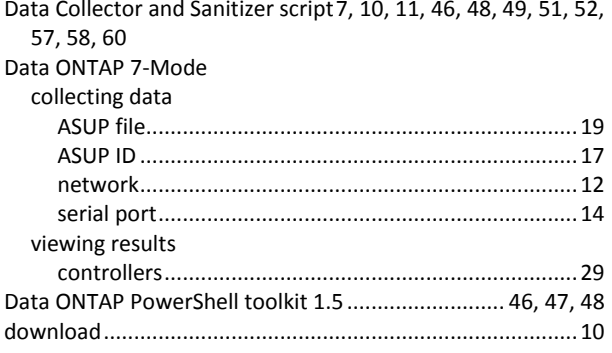

# $\overline{1}$

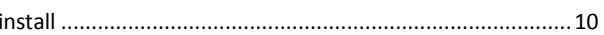

#### M

management switches.................................. 21, 23, 33, 37, 70

# 

 $\mathbf N$ 

### $\mathsf{P}$

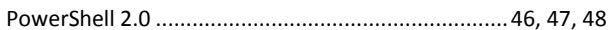

## $\mathsf{S}$

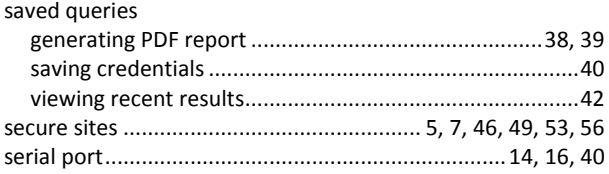

### $\overline{U}$

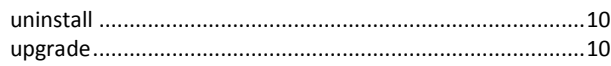

### $\mathsf{V}$

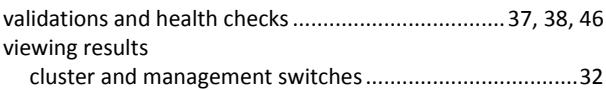

### W

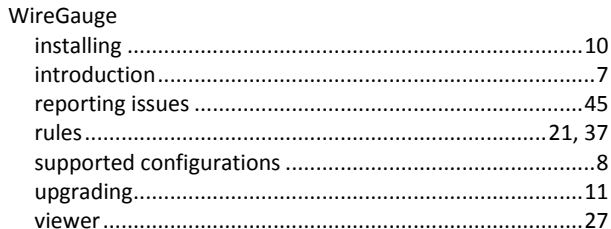

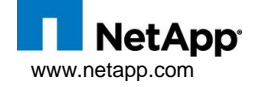

© Copyright 2012 NetApp, Inc. All rights reserved.